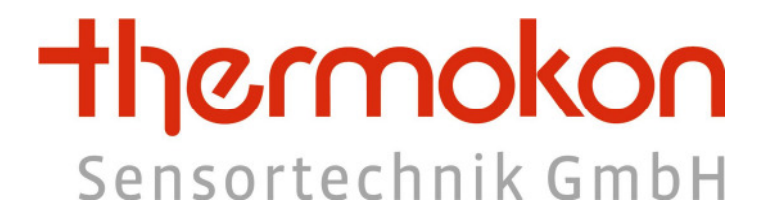

# **Beschreibung**

**für** 

# **thanos ModBus**

**&** 

# **thanos SR ModBus**

Thermokon Sensortechnik GmbH - www.thermokon.de - email@thermokon.de

# **1 Änderungsindex**

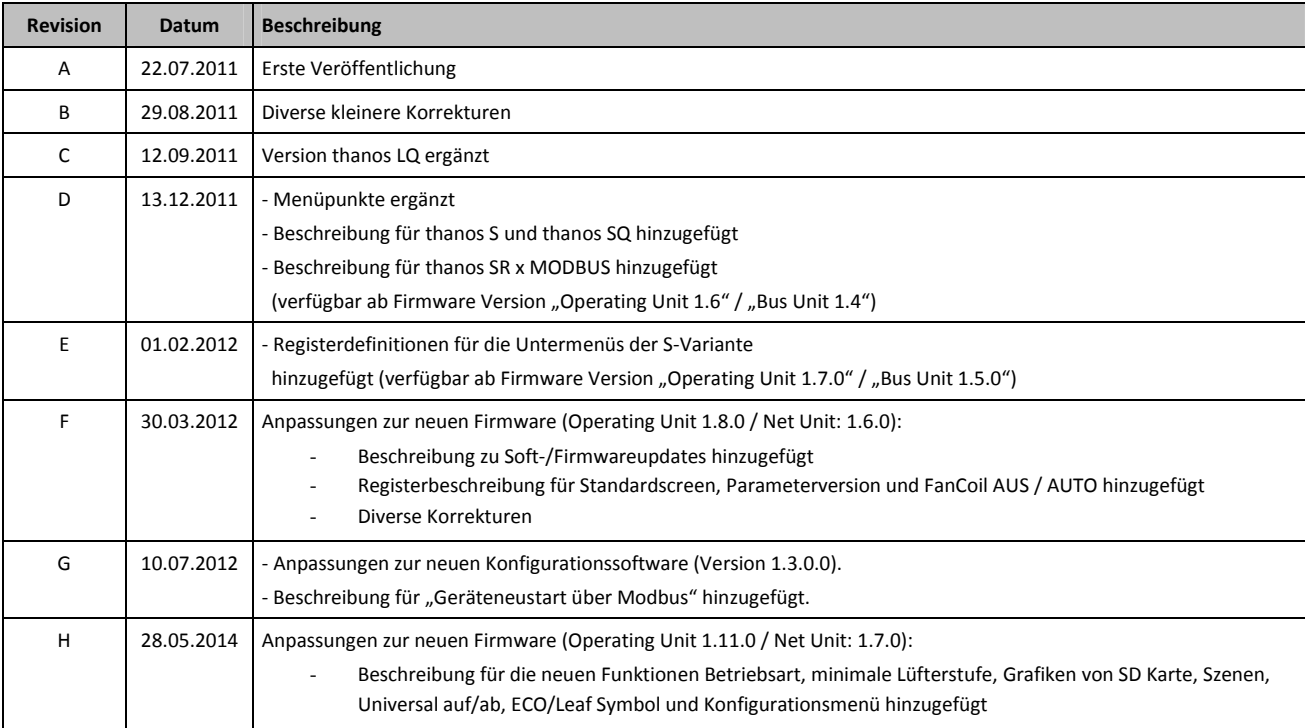

# **2 Versionshistorie Software**

### Geräte-Firmware:

http://www.thermokon.de/ftp/thanos/doc/thanos\_mb\_fw\_revision.pdf

Konfigurationssoftware:

http://www.thermokon.de/ftp/thanos/doc/thanos\_mb\_eo\_csw\_revision.pdf

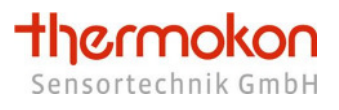

# Inhalt

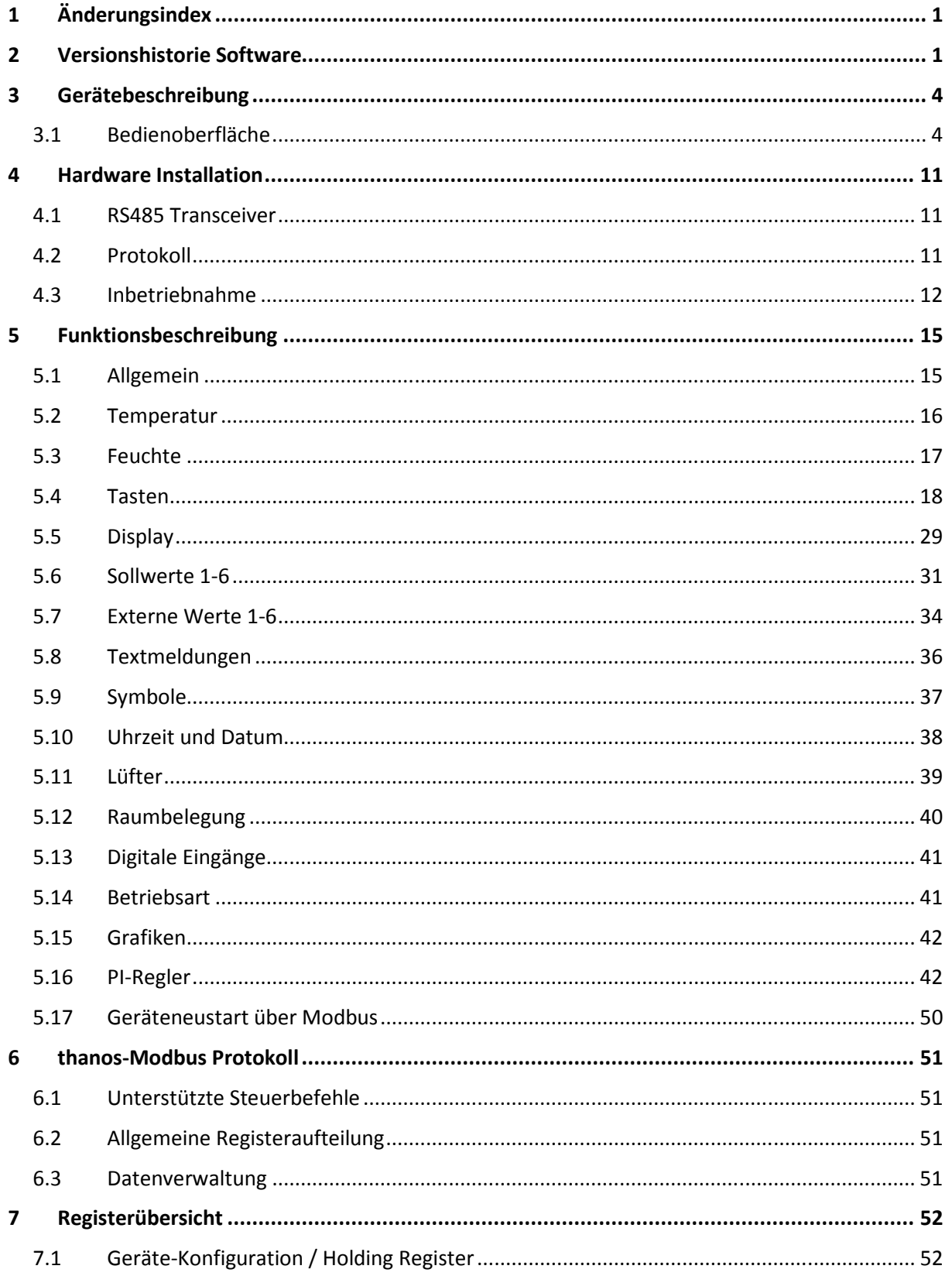

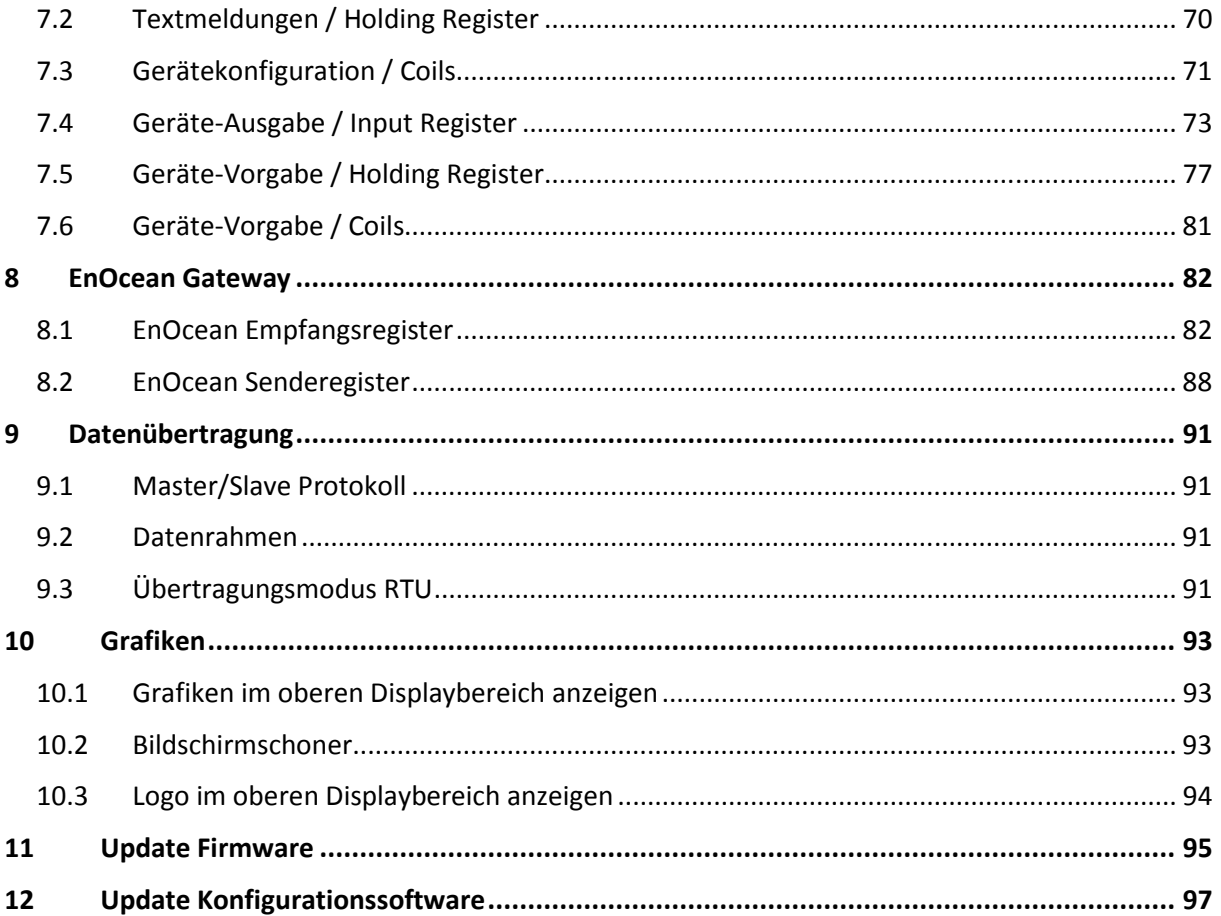

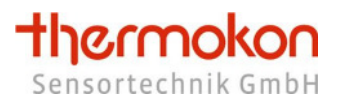

# **3 Gerätebeschreibung**

Das vorliegende Dokument beschreibt die Funktionen des Raumbediengeräts

- thanos ModBus
- thanos SR ModBus (Funktionalität entsprechend des thanos ModBus mit zusätzlichen EnOcean ↔ ModBus Gateway)

Weiterführende Informationen und Definitionen zum Thema ModBus sind unter www.modbus.org erhältlich.

Das thanos-Raumbediengerät dient zur Temperatur- und Feuchteerfassung sowie integrierten Bedienung von HLK, Beleuchtung, Rollladen/Jalousie, etc. in der Einzelraumregelung. Durch die hochwertige Optik eignet sich das Gerät besonders für designorientierte Einrichtungen. Die Bedienfunktionen lassen sich flexibel je nach Raumanforderung anpassen.

# **3.1 Bedienoberfläche**

Die Bedienoberfläche gliedert sich beim thanos S / SQ in eine, und beim thanos L / LQ in zwei Zonen:

- Menüfeld zum Steuern und Anzeigen
- Tastenfeld zum Steuern (nur Version L und LQ)

Beim thanos S / SQ besteht darüber hinaus die Möglichkeit Untermenüs zu konfigurieren, worüber eine vergleichbare Funktionalität wie des Tastenfeldes beim thanos L / LQ zur Verfügung steht.

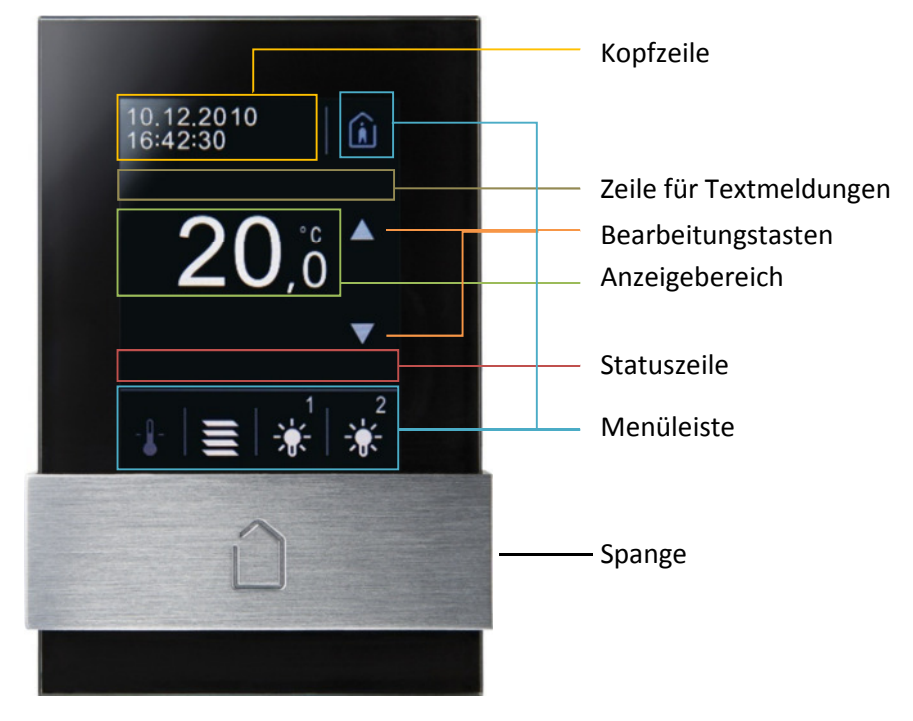

*thanos S* 

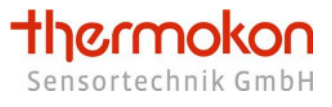

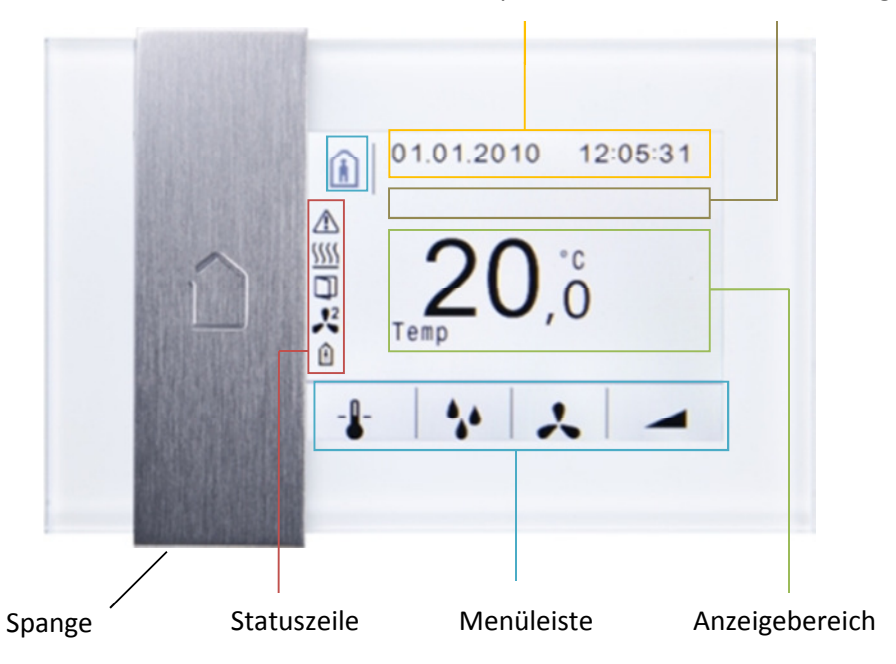

Kopfzeile Zeile für Textmeldungen

*thanos SQ* 

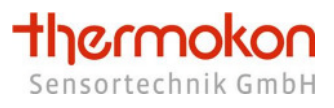

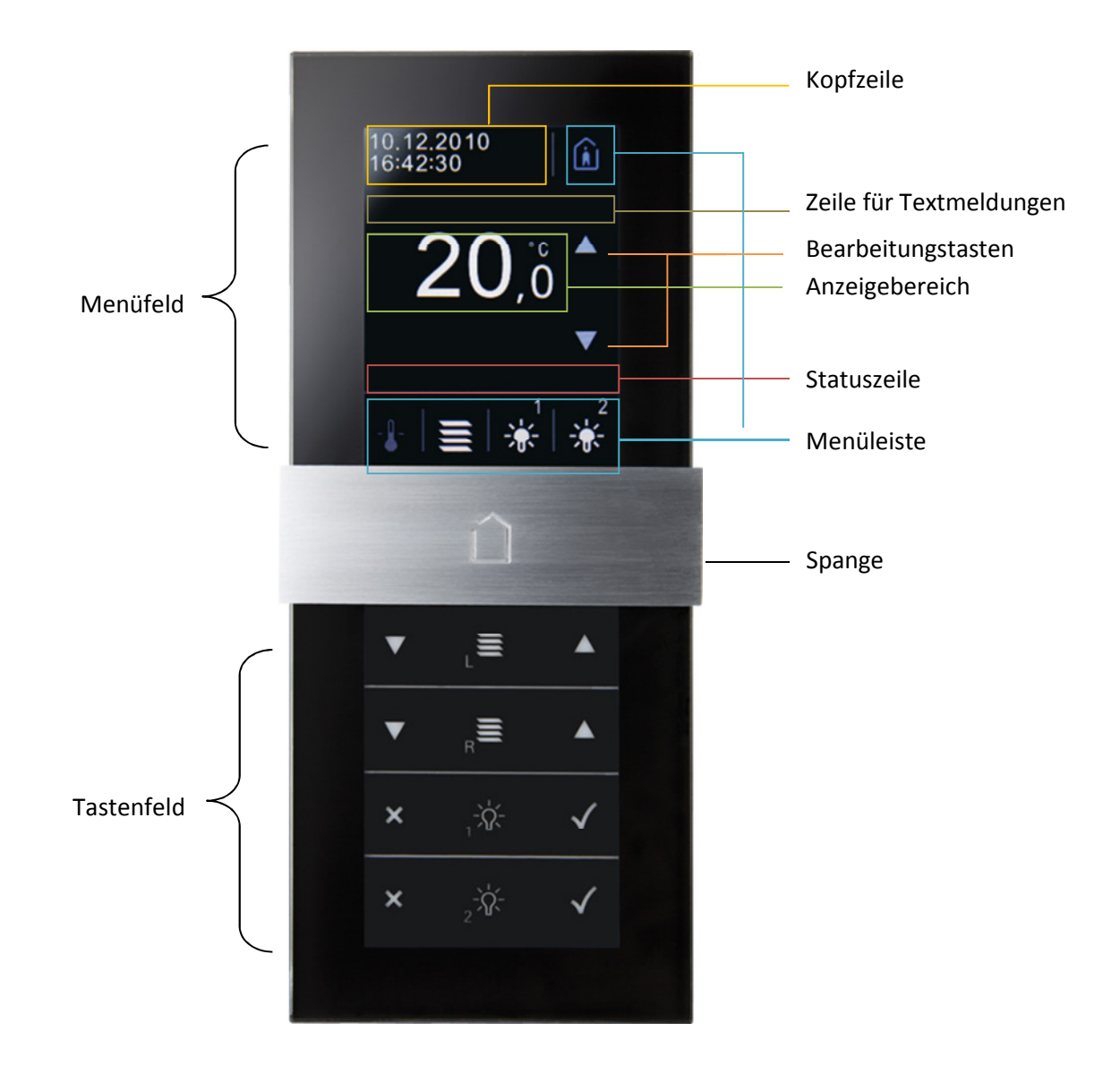

thanos L

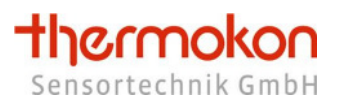

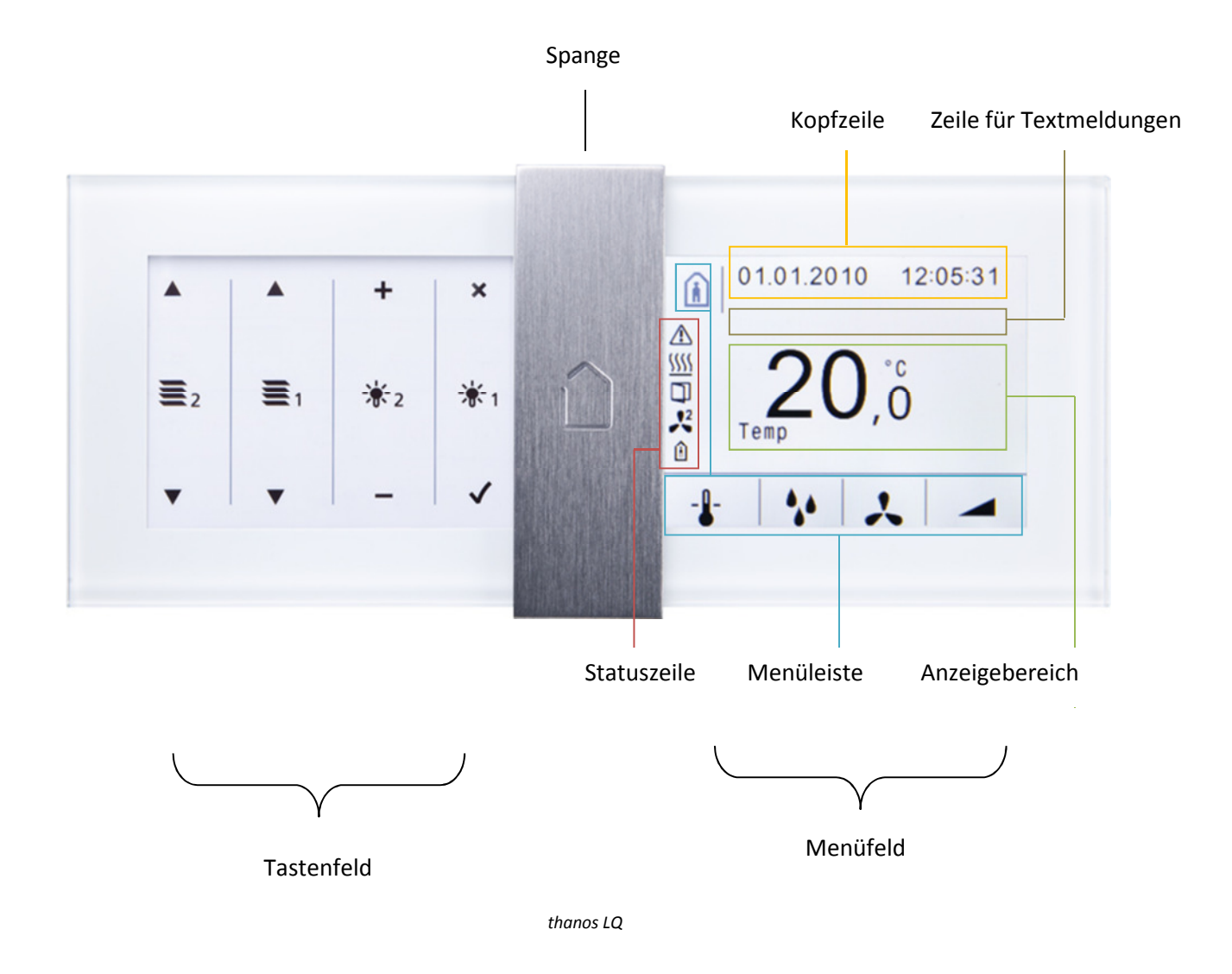

### 3.1.1 **Menüfeld**

### **Kopfzeile:**

In der Kopfzeile können das aktuelle Datum sowie die Uhrzeit in verschiedenen Formaten dargestellt werden. Das thanos besitzt eine batteriegepufferte Real Time Clock, wodurch auch nach einem Spannungsausfall die korrekte Uhrzeit angezeigt wird.

#### **Zeile für Textmeldungen:**

Hier können frei wählbare Texte mit einer Länge von bis zu 14 Zeichen angezeigt werden.

#### **Anzeigebereich:**

Im Anzeigebereich können u. a. folgende Werte dargestellt werden:

- Raumtemperatur, relative Feuchte (optional)
- 6 Sollwerte effektiv und/oder Sollwertverschiebung mit frei wählbarer Einheit und Beschreibung
- 6 externe Werte mit frei wählbarer Einheit und Beschreibung

Darüber hinaus werden im Anzeigefeld die Werte und Zustände eines aktivierten Menüs dargestellt.

#### **Statuszeile:**

In der Statuszeile können Symbole für Lüfter, Raumbelegung, Störung, Fenster, Taupunkt, Heizen,

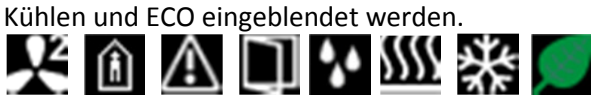

### **Menüleiste:**

In der Menüleiste können verschiedene Menüpunkte abgelegt werden, welche der Benutzer durch Berühren des entsprechenden Symbols aufrufen kann.

### **Trennlinien:**

Die Trennlinien dienen zur optischen Abgrenzung der einzelnen Anzeigebereiche und Menüpunkte. Die Linien können über die Konfigurationssoftware ein- oder ausgeblendet werden.

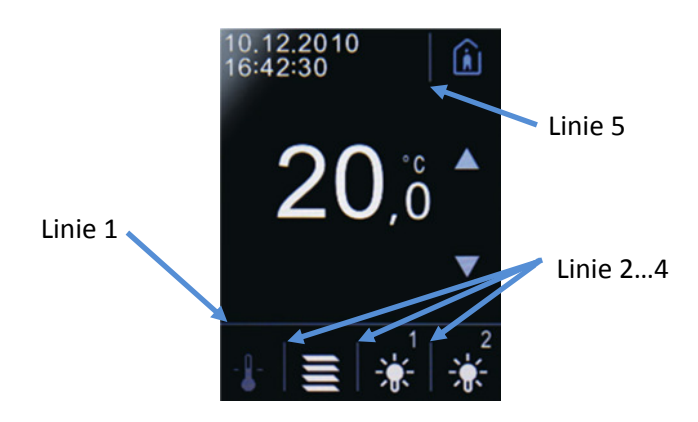

*Trennlinien*

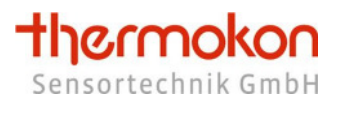

### **Menüpunkte:**

Folgende Menüpunkte können parametriert werden:

Sollwert mit verschiedenen Symbolen

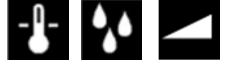

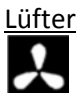

Raumbelegung

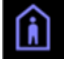

Licht, Rolladen/Jalousie, Licht dimmen, Szene, Universal ON/OFF, Universal AUF/AB, Betriebsart<br>
THE CON OFF MODE

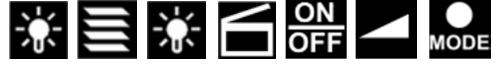

Wird ein Menüpunkt ausgewählt, so wird das entsprechende Symbol in der Menüleiste grau schattiert dargestellt und im Anzeigefeld erscheint der Wert/Zustand, welcher in dem entsprechenden Menü geändert werden kann. Mittels der Bearbeitungstasten (je nach Funktion entweder  $\blacktriangle$  /  $\blacktriangledown$  oder  $\blacktriangledown$  /  $\times$  ) kann der Wert/Zustand anschließend verändert werden.

Beispiele:

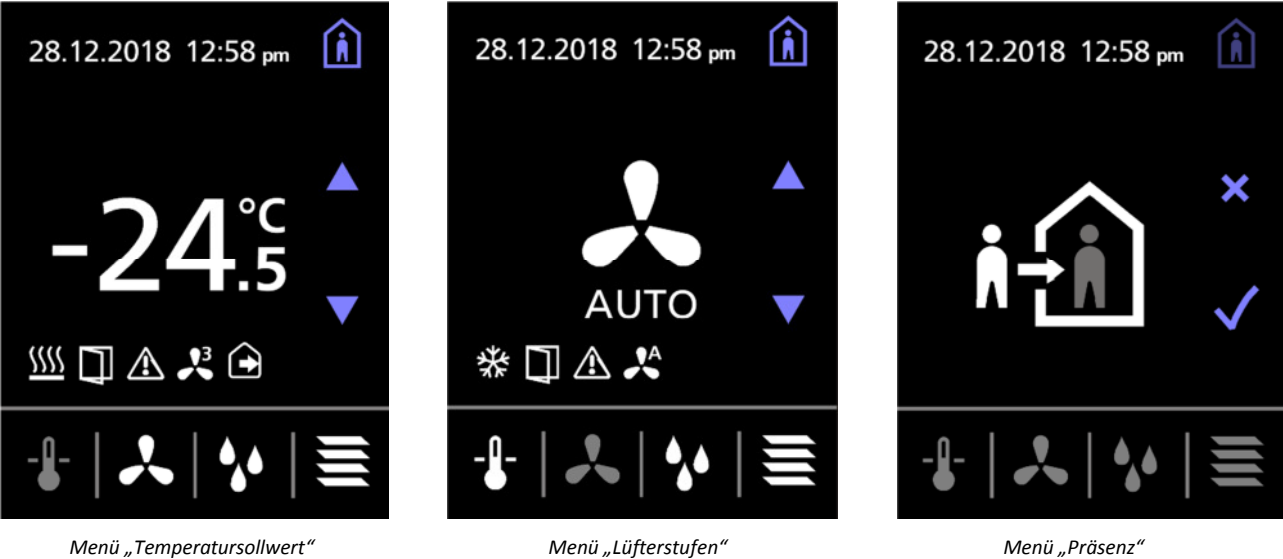

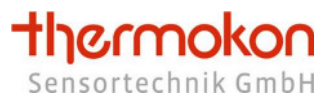

### 3.1.2 **Tastenfeld**

Das Tastenfeld besteht aus insgesamt 8 Tasten, deren Funktion über die Konfigurationssoftware frei belegt werden kann. Wird eine Taste gedrückt, wird die entsprechende Funktion im Anzeigefeld des Displays optisch dargestellt.

Beispiel:

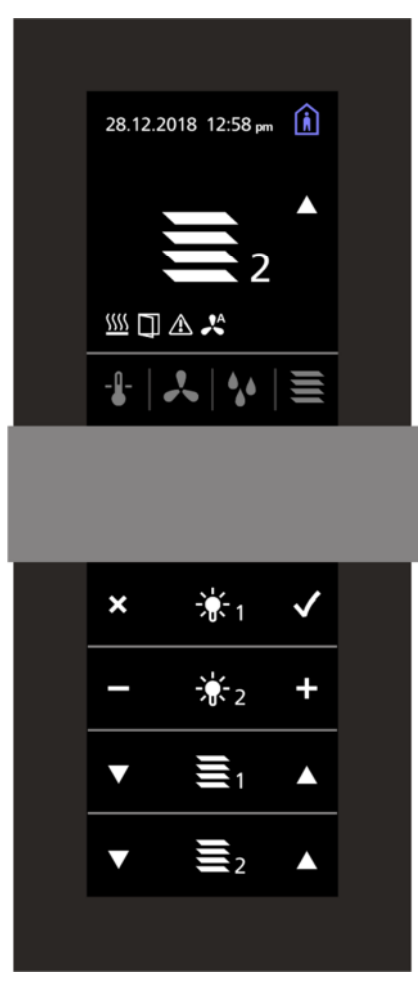

*Tastenfeld* 

Im unteren Bedienfeld wurde die Taste "Jalousie 2 aufwärts" gewählt. Im Anzeigefeld erscheint, groß dargestellt, das dazugehörende Symbol. Daneben erscheint, blinkend, das jeweils gedrückte Symbol, z. Bsp.  $\blacksquare$ .

Nach einer frei parametrierbaren Zeit springt die Displayanzeige auf die ursprüngliche Anzeige zurück.

Beim thanos S / SQ können frei programmierbare Untermenüs festgelegt werden, wodurch eine vergleichbare Funktionalität wie beim Tastenfeld des thanos L / LQ realisiert werden kann.

# **4 Hardware Installation**

Der Transceiver kann mit einem Twisted-Pair-Kabels (Leitungswiderstand 120 Ohm) an den Bus angeschlossen werden. Es wird empfohlen ein geschirmtes Kabel zu verwenden. Detaillierte Informationen zur Inbetriebnahme und Montage entnehmen Sie bitte dem Produktdatenblatt des thanos-Modbus und dem Datenblatt wiring\_rs485\_network.pdf.

### **4.1 RS485 Transceiver**

Die max. Anzahl der Busteilnehmer ohne Verwendung eines Repeaters wird durch den RS485- Transceiver vorgegeben. Der hier verwendete Transceiver gestattet max. 128 Geräte pro Bussegment.

## **4.2 Protokoll**

Das Bediengerät thanos-Modbus ist ein Slave-Busteilnehmer, der nur auf Anforderung des Masters auf den Bus senden darf. Das Protokoll entspricht den Vorgaben aus:

- MODBUS Application Protocol Specification V1.1
- MODBUS over Serial Line Specification & Implementation guide V1.0

## **4.3 Inbetriebnahme**

Für die Geräte-spezifischen Parameter verfügt das thanos über ein Konfigurationsmenü. Der Aufruf erfolgt durch gleichzeitiges Betätigen der Sensortasten 1 und 7 (siehe Kapitel 5.4.1**Fehler! Verweisquelle konnte nicht gefunden werden.**) für ca. 3s.

Nach Aufruf des Menüs erscheint zunächst ein Anmeldebildschirm. Melden Sie sich entweder als normaler Nutzer (User Login), oder als Administrator (Admin Login) an – für das Anmelden als Administrator muss über die Tasten 4…7 ein gültiger Passcode eingeben werden.

Nach Erstinbetriebnahme lautet der Passcode 0000 - dieser kann über die Konfigurationssoftware/Modbusregister geändert werden.

Als normaler Nutzer (User Login) können nur Datum, Uhrzeit und der Zeitschaltuhrmodus angepasst werden – alle anderen Parameter können nur als Administrator geändert werden.

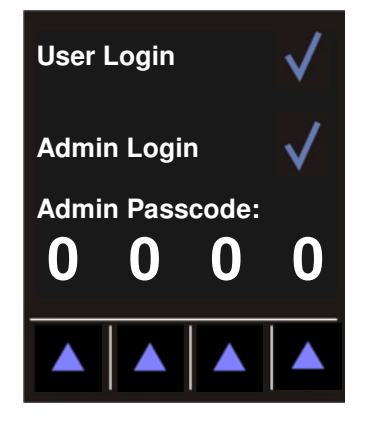

*Anmeldebildschirm*

Nachfolgende Einstellmöglichkeiten können über das Konfigurationsmenü getätigt werden:

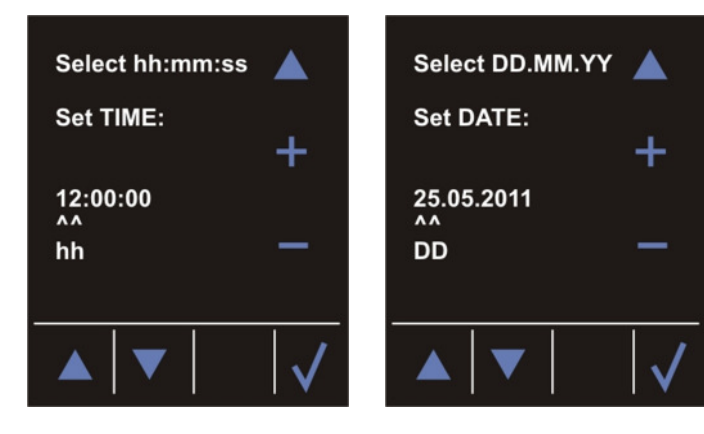

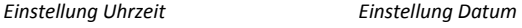

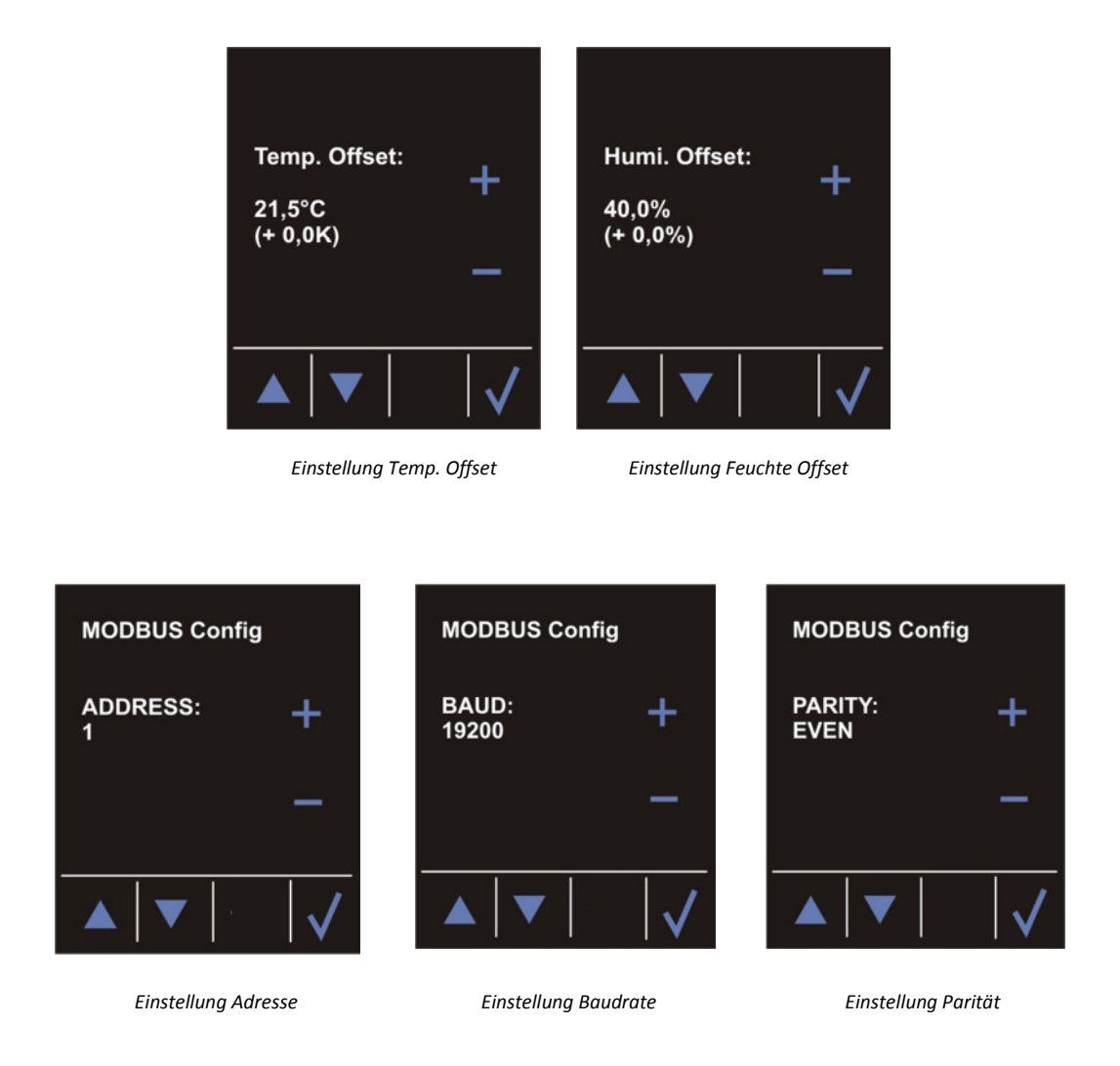

### 4.3.1 **Uhrzeit**

Über die Sensortaste "Select hh:mm:ss" kann der einzustellende Wert (Stunden, Minuten, Sekunden) ausgewählt werden. Der ausgewählte Wert wird durch " ^^ " gekennzeichnet. Über die Sensortasten "+" und "-" kann der Wert geändert werden.

### 4.3.1 **Datum**

Über die Sensortaste "Select DD:MM:YY" kann der einzustellende Wert (Tag, Monat, Jahr) ausgewählt werden. Der ausgewählte Wert wird durch " ^^ " gekennzeichnet. Über die Sensortasten "+" und "-" kann der Wert geändert werden.

### 4.3.2 **Temperaturoffset**

Da die Temperaturmessung bei Unterputzfühlern neben der spannungsabhängigen Eigenerwärmung der Elektronik auch zusätzlich durch die Temperaturdynamik der Wand beeinflusst wird, kann in Einzelfällen eine Nachkalibrierung notwendig werden. Der Kalibriermodus bietet dem Nutzer die Möglichkeit eine nachträgliche Kalibrierung über die Bedientasten vorzunehmen.

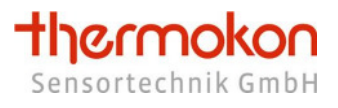

### 4.3.3 **Feuchteoffset (falls Feuchtesensor vorhanden)**

Zur Kalibrierung der Feuchtemessung.

### 4.3.4 **Einstellen der Geräteadresse**

Es können Adressen von 1-127 eingestellt werden – Werkseinstellung: 1.

### 4.3.5 **Einstellen der Baudrate**

Folgende Baudraten werden unterstützt: 9600 19200 (Werkseinstellung) 38400 57600 115200

### 4.3.6 **Einstellen der Parität**

Folgende Paritäten werden unterstützt: Even (Gerade) (Werkseinstellung) Odd (Ungerade) No (Keine)

Übertragungsmodus: RTU (nicht veränderbar)

# **5 Funktionsbeschreibung**

# **5.1 <b>allgemein**

Hier sind u.a. allgemeine Infos zur Baugruppe zu finden, sowie ein Parameter zur Einstellung der minimalen Bus-Antwortzeit (Modbus Minimum Response Time) und die Auswahl zur Art der Geräteaktivierung.

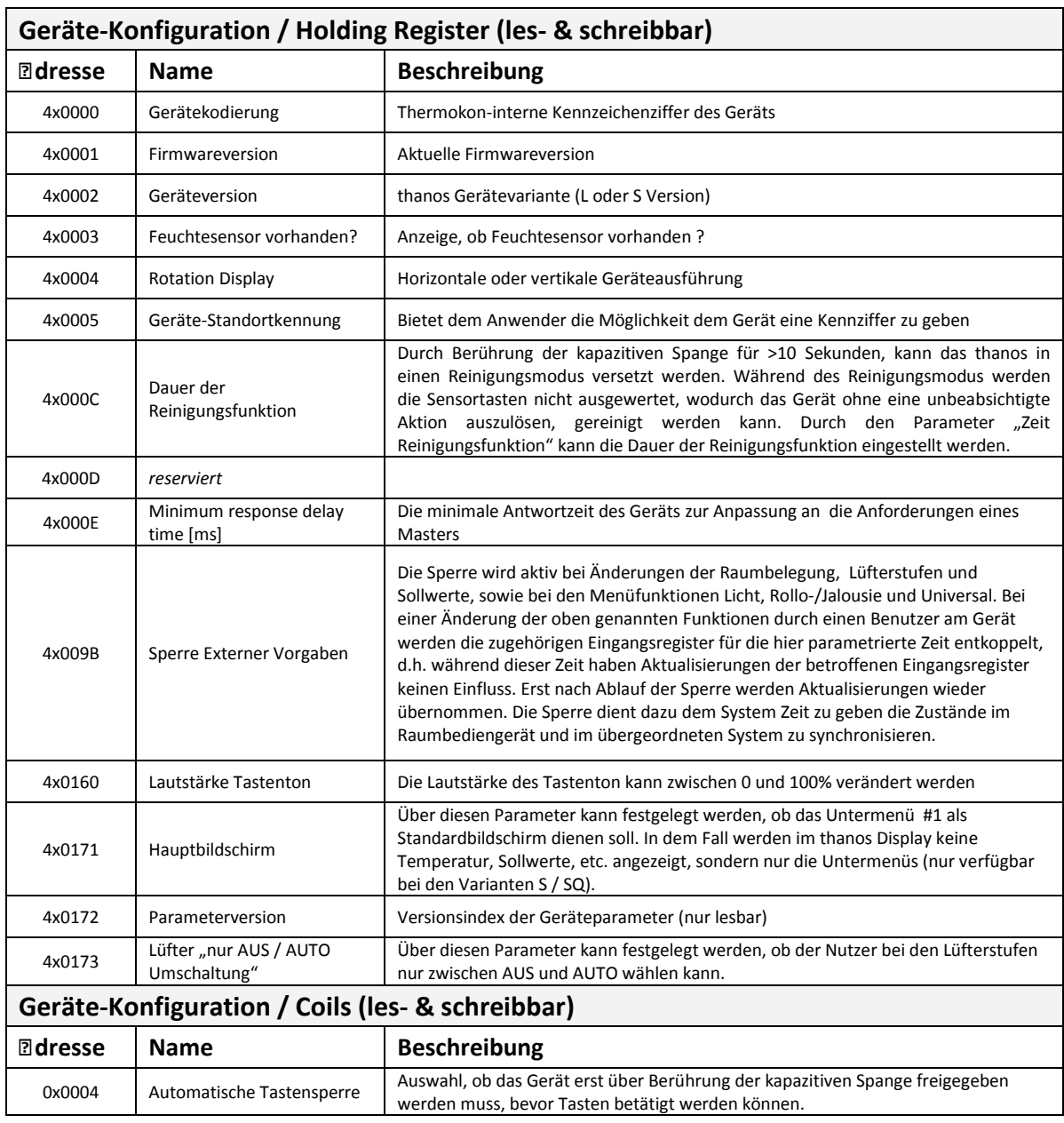

### 5.1.1 **Konfiguration**

### **5.2 Temperatur**

Der Temperaturmessbereich beträgt 0-50°C, bzw. 32-122°F mit einer Auflösung von 0.1°. Zur Kompensation von Temperaturabweichungen durch äußere Einflüsse ist die Möglichkeit gegeben, einen Offset einzustellen.

Die Darstellung der Temperatur im Display kann ein- und ausgeblendet werden, die Temperaturanzeige kann mit oder ohne Nachkommastelle erfolgen und die Einheit kann zwischen °C und °F eingestellt sein.

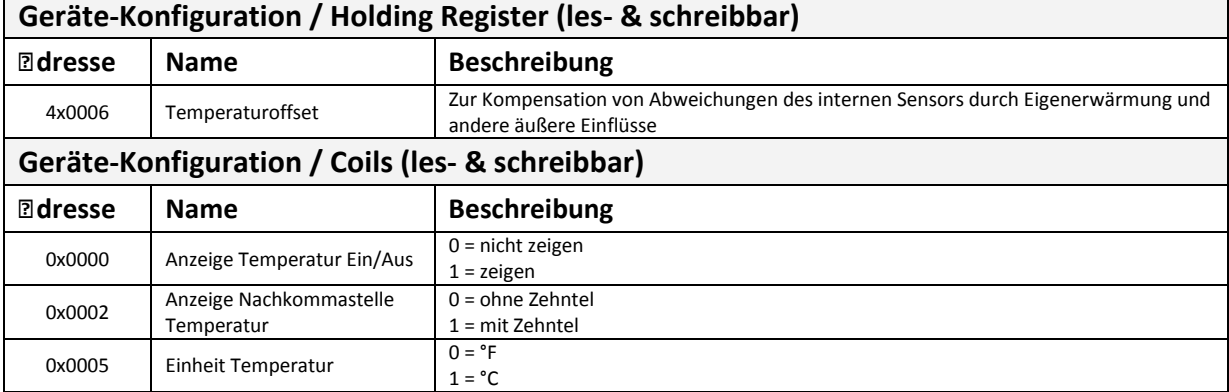

### 5.2.1 **Konfiguration**

### 5.2.2 **Ausgabe**

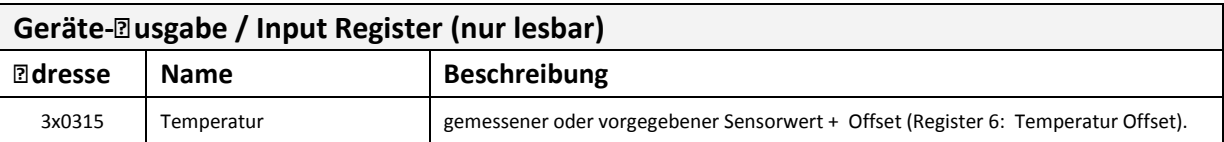

# **5.3 Feuchte**

Der Feuchtesensor (optional) arbeitet mit einer Genauigkeit von ±3% im Bereich von 20-80% rF. Die Auflösung beträgt 0.1%. Zur Kompensation von Messwertabweichungen durch äußere Einflüsse ist die Möglichkeit gegeben, einen Offset einzustellen. Die Darstellung der Feuchte im Display kann einund ausgeblendet werden, die Anzeige der Feuchte kann mit oder ohne Nachkommastelle erfolgen.

### 5.3.1 **Konfiguration**

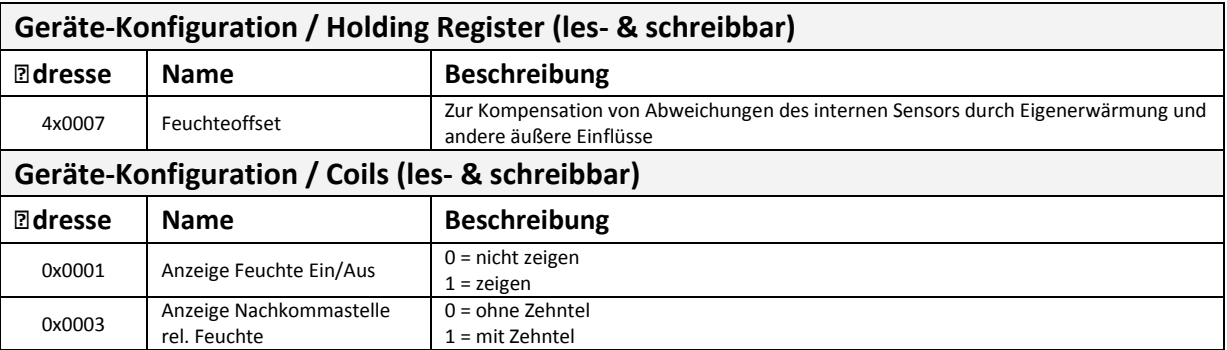

#### 5.3.2 **Ausgabe**

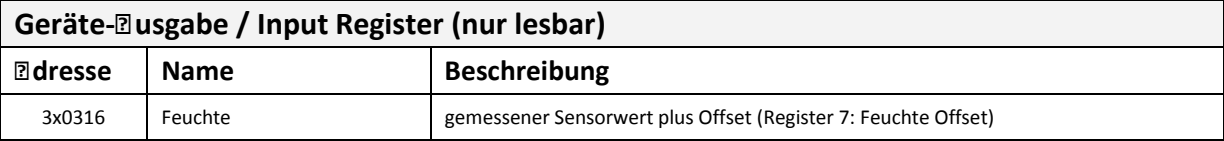

# **5.4 Tasten**

Die Bedieneinheit des thanos ist in drei Bereiche gegliedert. Im ersten Bereich befindet sich das Menüfeld mit bis zu 5 parametrierbaren Tasten, im zweiten Bereich das Direkttastenfeld mit 8 Tasten (L / LQ) bzw. 24 Tasten (S / SQ – über Untermenüs) und die kapazitive Spange (beim thanos S / SQ sind die Direkttasten über Untermenüs zugänglich).

Die Tasten des Menüfeldes können nur mit Menüfunktionen belegt werden, während die kapazitive Spange und die Tasten des Direkttastenfeldes mit diversen Toggel-, An/Aus, Auf,Ab, +/- Funktionen belegt werden können.

Spange, Menü- und Tastenfeld können von übergeordneter Stelle gesperrt werden. Vier Ausgaberegister zur Darstellung der Tasten stehen zur Verfügung. Zwei der Register dienen der Darstellung der aktuellen Zustände, in den anderen beiden Registern wird ein Zwischenspeicher zur Verfügung gestellt, der die seit dem letzten Auslesen betätigten Tasten abspeichert. Diese Register werden direkt nach dem Auslesen auf die aktuellen Zustände zurückgesetzt.

Für die Ausgabe der Sonderfunktionen (Licht, Dimmen, Jalousie und Universal) stehen weitere Ausgaberegister zur Verfügung. In diesen zusätzlichen Registern werden die Funktionszustände (Zustand von Licht, Jalousie, …) dargestellt.

Jeder Funktion (z. B. Funktion Licht Ein/Aus) können zusätzlich Kanalnummern von 0…9 vergeben werden, wodurch bis zu 10 Funktionskanäle zur Verfügung stehen. In den einzelnen Funktionsregistern werden die Zustände bitcodiert dargestellt (Bit 0 = Kanal 0, Bit 1 = Kanal 1, Bit 2 = Kanal 2, …).

### **Beispiel:**

Sie haben die Tasten des Tastenfeldes folgendermaßen parametriert (siehe Kapitel 5.4.2):

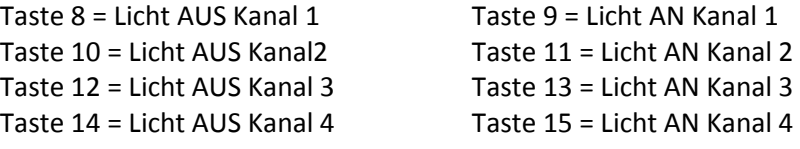

Damit haben Sie 4 Lichtkanäle erstellt, deren Zustände Sie über das Ausgaberegister "Zustand Lichtfunktion" über den Bus lesen und schreiben können.

Ausgaberegister "Zustand Lichtfunktion":

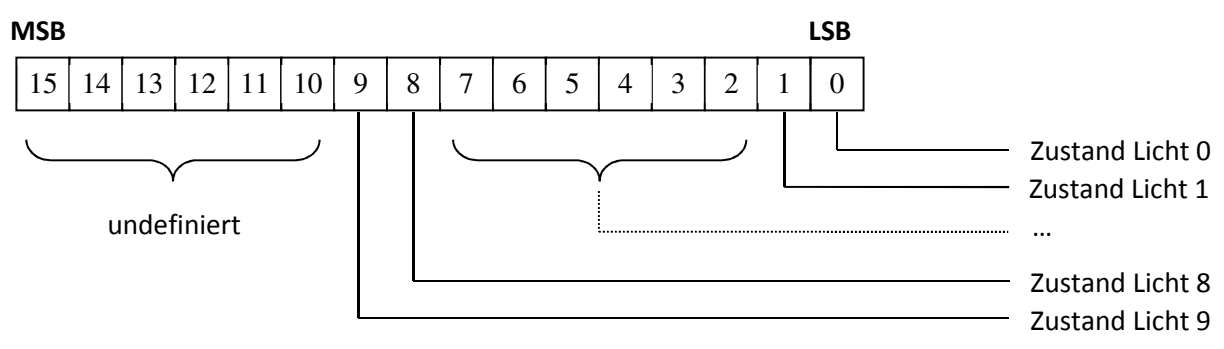

### **Achtung:**

Es ist zwingend erforderlich jeder Taste (bzw. jeden Tastenpaar), welche mit der Funktion Licht, Lichtdimmen, Rollo-/Jalousie oder Universal belegt werden soll, einen eigenen Kanal zuzuteilen (siehe Kapitel **Fehler! Verweisquelle konnte nicht gefunden werden.**).

Wenn beispielsweise 2 Rollo-/Jalousiefunktionen notwendig sind, müssen diese etwa mit Kanal 1 und Kanal 2 parametriert werden um sie beim Auslesen unterscheiden zu können.

Wenn kein Kanal eingestellt wird, wird automatisch Kanal 0 verwendet, was beim Auslesen der Zustände zu Problemen führt, da keine Unterscheidung möglich ist.

Der eingestellte Kanal wird zudem auf dem Display angezeigt, wodurch eine Unterscheidung der Kanäle möglich ist.

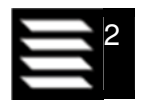

Beispiel: Symbol für Rollladenfunktion Kanal 2.

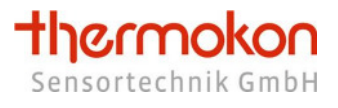

### 5.4.1 **Tastenzuordnung**

In der nachfolgenden Abbildung ist die Tastenzurodnung-/nummerierung dargestellt.

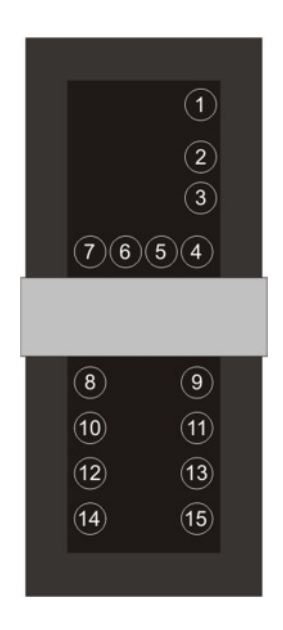

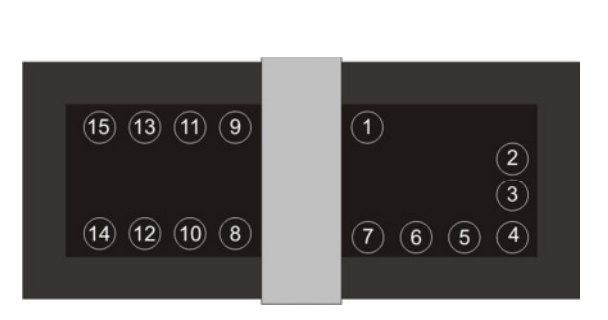

*Tastenzuordnung thanos L Tastenzuordnung thanos LQ*

Anstatt des unteren Tastenfeldes, welches lediglich beim thanos L / LQ vorhanden ist, können beim thanos S / SQ bis zu 4 Untermenüs, entsprechend der unten gezeigten Grafik, konfiguriert werden. Pro Untermenü stehen 6 konfigurierbare Tasten zur Verfügung, welche mit folgenden Funktionen belegt werden können:

- Licht ein / aus
- Licht dimmen + / -
- Licht toggeln
- Rollladen / Jalousie auf / ab
- Universal ein / aus
- Universal auf / ab
- Universal toggeln
- Präsenz toggeln
- Szene

Um die Untermenüs aufrufen zu können, muss einer der Tasten 1, 4...7 als "Untermenü rechts" konfiguriert werden.

Die Tasten in den Untermenüs sind fortlaufend nummeriert (8…31), wodurch eine einfache Auswertung realisiert wird.

Darüber hinaus muss über den Parameter "Anzahl der Untermenüs" festgelegt werden, wie viele Untermenüs benötigt werden (Wertebereich 0…4).

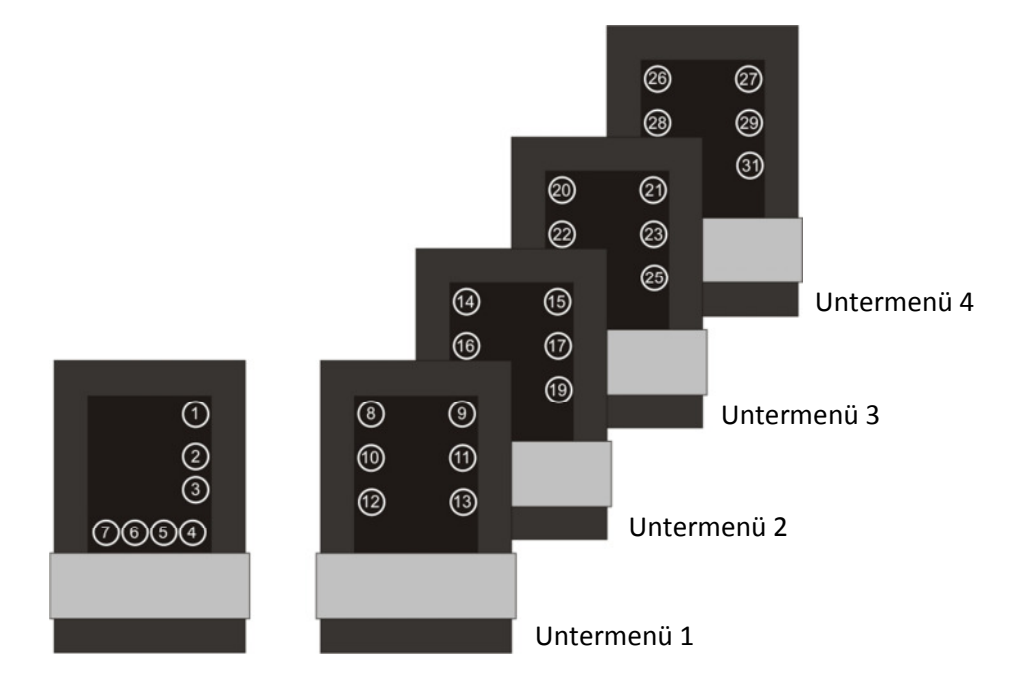

*Tastenzuordnung thanos S* 

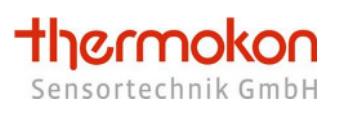

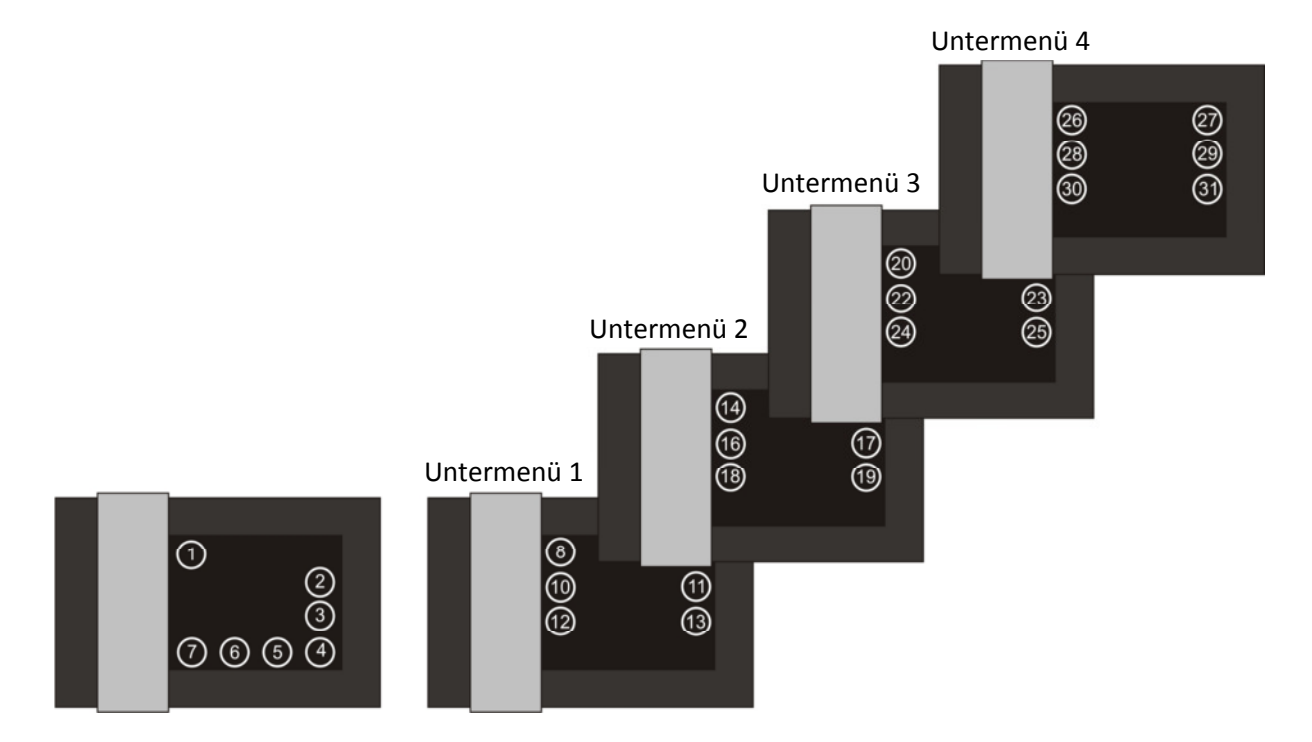

*Tastenzuordnung thanos SQ* 

### 5.4.2 **Konfiguration**

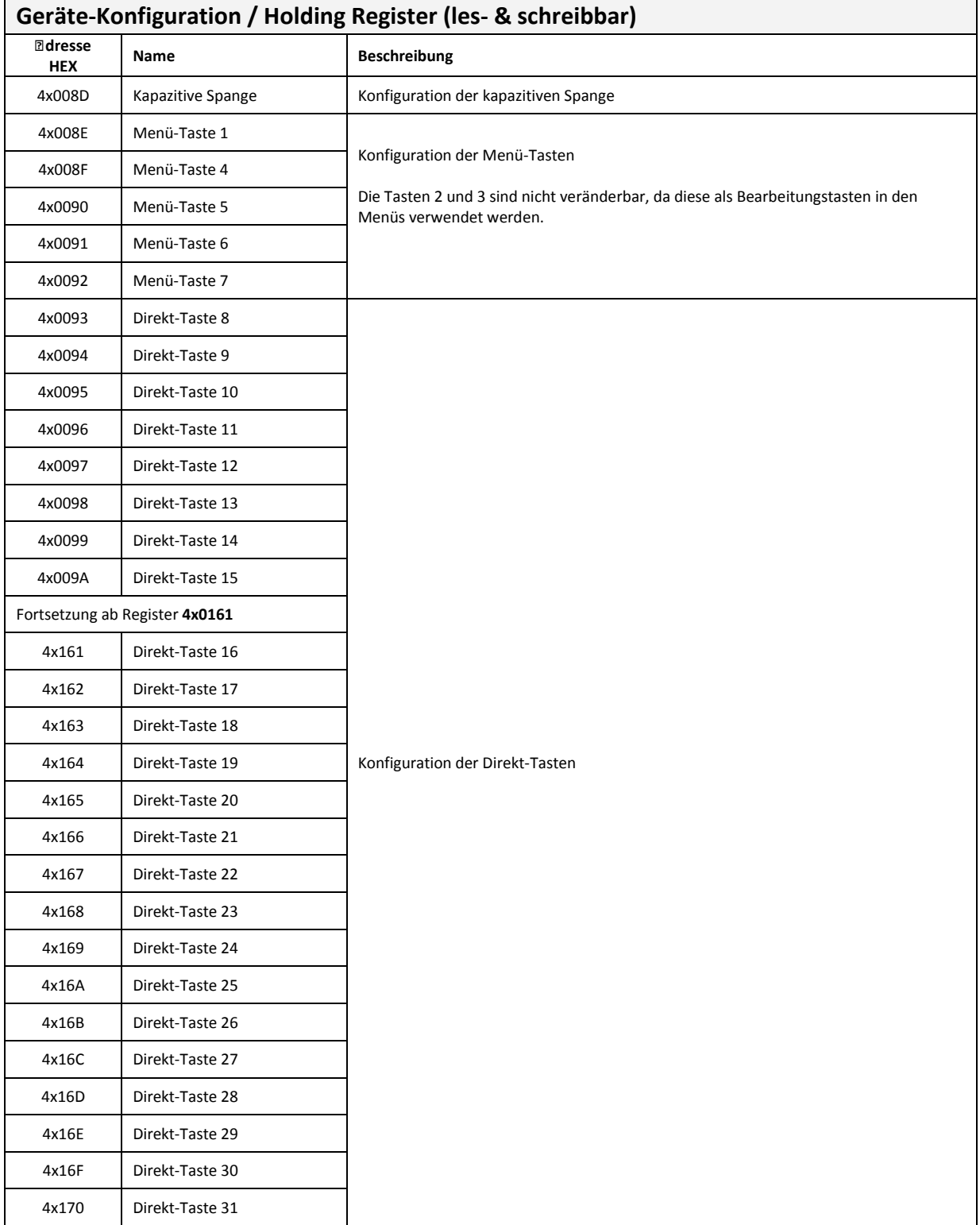

# 5.4.3 **Ausgabe**

 $\mathsf{r}$ 

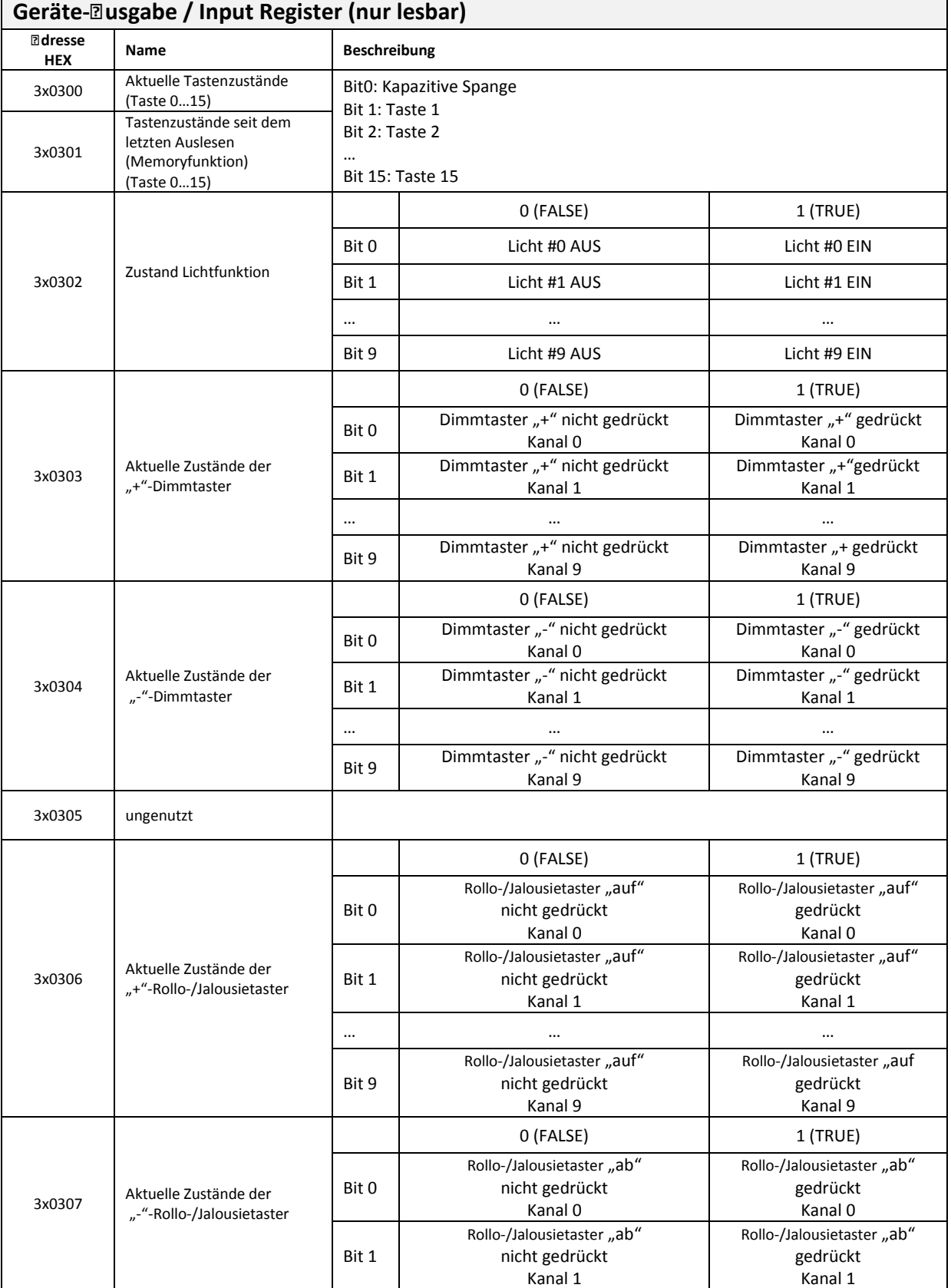

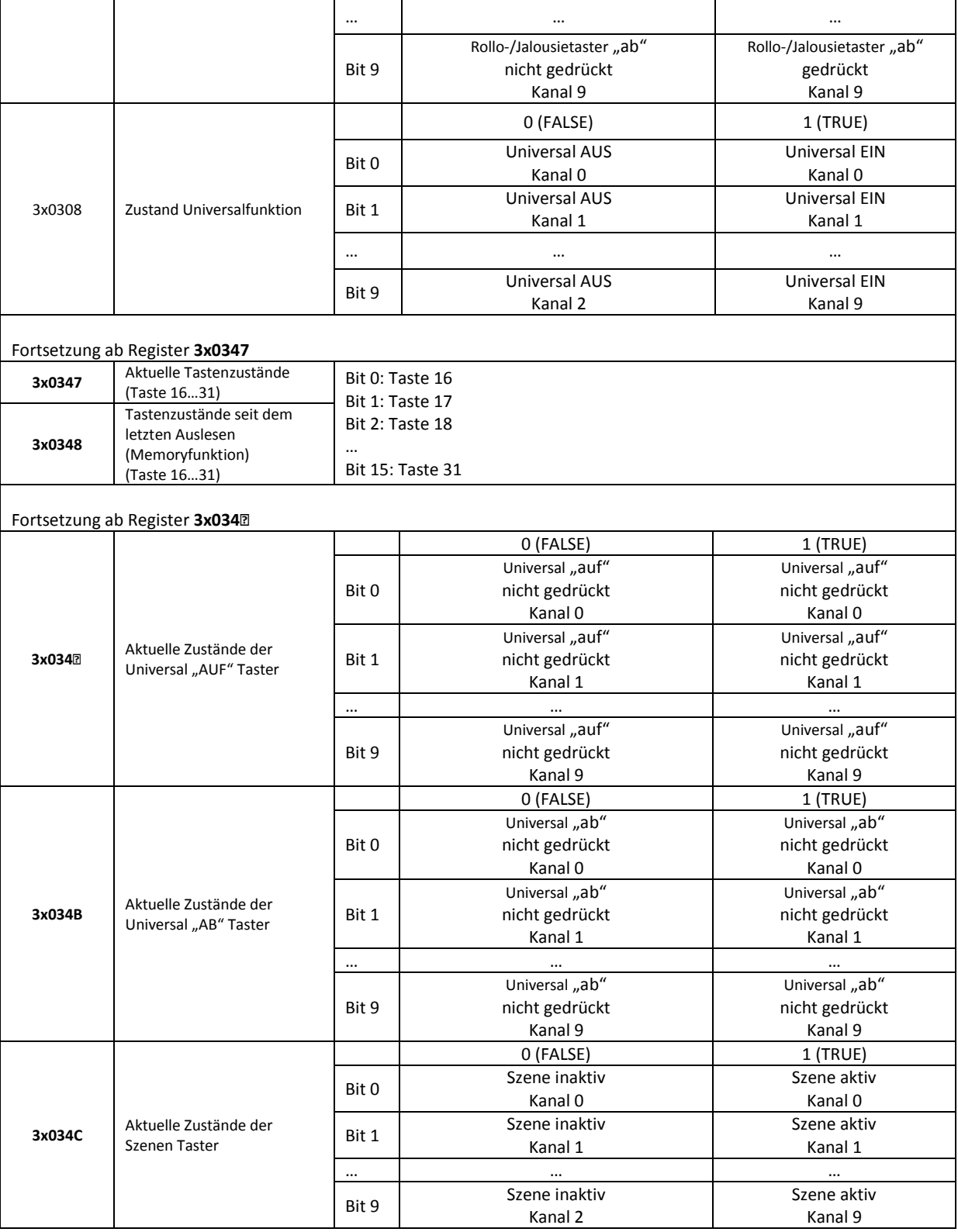

Die Register *Aktuelle Tastenzustände* stellen die Tasterzustände dar.

Die weiteren Register sind spezielle Darstellungen der Sonderfunktionen Licht, Licht dimmen, Rolladen/Jalousie und Universal. In diesen Registern wird der Zustand dargestellt und nicht der Tastenzustand!

### 5.4.4 **Vorgabe**

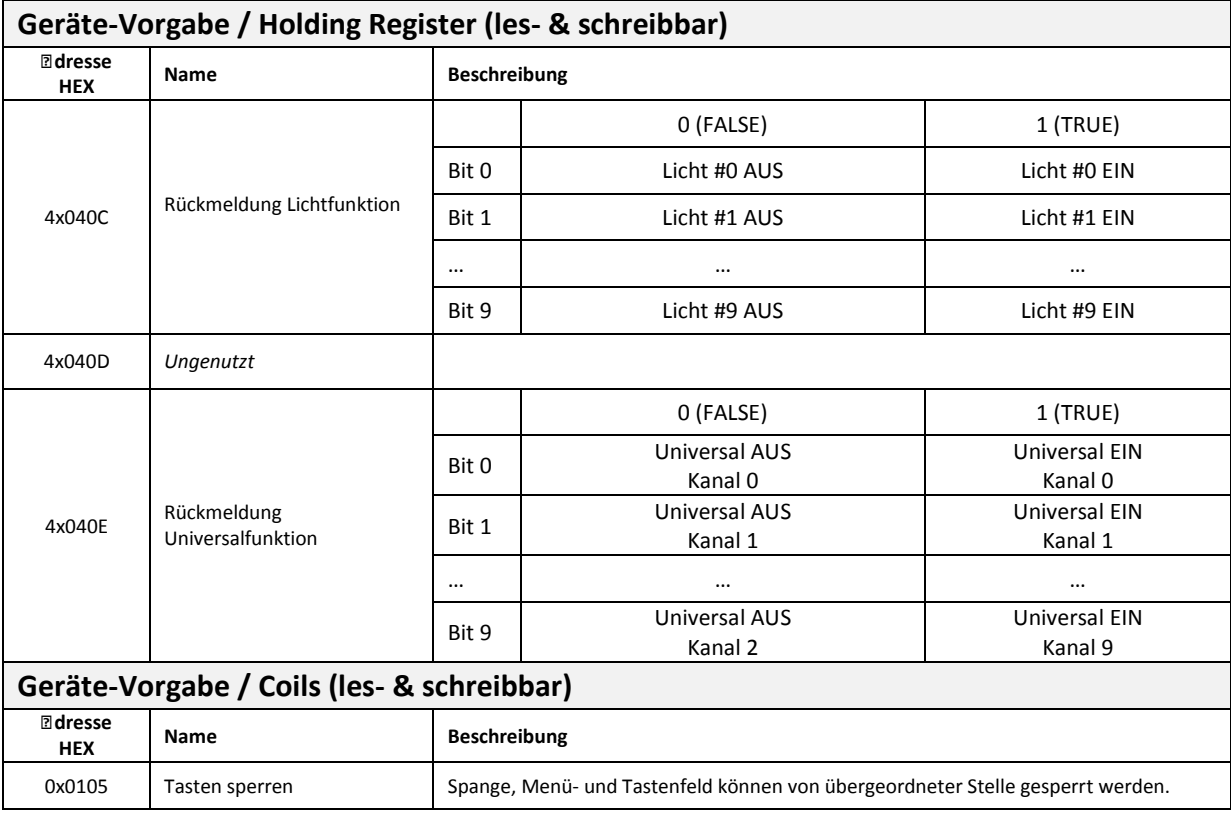

Folgende Tabelle dient als Hilfestellung zur Tastenparametrierung für den Fall, dass nicht die Thermokon-Konfigurationssoftware verwendet wird.

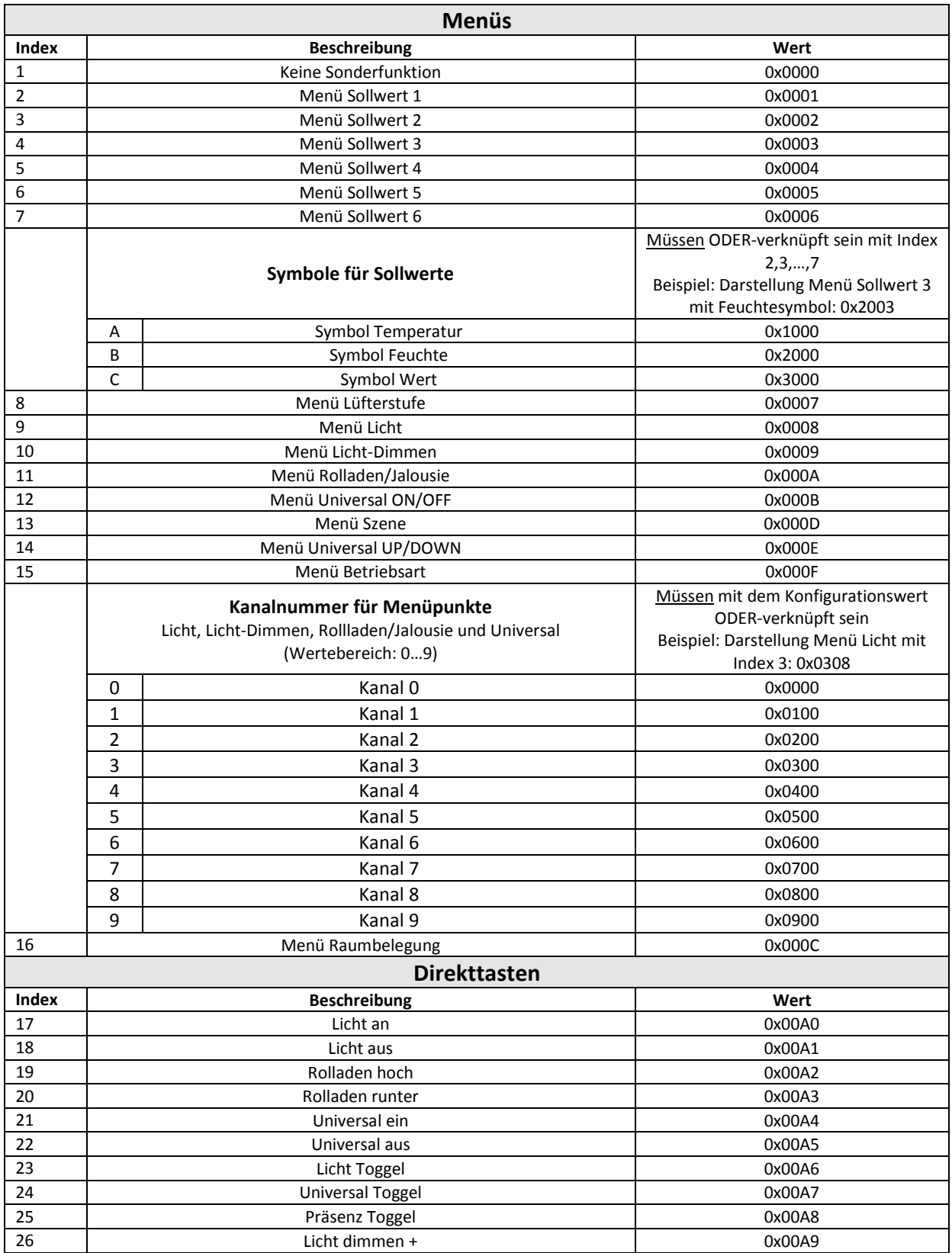

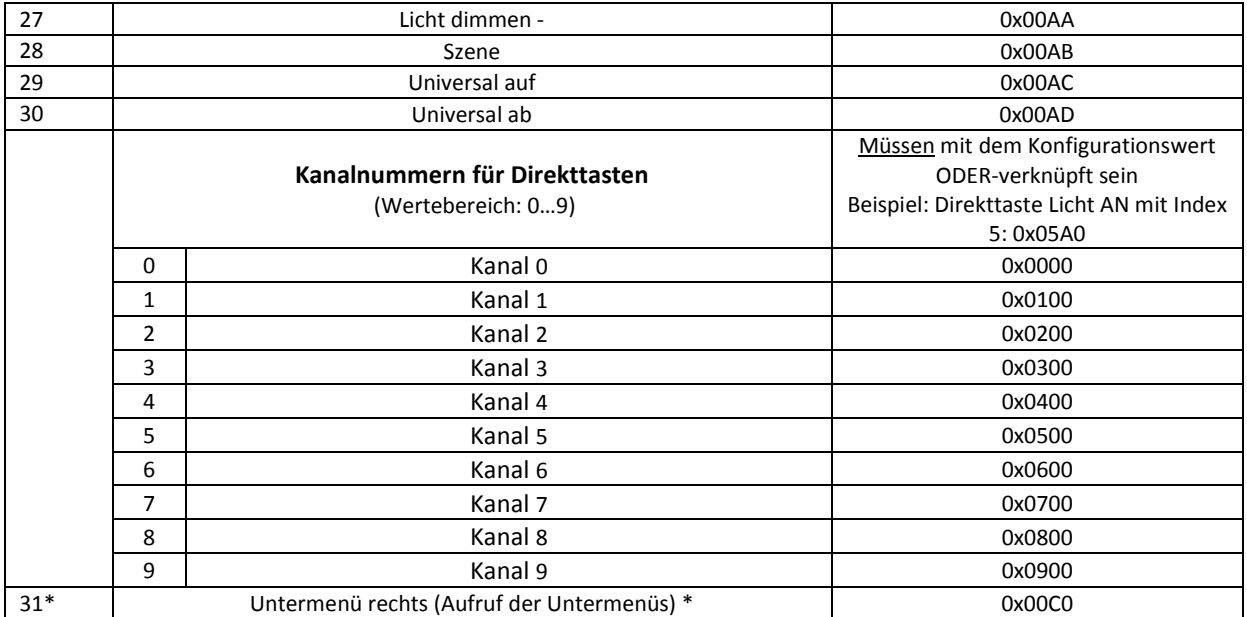

\*Untermenüs existieren nur in der S-Version!!

# **5.5 Display**

Mit Hilfe der folgenden Konfigurationsparameter kann die Anzeige des Displays verändert werden. Neben der Hintergrundfarbe können verschiedene Helligkeitswerte für das LC-Display und das Beschriftungsfeld eingestellt werden. Die verschiedenen Werte beziehen sich auf einen aktiv-, einen gedimmt- und einen Standbymodus. Eine Aktion am Gerät schaltet das Display in den Aktivmodus. Nach einer parametrierbaren Zeit ohne Aktion am Gerät schaltet es zuerst in den gedimmt- und anschließend in den Standby-Modus.

Weitere Parameter sind die Anzeigedauer einer Aktion und eines Untermenüs sowie das Umschaltintervall zwischen verschiedenen Werten im Startbildschirm.

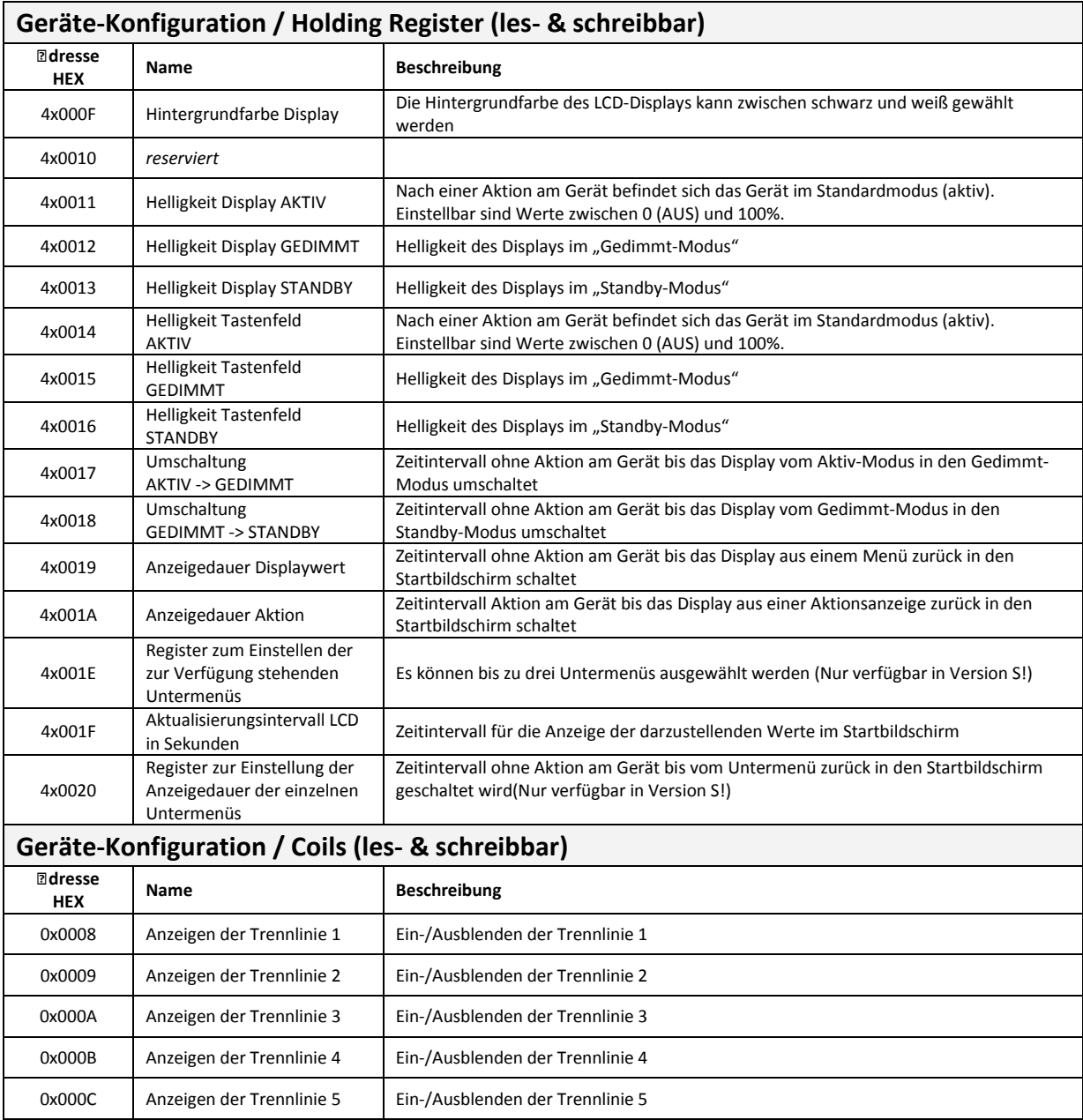

#### 5.5.1 **Konfiguration**

### 5.5.2 **Vorgabe**

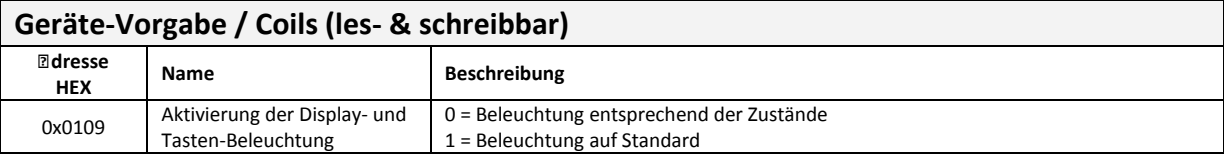

Mit dem Bit 'Aktivierung der Display- und Tasten-Beleuchtung' kann die Beleuchtung von übergeordneter Stelle in den Aktivmodus geschaltet werden.

# **5.6 Sollwerte 1-6**

Bis zu 6 Sollwerte können als Effektivwert oder als Sollwertverschiebung im Display dargestellt werden. Die Einheit ist für jeden Sollwert einzeln einstellbar. Eine Änderung der Sollwerte ist über die Taster und das Netzwerk möglich. Als Ausgangswerte werden der effektive Sollwert und der eingestellte Offset zur Verfügung gestellt.

### 5.6.1 **Konfiguration**

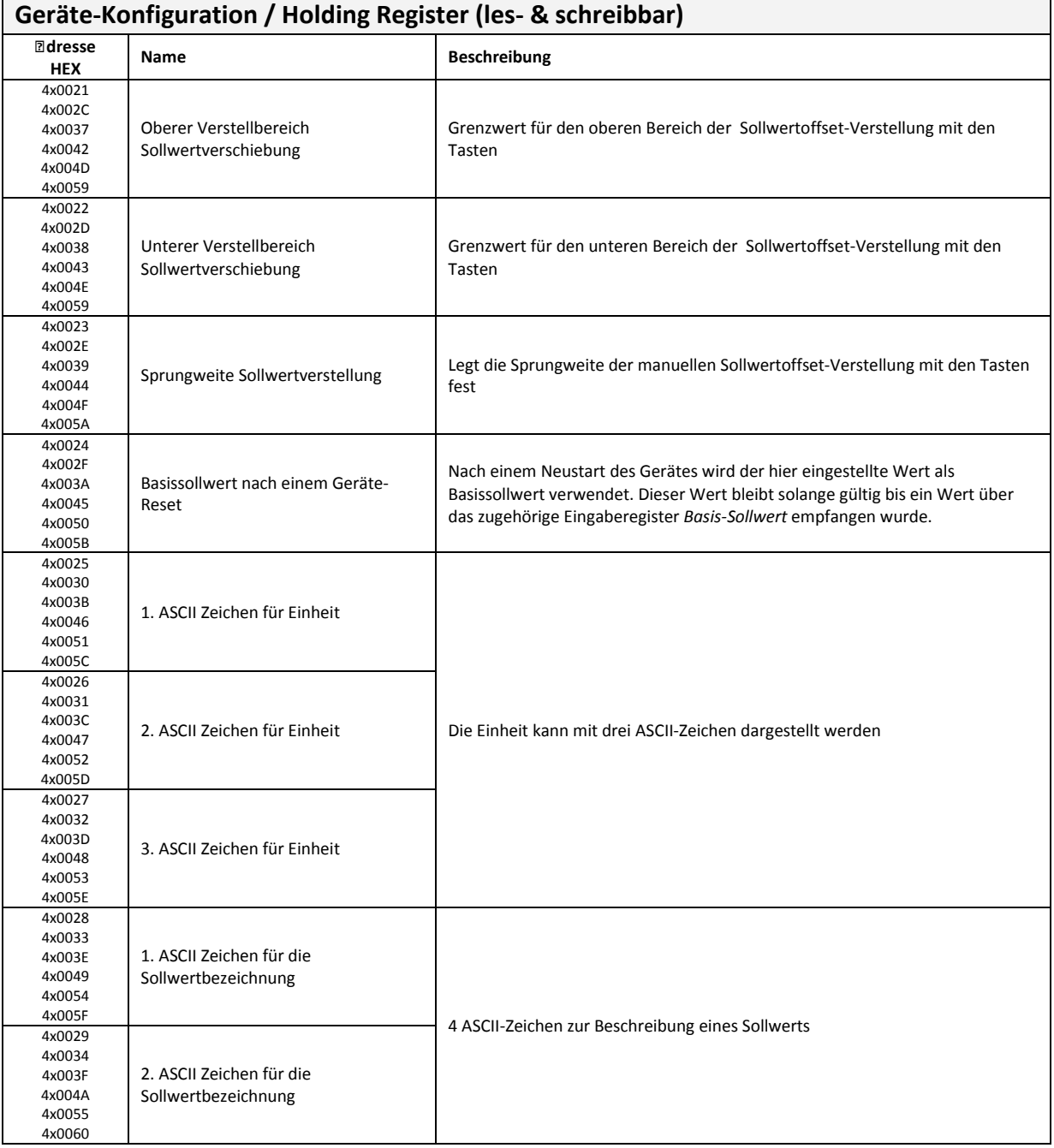

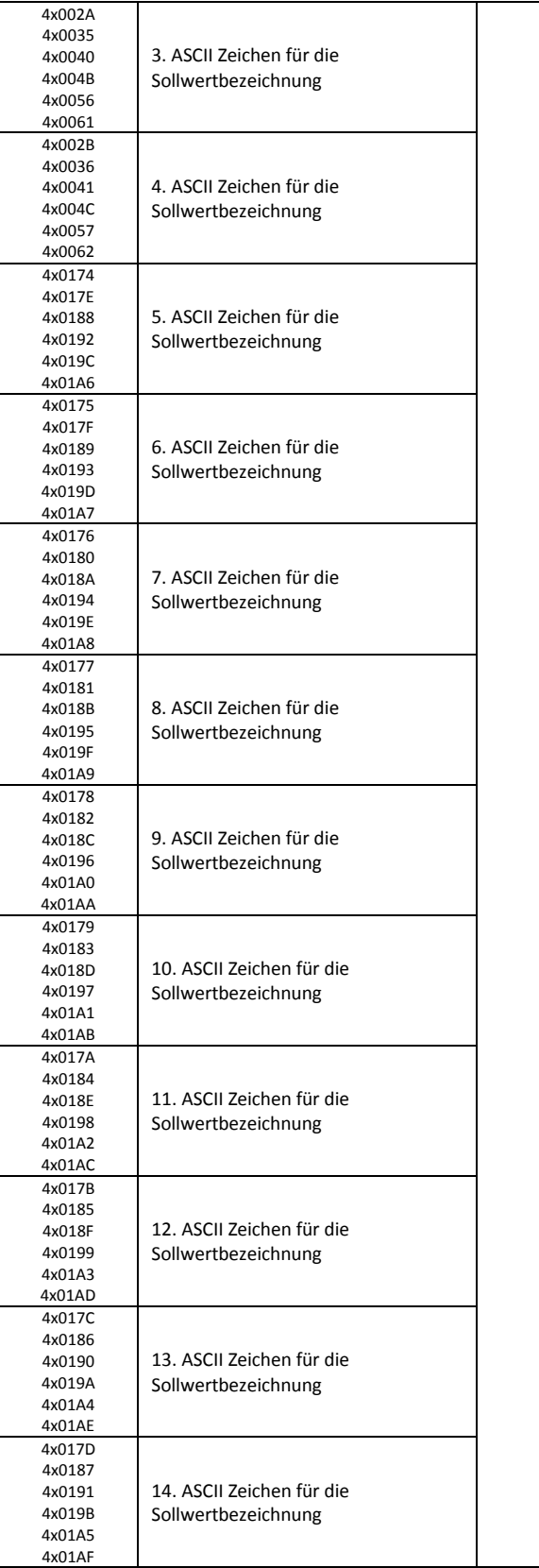

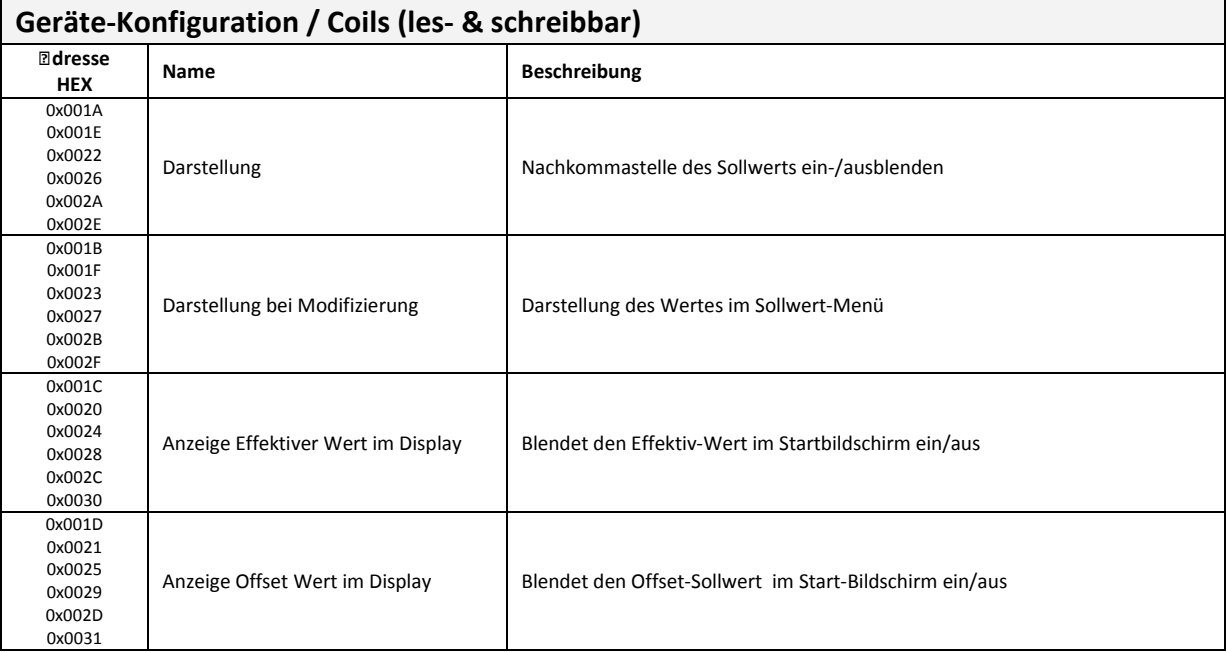

### 5.6.2 **Ausgabe**

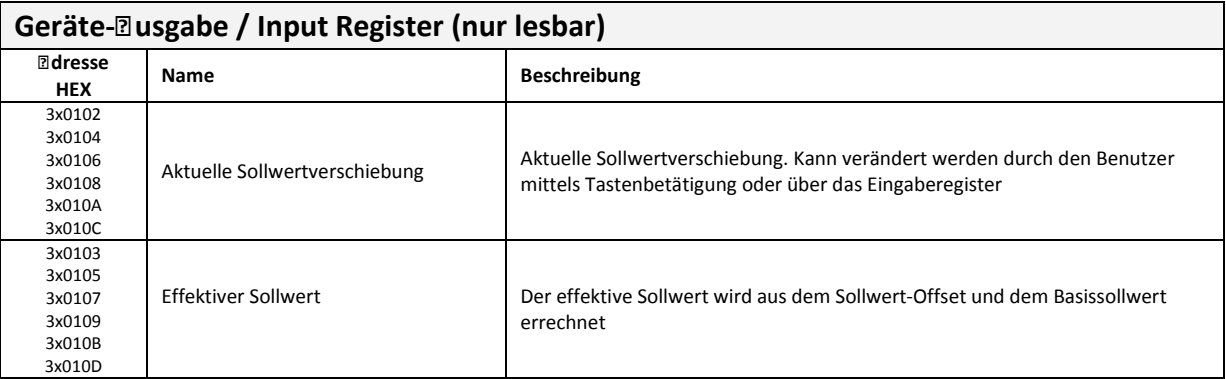

### 5.6.3 **Vorgabe**

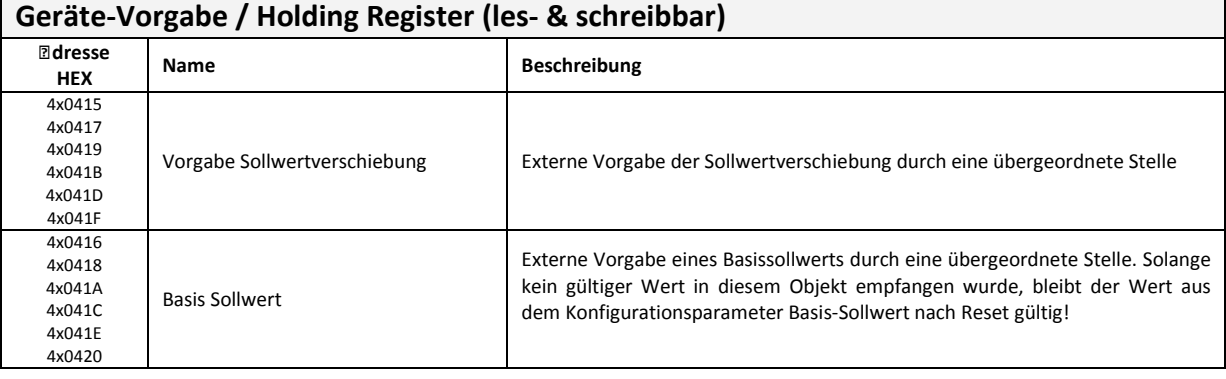

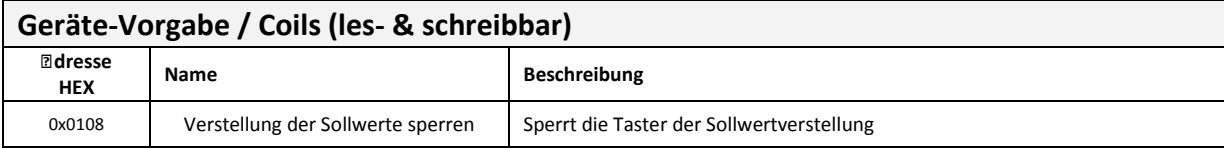

## **5.7 Externe Werte 1-6**

Bis zu 6 externe Werte können im LC-Display dargestellt werden. Zu jedem Wert kann die Einheit mit drei ASCII-Zeichen und eine allgemeine Bezeichnung mit bis zu vierzehn ASCII-Zeichen dargestellt werden.

### 5.7.1 **Konfiguration**

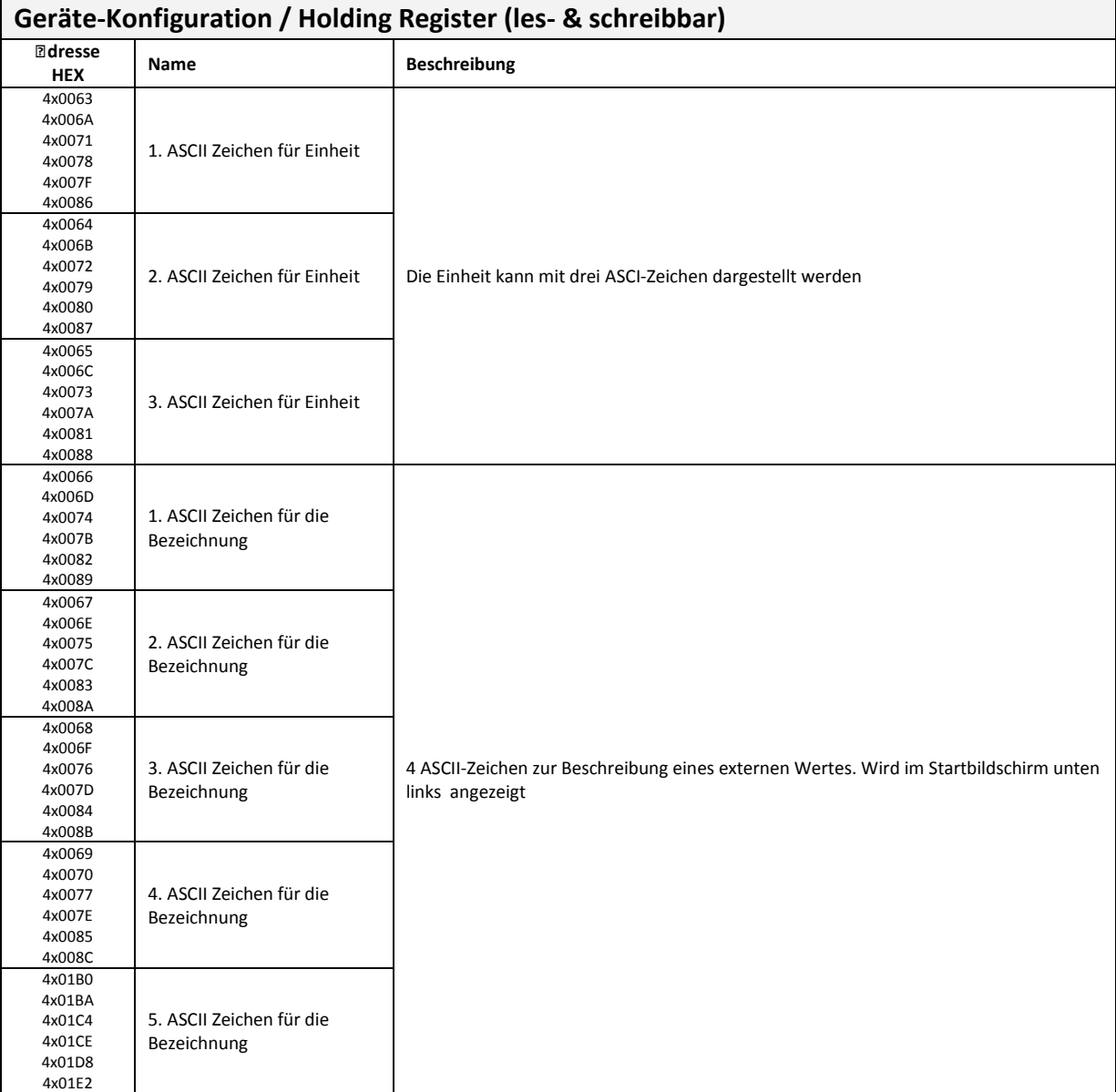

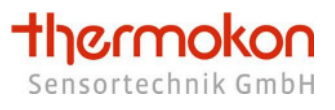

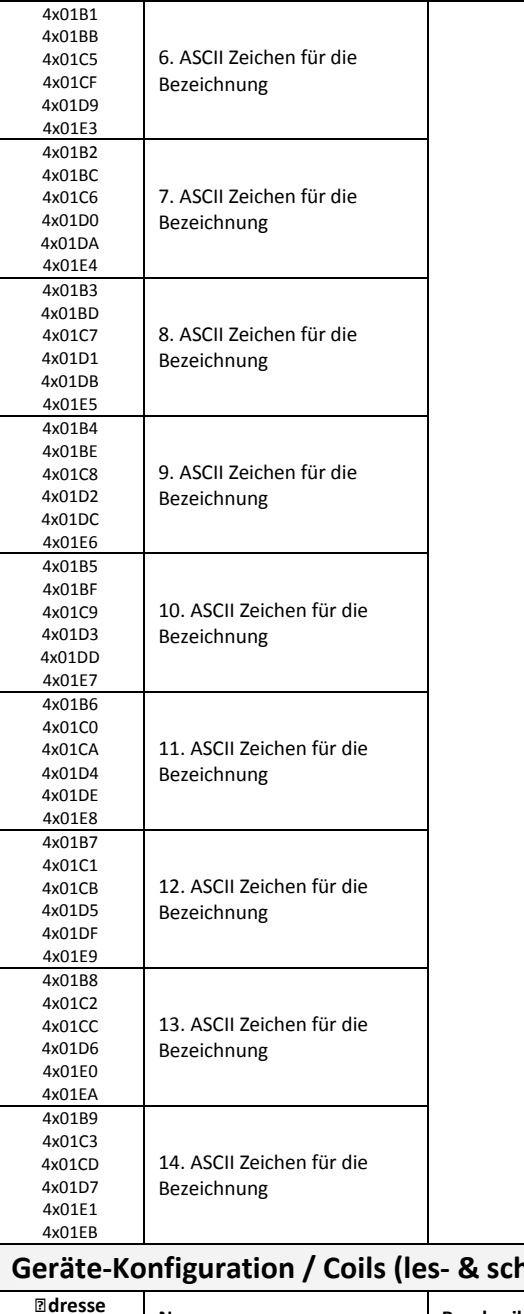

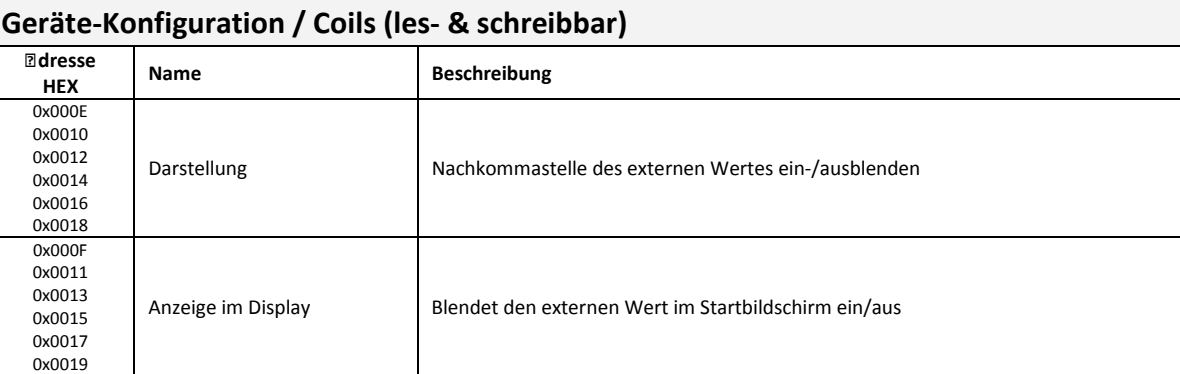
#### 5.7.2 **Vorgabe**

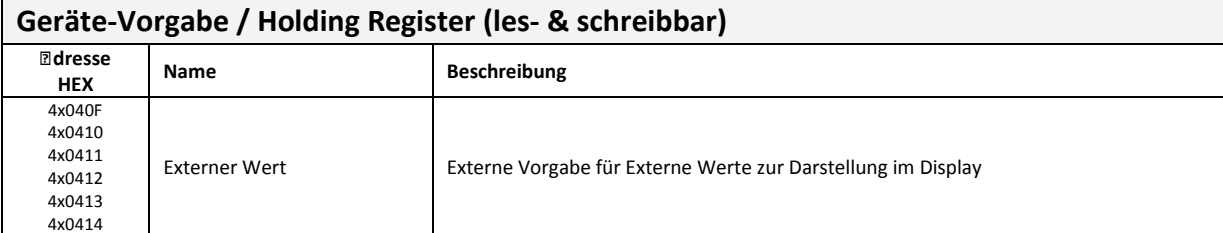

## **5.8 Textmeldungen**

Es können bis zu 8 Textmeldungen mit 14 Byte Länge parametriert werden, die über das Eingaberegister *4x0409* eingeblendet werden können.

#### 5.8.1 **Konfiguration**

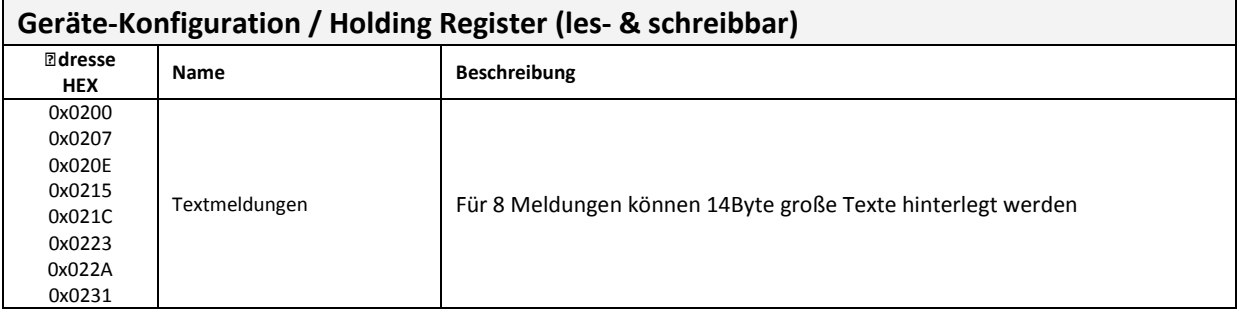

## 5.8.2 **Vorgabe**

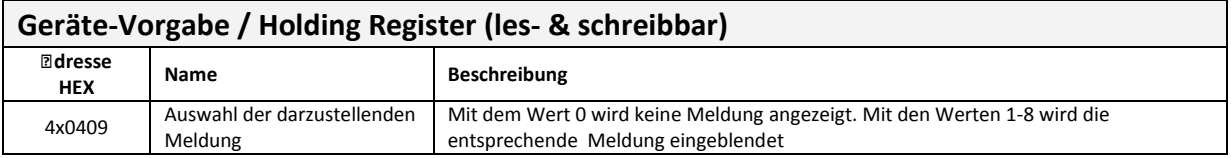

## **5.9 Symbole**

Im Display können die Symbole Störung, Heizen, Kühlen, Taupunkt und Fenster angezeigt werden. Darstellungen der Symbole sind in Kapitel 3.2 zu finden.

Symbol Heizen/Kühlen:

Es kann nur eines der beiden Symbole angezeigt werden, da beiden Symbolen die gleiche Position im Display zugewiesen ist.

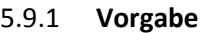

 $\mathbf{r}$ 

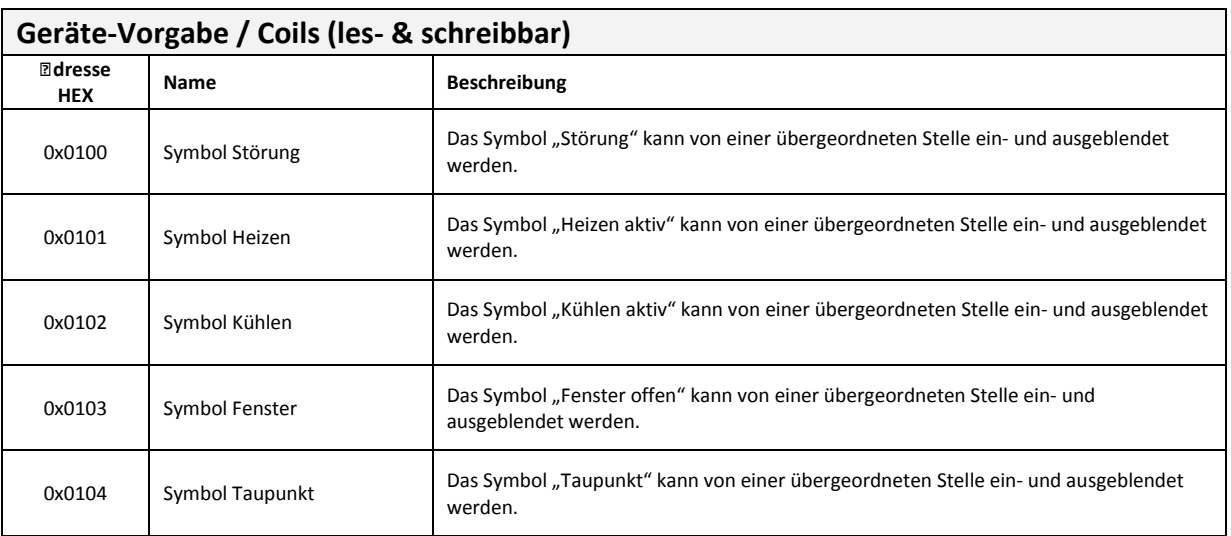

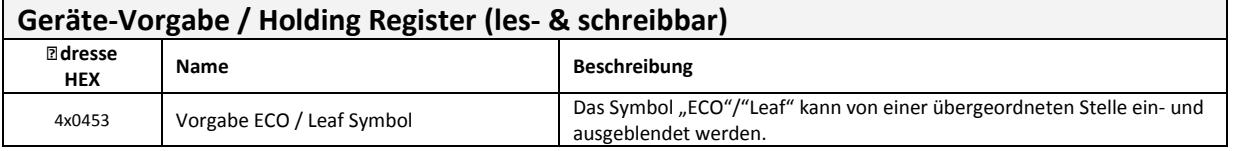

## **5.10 Uhrzeit und Datum**

Die aktuelle Uhrzeit und das aktuelle Datum können von übergeordneter Stelle mit Hilfe der Eingaberegister gesetzt werden. Eine interne Echtzeituhr sorgt für die Berechnung der Uhrzeit, so dass Uhrzeit beispielsweise nur einmal täglich (oder nach Anforderung der Anlage) synchronisiert werden muss.

#### 5.10.1 **Konfiguration**

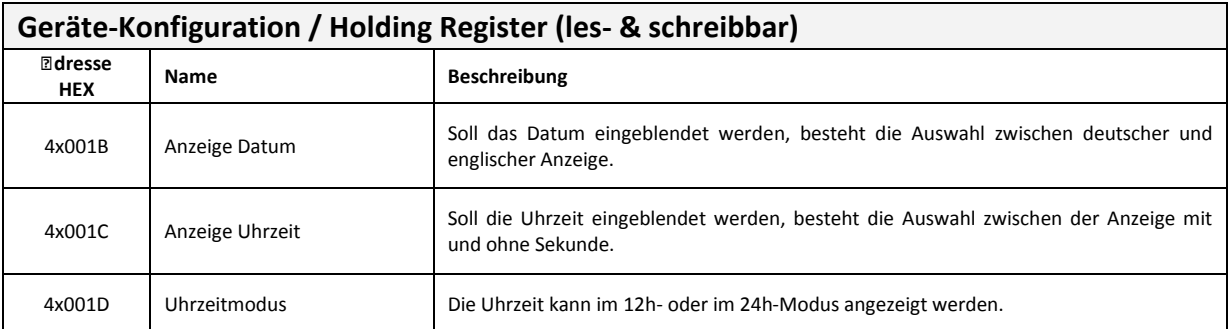

#### 5.10.2 **Vorgabe**

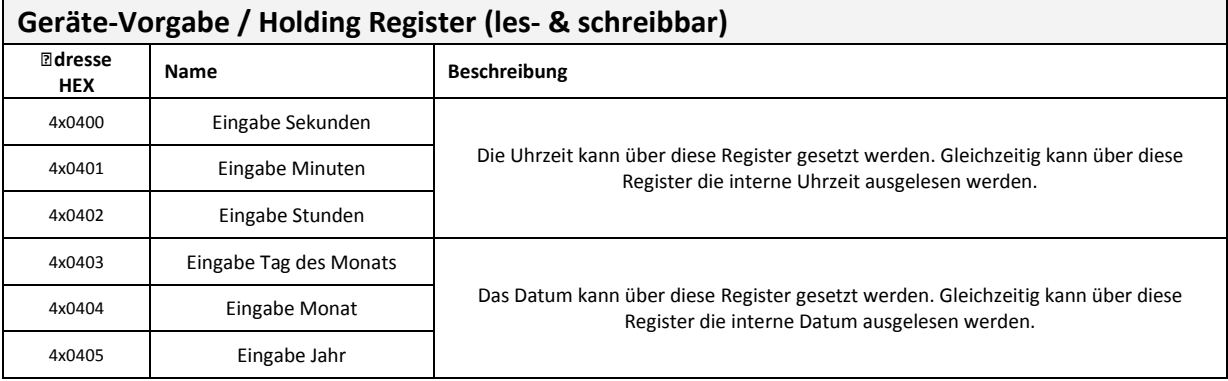

## **5.11 Lüfter**

Die Lüfterstufe kann sowohl von übergeordneter Stelle als auch lokal über das zugehörige Menü verändert werden. Bis zu 3 Lüfterstufen sind möglich. Es kann unterschieden werden zwischen Handund Automatikmodus.

Die Vorgabe zur Darstellung der Lüfterstufe kann sowohl im Hand- als auch im Automatikmodus erfolgen. Ist eine Darstellung der Stufe im Automatikmodus nicht gewünscht, kann die Stufendarstellung im Automatikmodus abgeschaltet werden. Im Display erscheint dann lediglich das Automatiksymbol und vom Netzwerk muss nur das Automatikbyte (0x**FF**xx) vorgegeben werden.

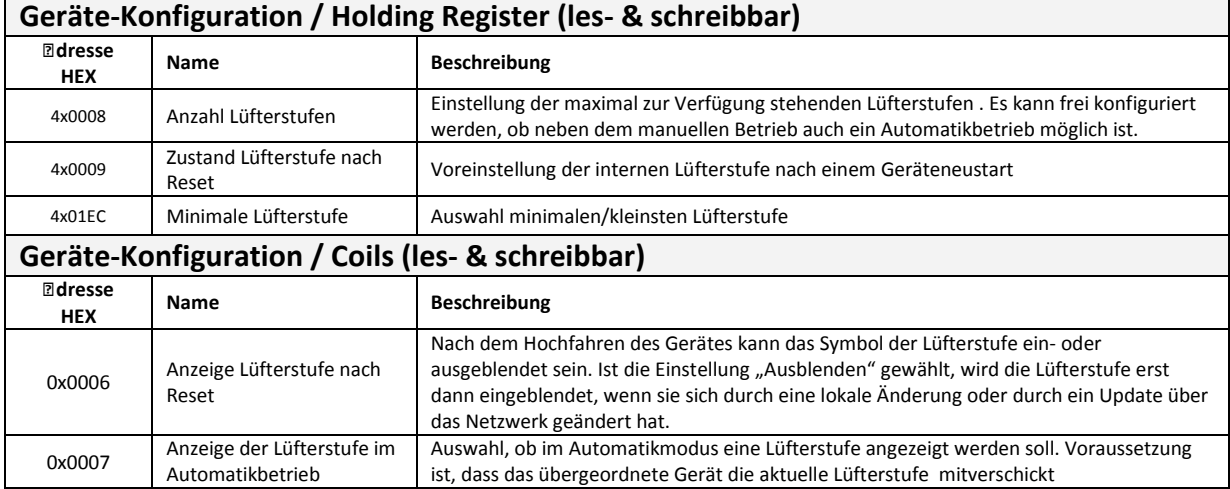

#### 5.11.1 **Konfiguration**

#### 5.11.2 **Zusgabe**

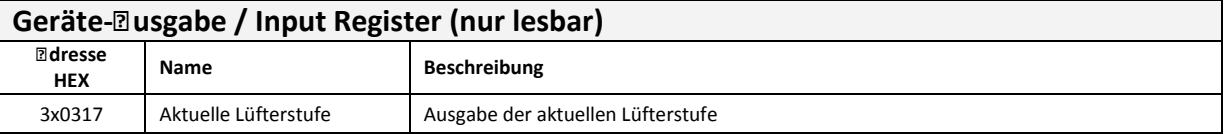

#### 5.11.3 **Eingabe**

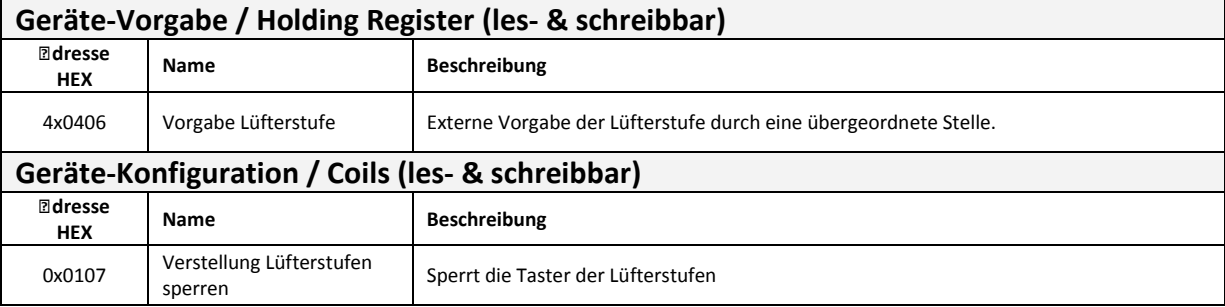

## **5.12 Raumbelegung**

Die der Bestimmung des Präsenzmodus zugehörigen Konfigurations-, Eingabe- und Ausgaberegister bzw. –bits sind in den folgenden Tabellen aufgeführt. Die Raumbelegung kann sowohl von einer übergeordneten GLT als auch lokal durch die Tasten verändert werden. Der aktuelle Zustand wird durch den zuletzt aktualisierten Wert bestimmt, da beide Varianten gleichberechtigt sind. Die lokale Änderung der Raumbelegung kann durch die GLT gesperrt werden.

#### 5.12.1 **Konfiguration**

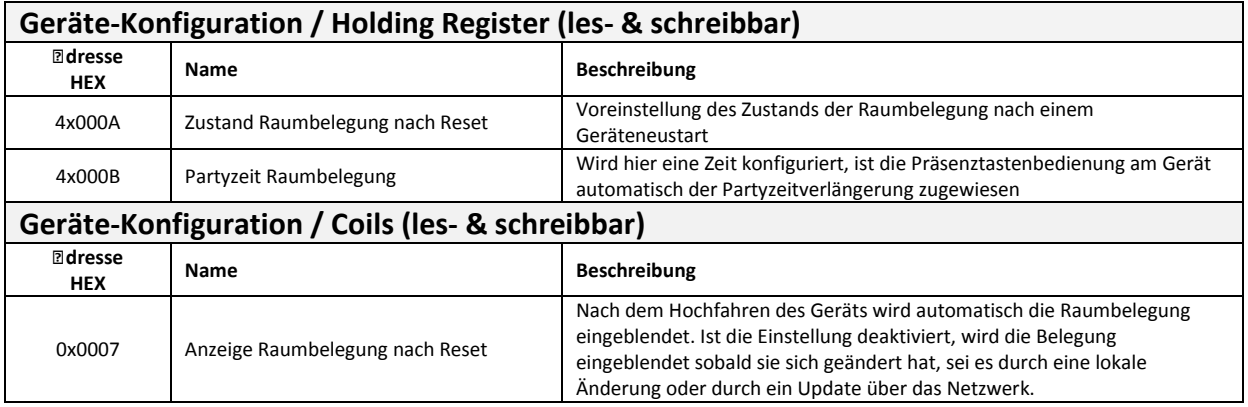

#### 5.12.2 **Ausgabe**

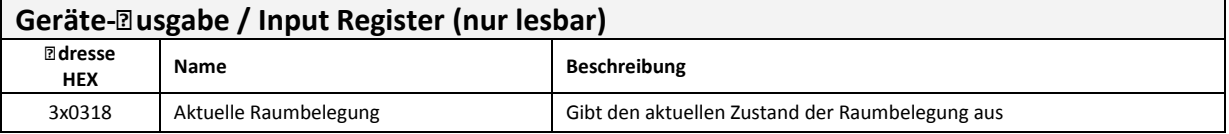

#### 5.12.3 **Vorgabe**

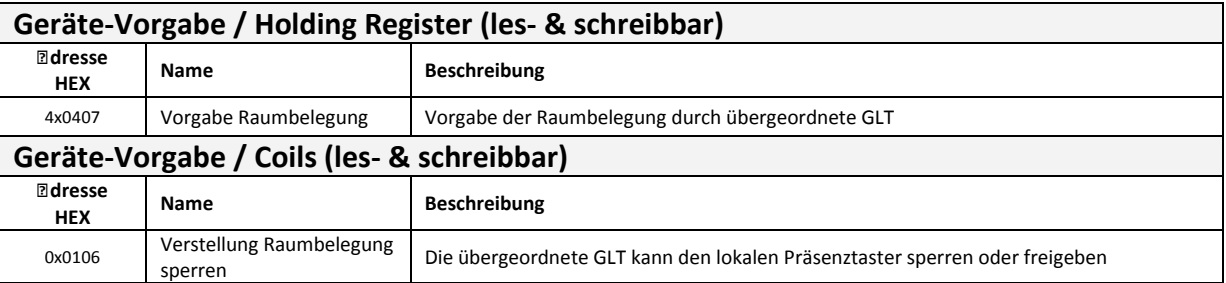

Tabelle 5-1 Übersicht Eingabebit und -register für die Raumbelegung

Der Präsenzmodus kann sowohl von einer übergeordneten GLT als auch von einem lokalen Präsenztaster bestimmt werden. Der aktuelle Zustand wird durch den zuletzt aktualisierten Wert bestimmt, da beide Varianten gleichberechtigt sind.

Der lokale Präsenztaster kann durch die GLT gesperrt werden.

## **5.13 Digitale Eingänge**

Je nach Gerätetyp stehen bis zu 4 digitale Eingänge zur Verfügung, die einzeln parametriert werden können. Jeder Eingang kann als Öffner oder Schliesser mit den unterschiedlichsten Funktionen belegt sein. Dazu gehören u.a. Taupunktüberwachung, Fensterkontakt-überwachung, Raumbelegung und Reglerfreigabe. Eine komplette Liste finden Sie in Tabelle 6.1.

#### 5.13.1 **Konfiguration**

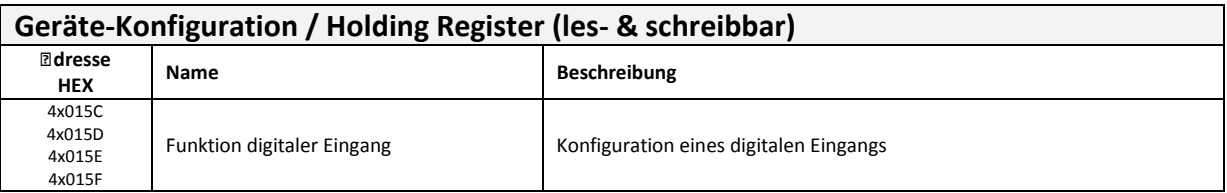

#### 5.13.2 **Ausgabe**

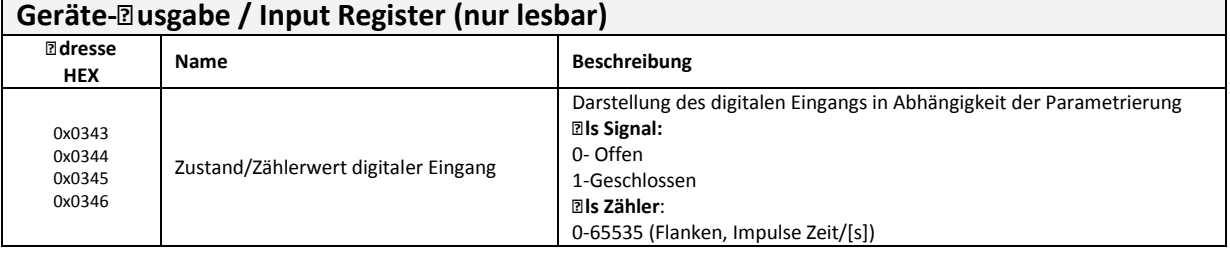

## **5.14 Betriebsart**

Über das thanos kann eine Betriebsartenumschaltung für nachgeschaltete Regler erfolgen. Dazu muss eine der Menütasten als "Menü Betriebsart" parametriert werden und im Register 4x01ED die Auswahlmöglichkeiten festgelegt werden. Es kann zwischen "aus", "heizen", "kühlen", "Auto heizen/kühlen", "entfeuchten" und "Lüftung" gewählt werden.

#### 5.14.1 **Konfiguration**

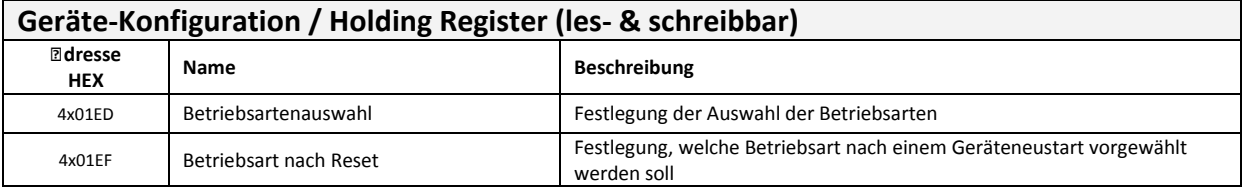

#### 5.14.2 **Ausgabe**

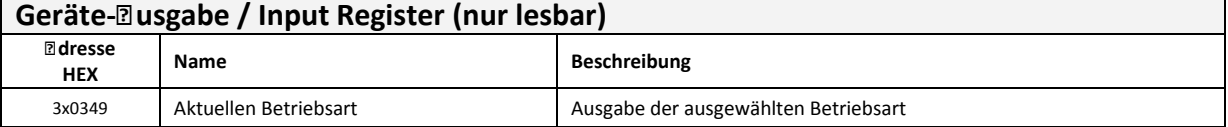

#### 5.14.3 **Vorgabe**

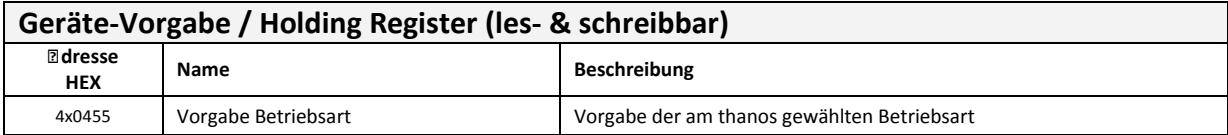

## **5.15 Grafiken**

Im thanos Display können frei definierbare Grafiken eingeblendet werden. Die Grafiken müssen im Hauptverzeichnis der im thanos eingelegten SD Karte vorliegen. Das Einblenden der Grafiken im oberen Displaybereich (z.B. Warnungen, allgemeine Informationen und Hinweise, …) kann durch die digitalen Eingänge oder aber über Modbus erfolgen.

Format der Grafiken:

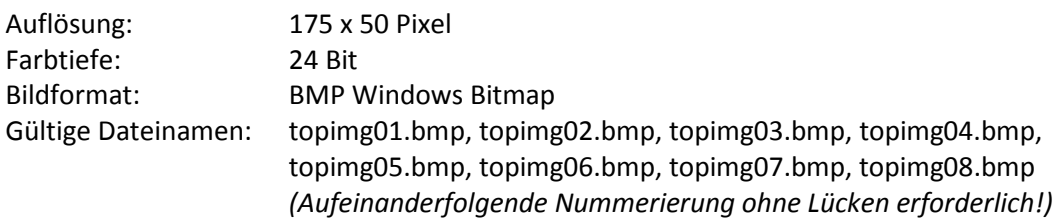

#### 5.15.1 **Vorgabe**

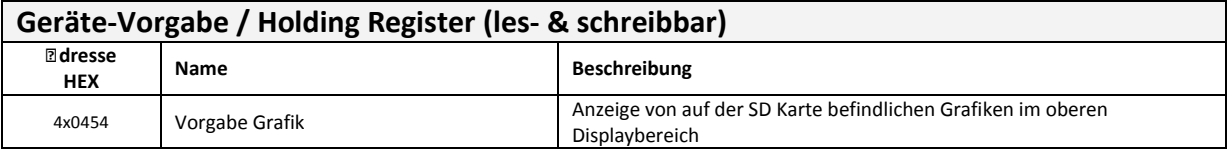

### **5.16 PI-Regler**

#### 5.16.1 **Allgemein**

Das thanos verfügt über 6 PI-Regler. Jeder Regler besitzt 2 verschiedene Stellgrößen mit jeweils einem eigenen Ausgang. Das Verhalten der Regler sei durch nachfolgende Grafik beschrieben.

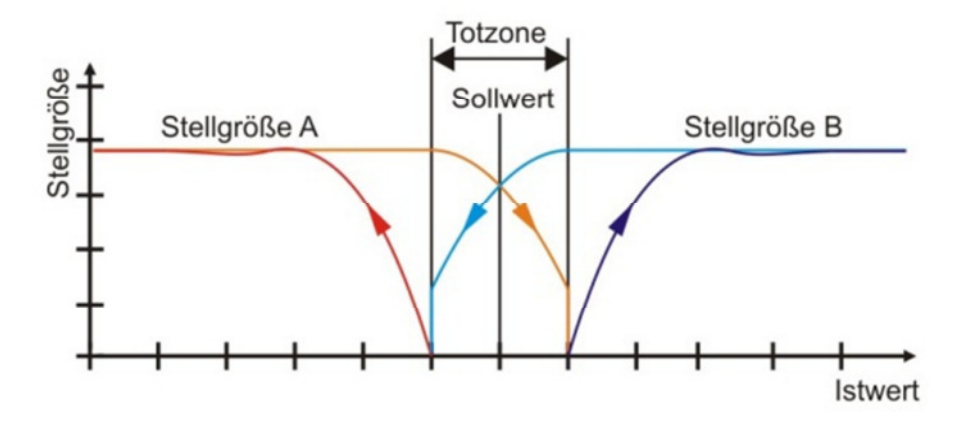

Die zugehörigen Konfigurations-, Eingabe- und Ausgaberegister bzw. –bits sind in den folgenden Tabellen aufgeführt. Anschliessend folgen kurze Beschreibungen der einzelnen Funktionen. Die Stellgrösse wird alle 10s neu berechnet. Entsprechend werden Änderungen an Sollwerten, Fensterkontakten, etc. erst spätestens nach Ablauf dieser Zeit vom Regler übernommen.

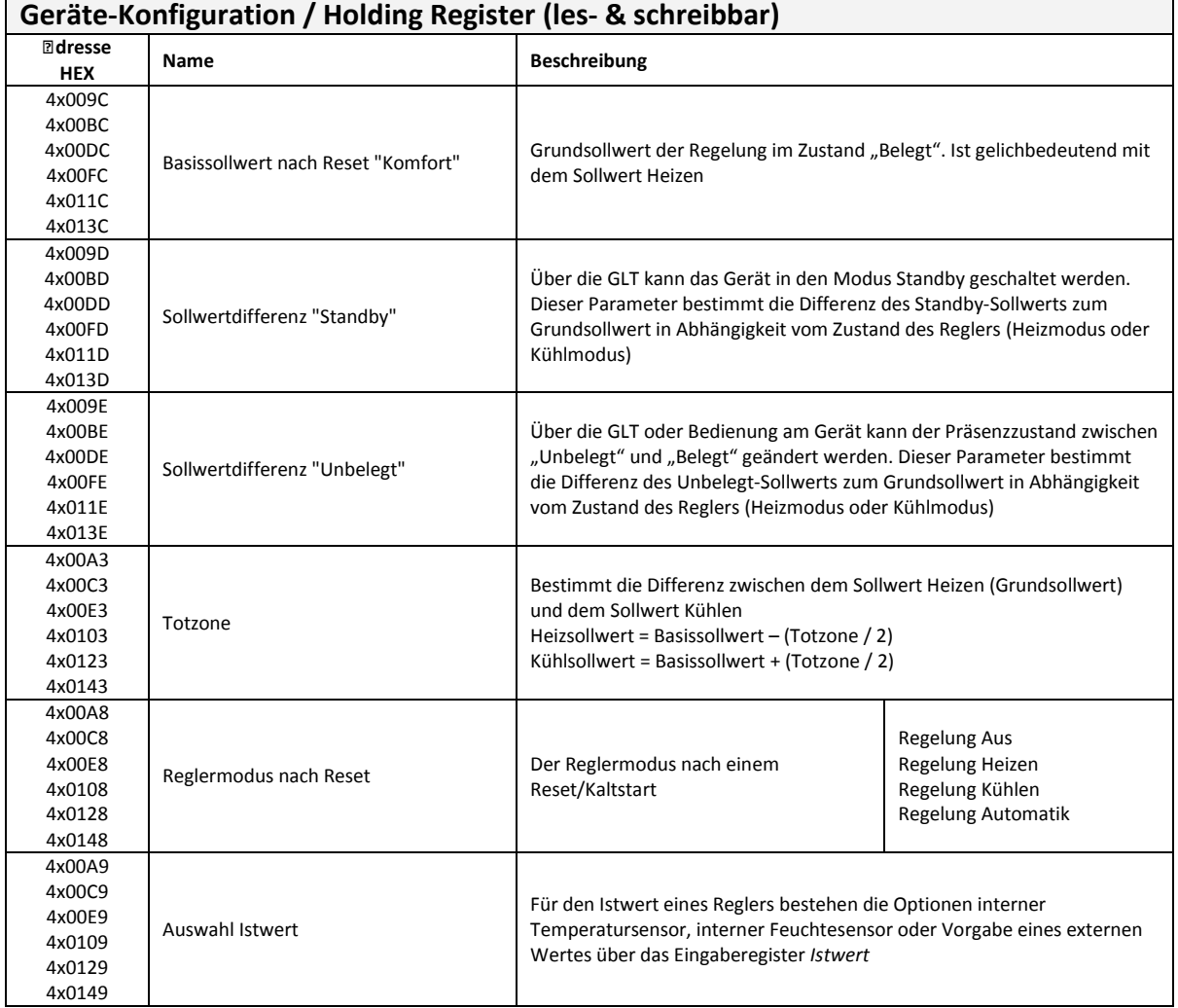

#### 5.16.2 **Reglerkonfiguration allgemein**

 $\mathsf{r}$ 

┱

┑

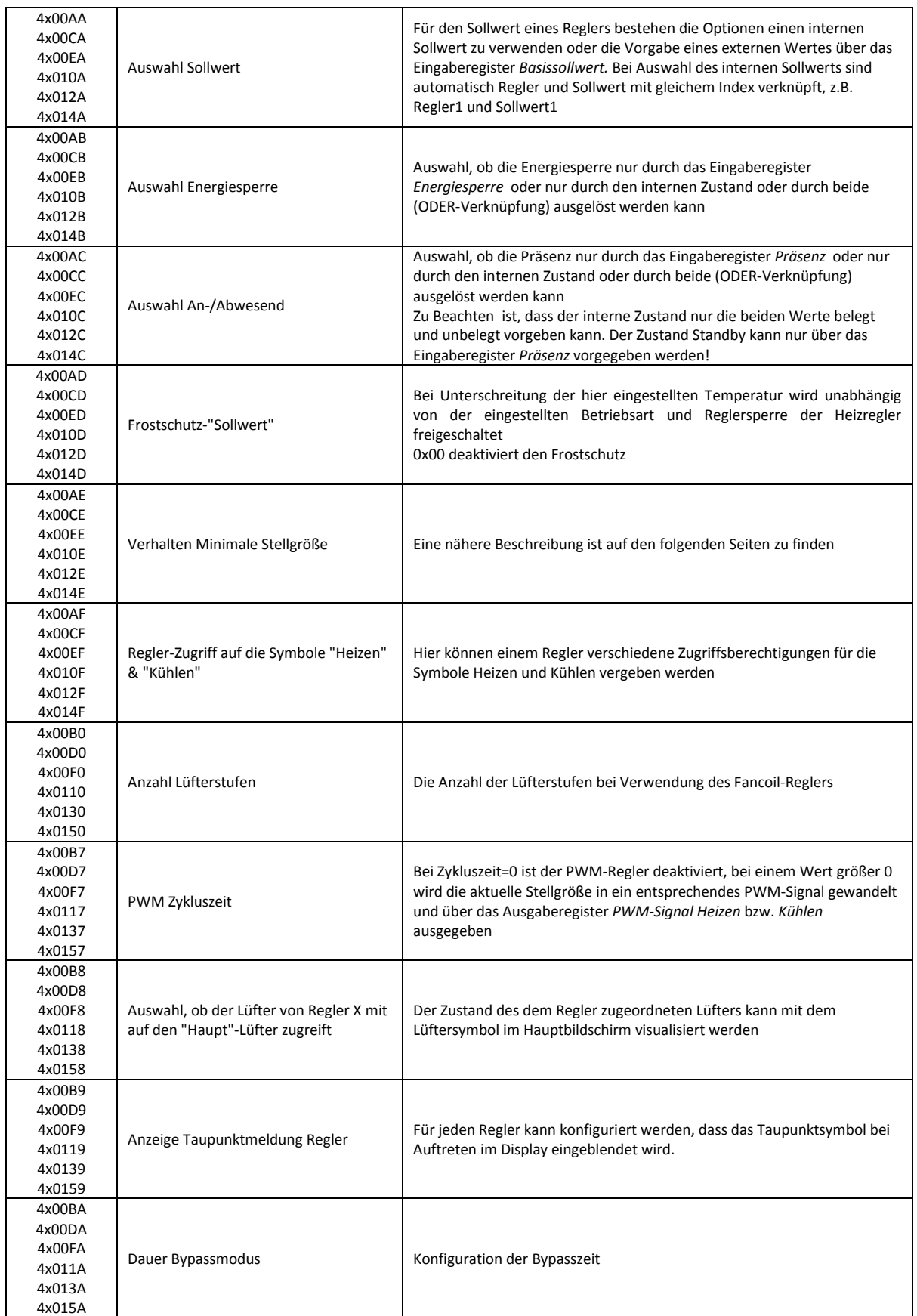

**Thermokon** 

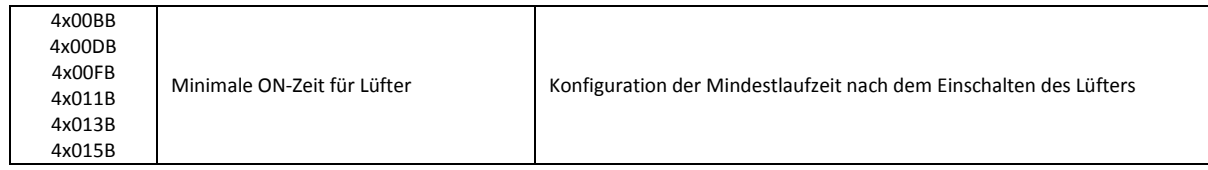

#### 5.16.3 **Reglerkonfiguration Heizen**

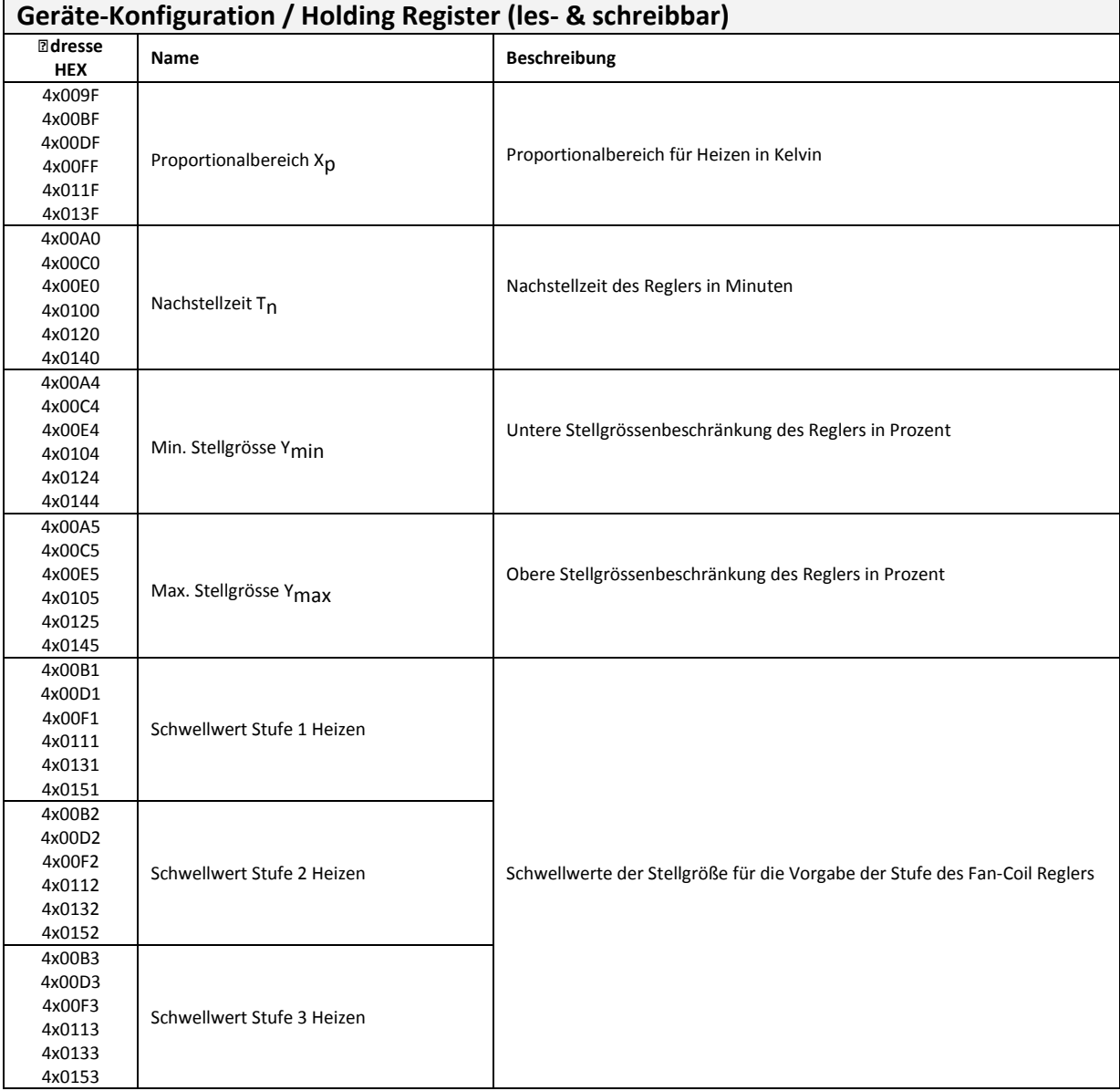

## 5.16.4 **Reglerkonfiguration Kühlen**

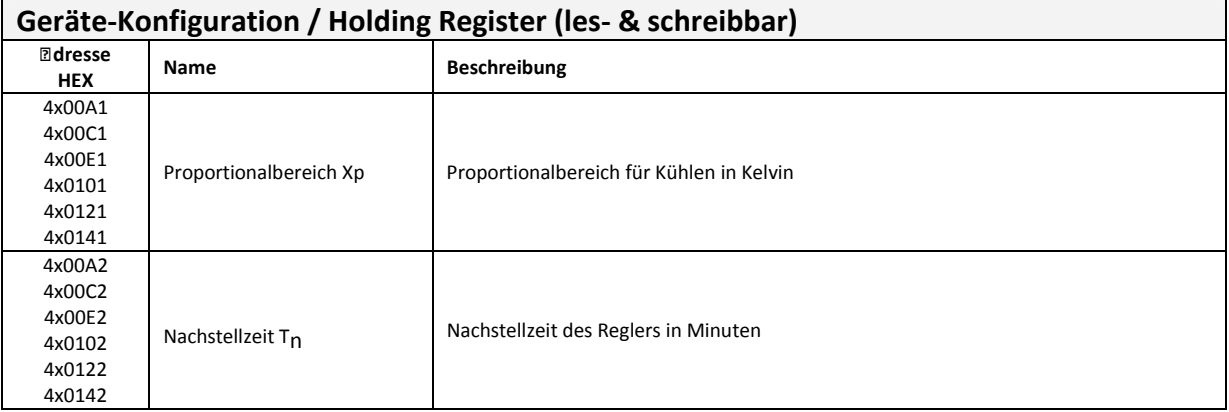

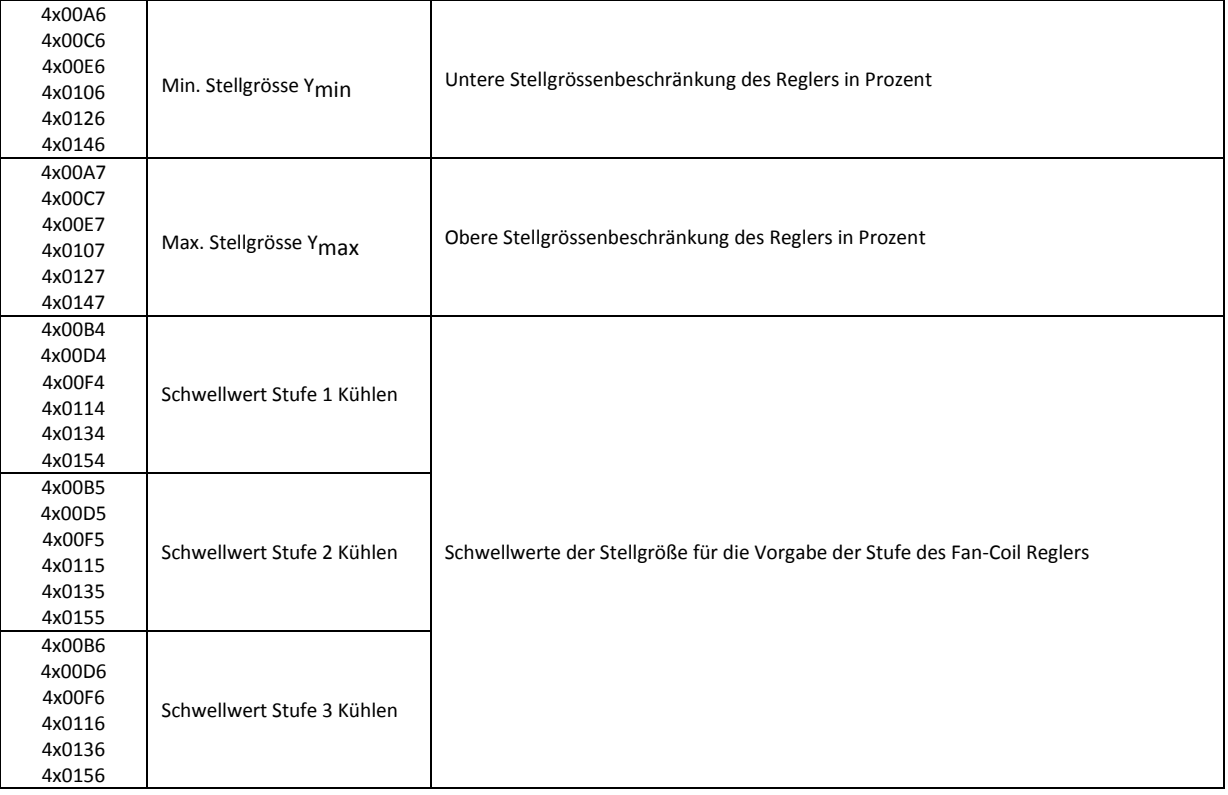

## 5.16.5 **Vorgabe**

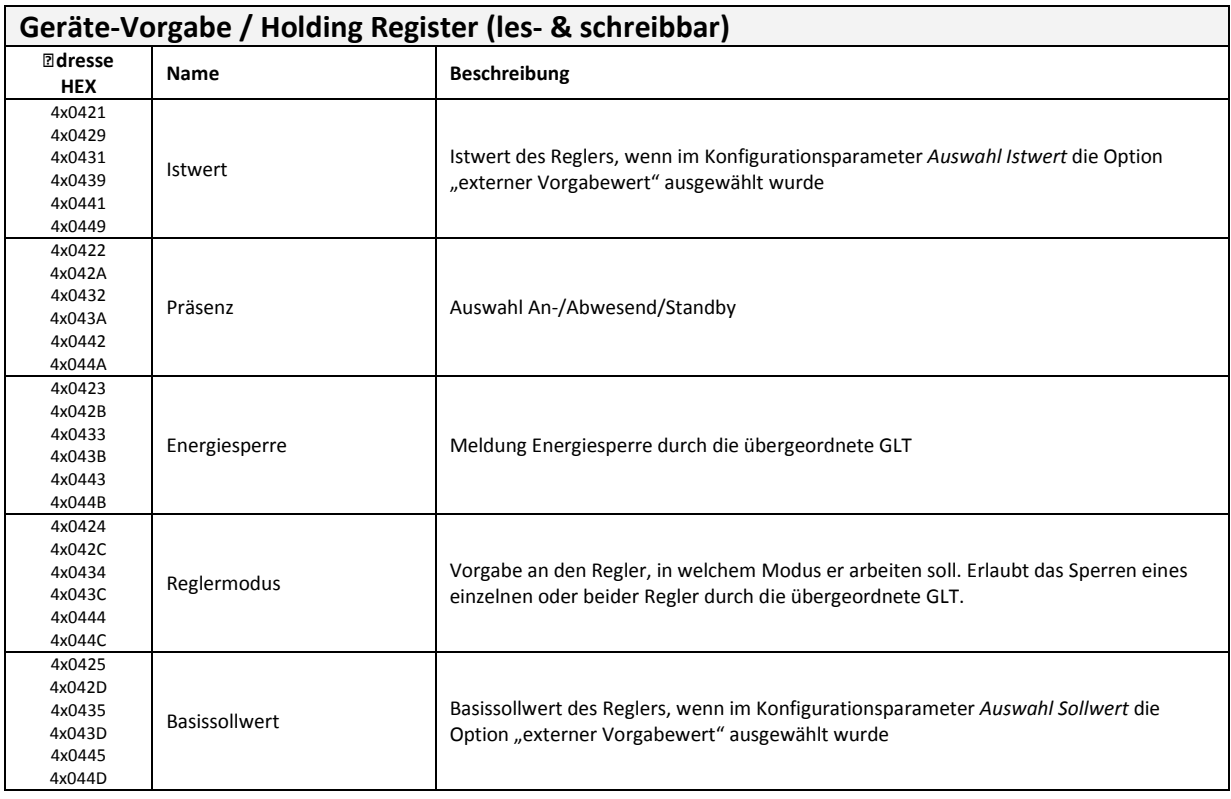

**thermokon** 

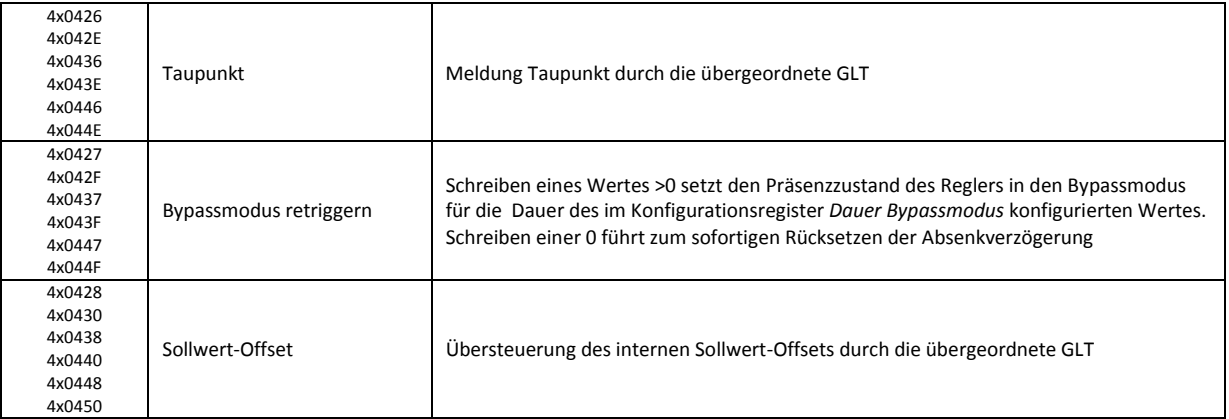

#### 5.16.6 **Ausgabe**

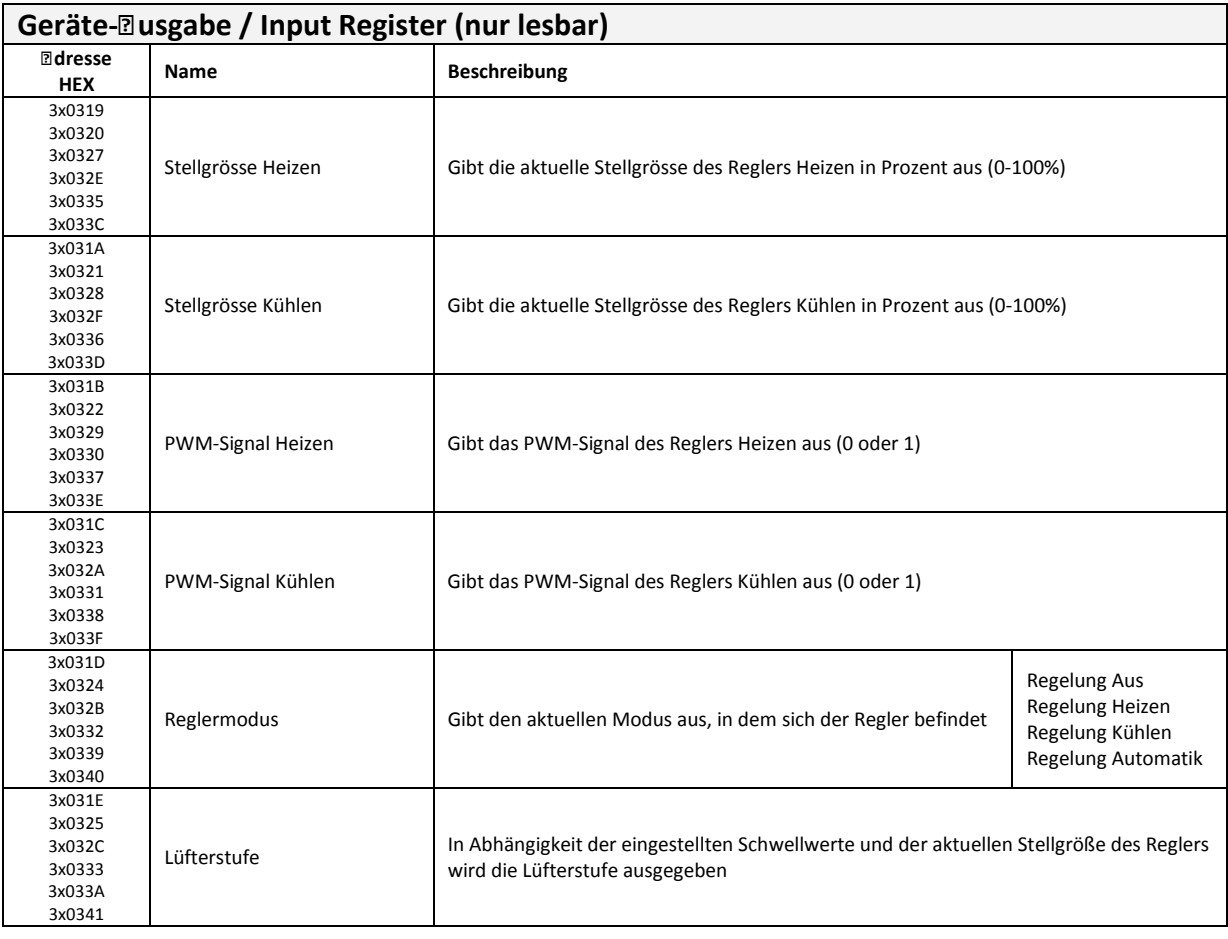

#### 5.16.7 **Reglerkonfiguration**

Ein Regler wird für den Heiz- und Kühlfall mit jeweils eigenen Parametern eingestellt. Dies ermöglicht eine optimale Anpassung der Regelung an die entsprechende Umgebung. Es ist frei wählbar, welchen Soll- bzw. Istwert ein Regler für die Regelung verwenden soll. Das bietet die Möglichkeit neben der Verwendung interner Werte zur Regelung auch externe Werte, die über den Bus empfangen werden, zur Regelung zu verwenden und somit verschiedene Zonen zu bedienen.

Beispiele zur Berechnung der Sollwerte sind am Ende des Kapitels zu finden.

#### 5.16.8 **Raumbelegung**

Der Sollwert des Reglers wird über den Raumbelegungszustand, welcher die Zustände *Belegt*, *Unbelegt* und *Standby* annehmen kann, bestimmt. Dieser kann ebenfalls wahlweise über den internen Zustand der Raumbelegung (ohne Standby!!) oder von übergeordneter Stelle vorgegeben werden. Desweiteren verfügt jeder Regler über einen Bypassmodus (Partyzeit-Verlängerung). Dieser wird entweder über das Eingangsregister *Bypassmodus retriggern* gestartet (=Präsenzzustand über Eingangsregister) oder über eine Taste (=Präsenzzustand des Reglers ist mit dem internen Präsenzzustand verknüpft und die Taste ist als Bypasstaste konfiguriert).

#### 5.16.9 **Reglerart**

Der Regler kann als stetiger, als PWM- oder als FanCoil-Regler verwendet werden. Dazu stehen entsprechende Ausgangsregister zur Verfügung.

#### 5.16.10 **Energiesperre / Taupunktwächter**

Energiesperre und Taupunkt wirken beide direkt auf die Regelung. Bei aktiver Energiesperre wird automatisch der Heiz- und der Kühlregler deaktiviert, bei aktiver Taupunktmeldung nur der Kühlregler. Eine Energiesperre kann sowohl durch einen internen Zustand als auch durch das zugehörige Eingaberegister ausgelöst werden.

Bei aktiver Energiesperre bleibt die Frostschutzüberwachung weiterhin aktiv!

#### 5.16.11 **Minimale Stellgröße**

Mit dem Parameter "Minimale Stellgröße verwenden bei Stellgröße = 0" (Konfigurationscoil-Bit 8 = 0) wird die minimale Stellgröße nur verwendet, wenn die Stellgröße > 0 ist. Wenn Coil-Bit 8 = 1 ist, wird die minimale Stellgröße auch dann verwendet, wenn die Stellgröße 0 ist.

#### 5.16.12 **Bestimmung der Sollwerte:**

#### **(1) BELEGT**

- *Heizsollwert* = Basissollwert (Totzone/2) + Offset
- *Kühlsollwert* = Basissollwert + (Totzone/2) + Offset

#### **(2) UNBELEGT**

- *Heizsollwert* = Basissollwert (Totzone/2) + Offset Sollwertdifferenz Unbelegt
- *Kühlsollwert* = Basissollwert + (Totzone/2) + Offset + Sollwertdifferenz Unbelegt

#### **(3) STENDBY**

- *Heizsollwert* = Basissollwert (Totzone/2) + Offset Sollwertdifferenz Standby
- *Kühlsollwert* = Basissollwert + (Totzone/2) + Offset + Sollwertdifferenz Standby

## **5.17 Geräteneustart über Modbus**

Über die Register 0x0451 und 0x0452 kann ein Neustart des thanos über den Bus erfolgen. Um den Neustart durchzuführen, müssen in beide Register folgende Werte geschrieben werden:

- Register 0x0451: 0x73A5
- Register 0x0452: 0x9C3A

Sobald in beiden Registern die korrekten Werte vorhanden sind, führt das thanos innerhalb von einigen Sekunden einen Neustart durch.

#### 5.17.1 **Vorgabe**

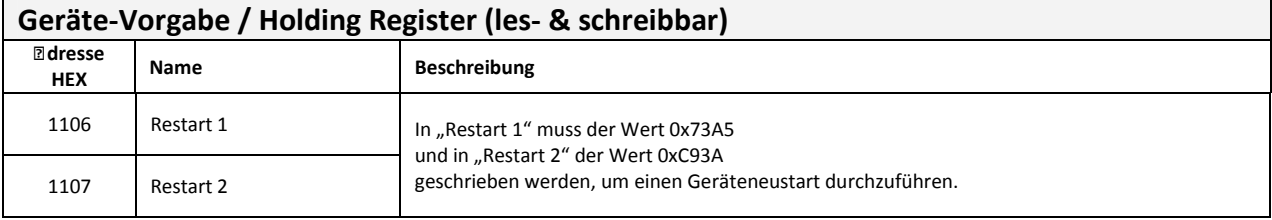

## **6 thanos-Modbus Protokoll**

## **6.1 Unterstützte Steuerbefehle**

Folgende MODBUS - Steuerbefehle werden unterstützt:

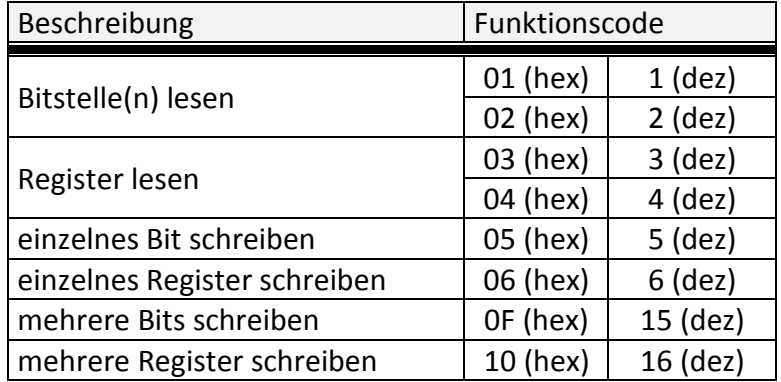

## **6.2 Allgemeine Registeraufteilung**

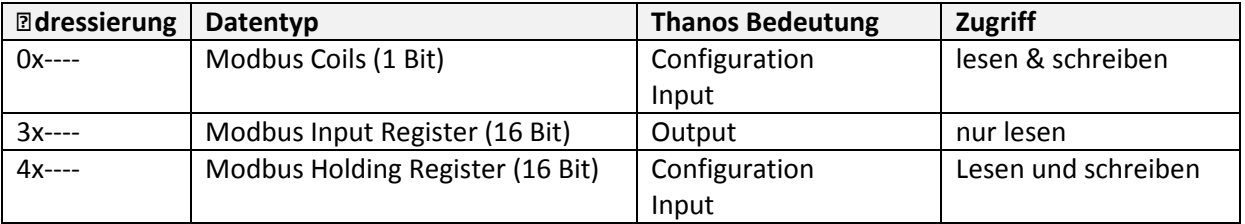

## **6.3 Datenverwaltung**

Allen Daten in einem MODBUS-Slave sind Adressen zugeordnet. Der Zugriff auf die Daten (lesen oder schreiben) erfolgt durch den entsprechenden Steuerbefehl und die Angabe der entsprechenden Datenadresse.

Aufgrund limitierter Speicherressourcen ist die Anzahl der in einem Telegramm maximal auslesbaren und schreibbaren Register und Coils in Abhängigkeit des Übertragungsmodus beschränkt.

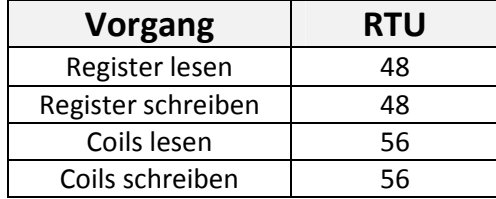

# **7 Registerübersicht**

## **7.1 Geräte-Konfiguration / Holding Register**

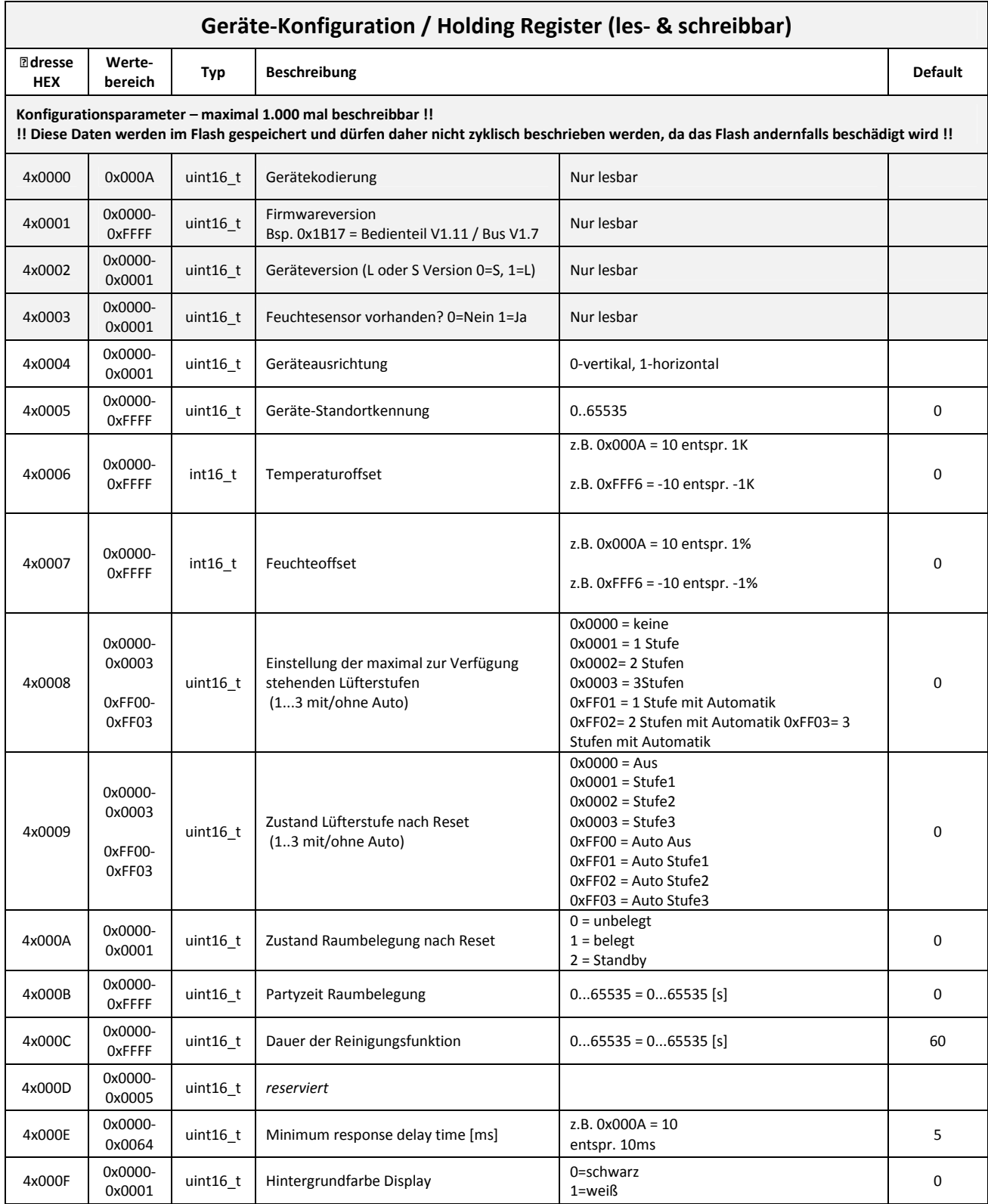

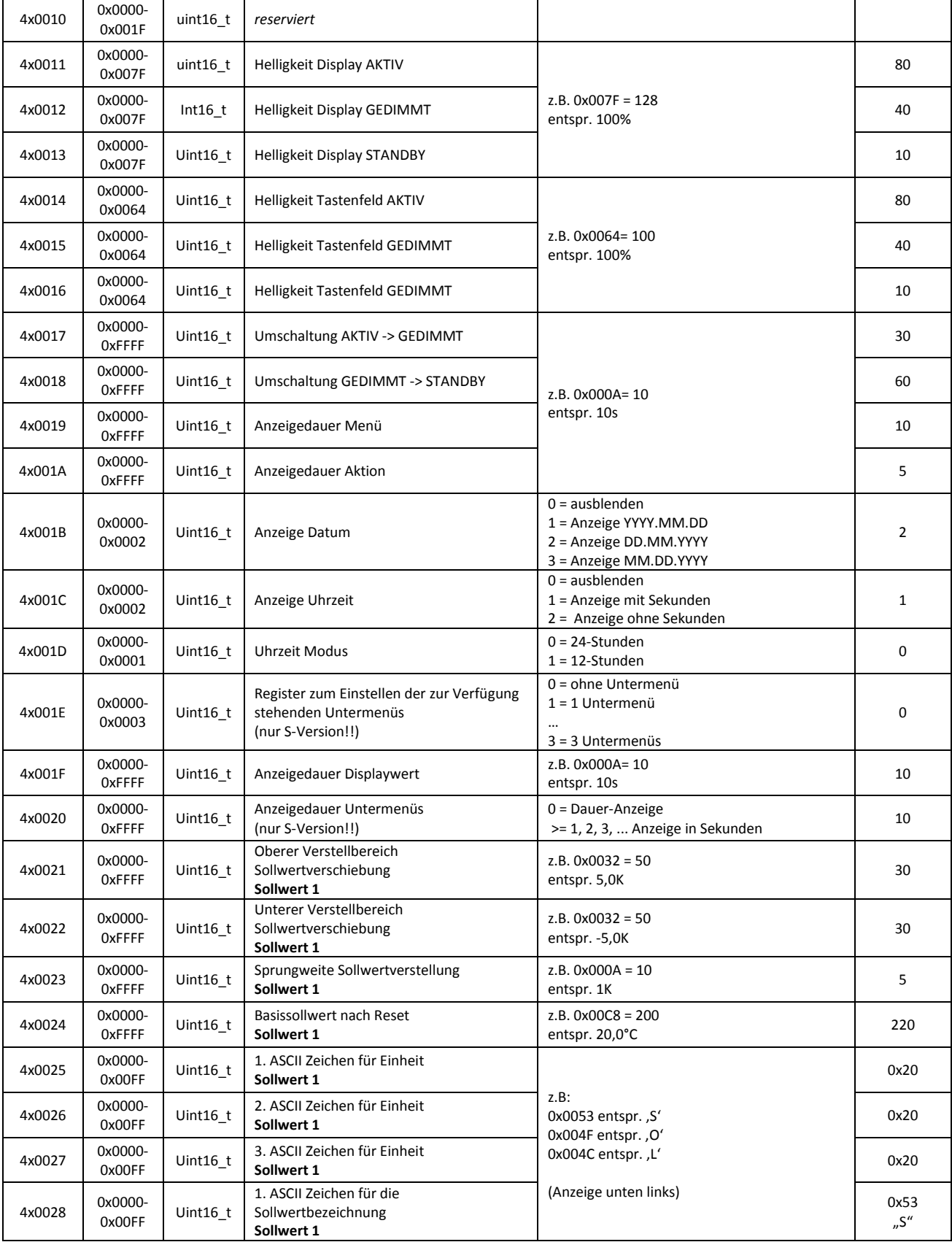

**Thermokon** 

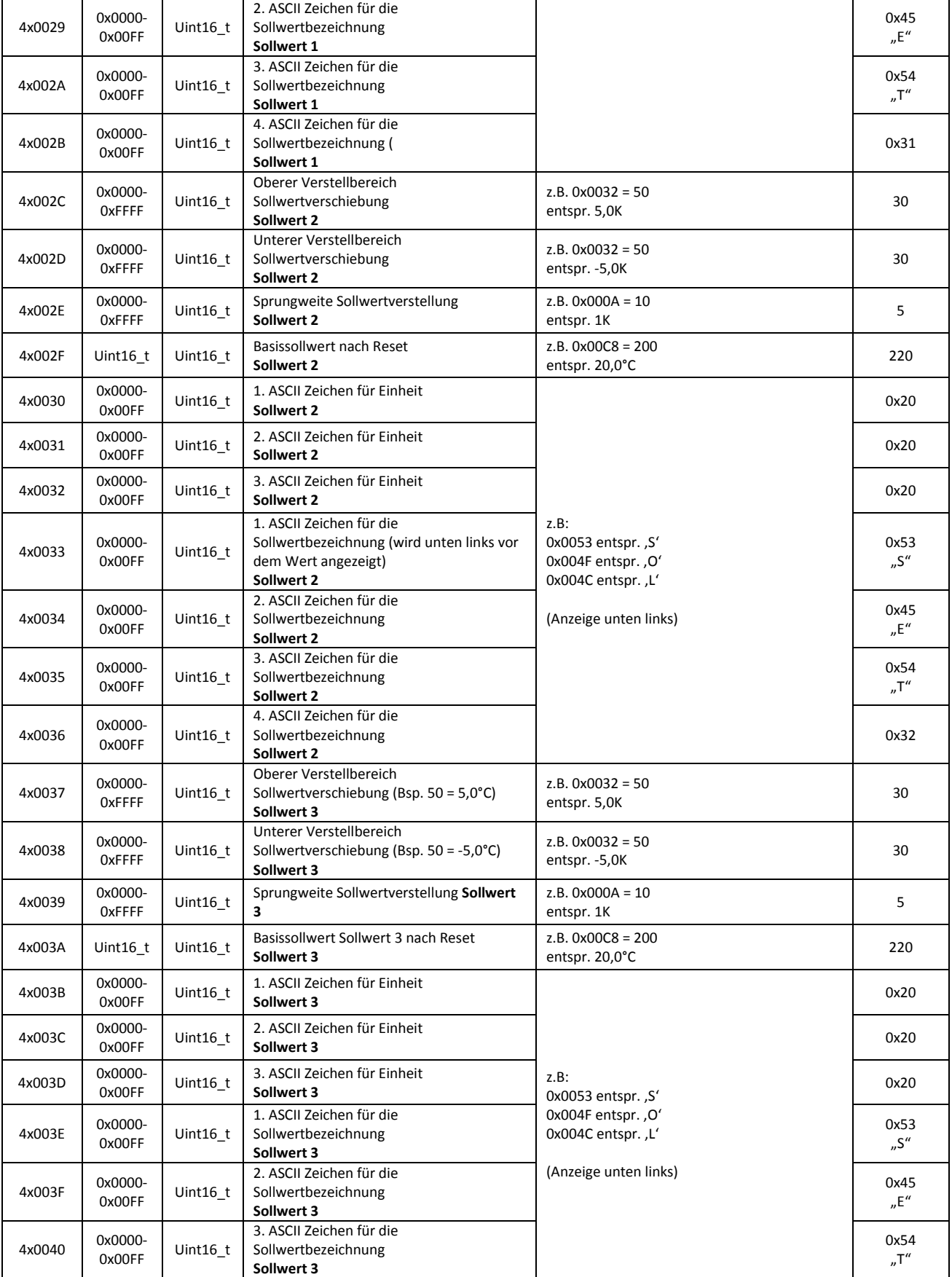

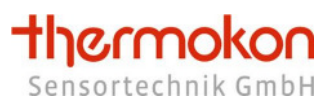

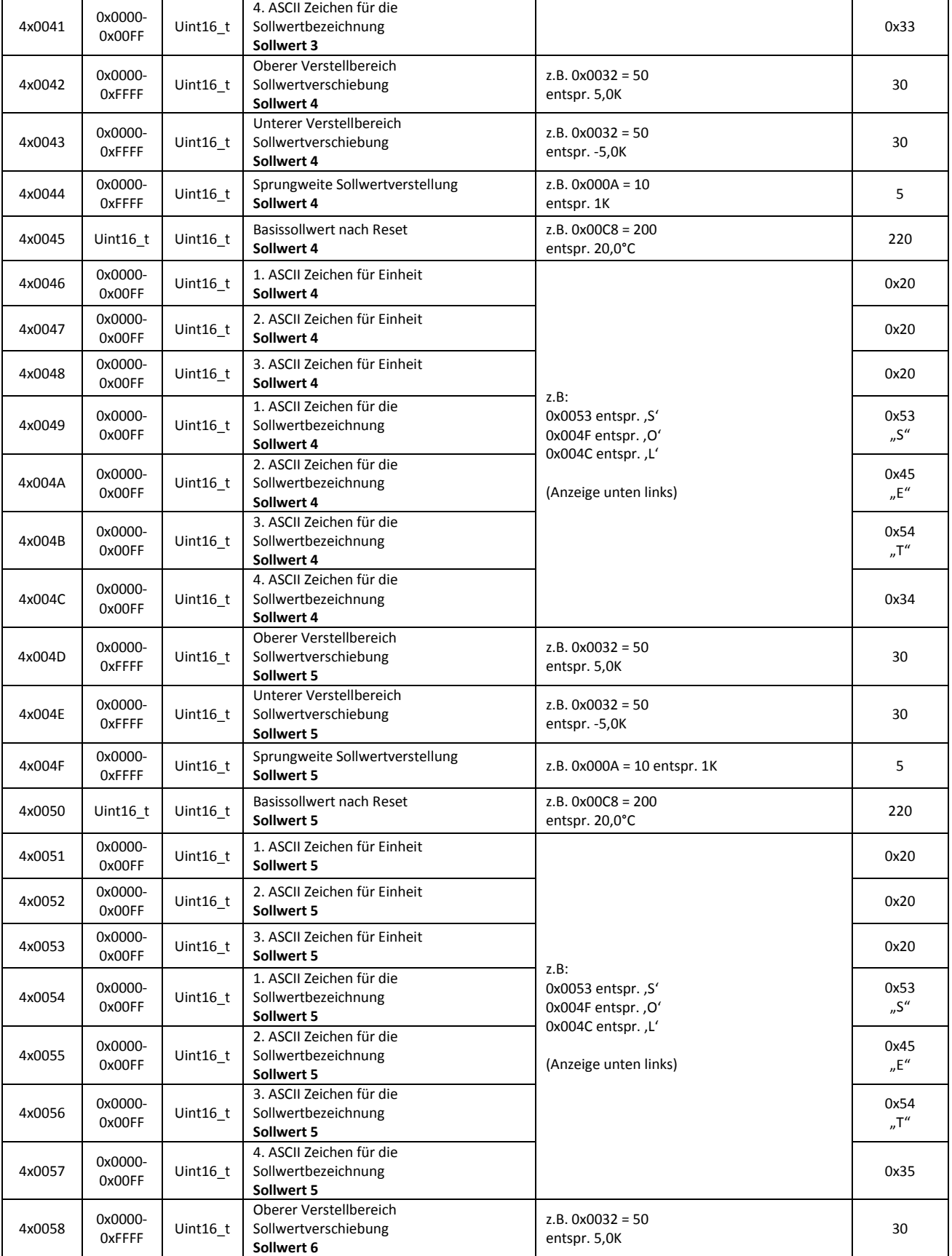

**Thermokon** 

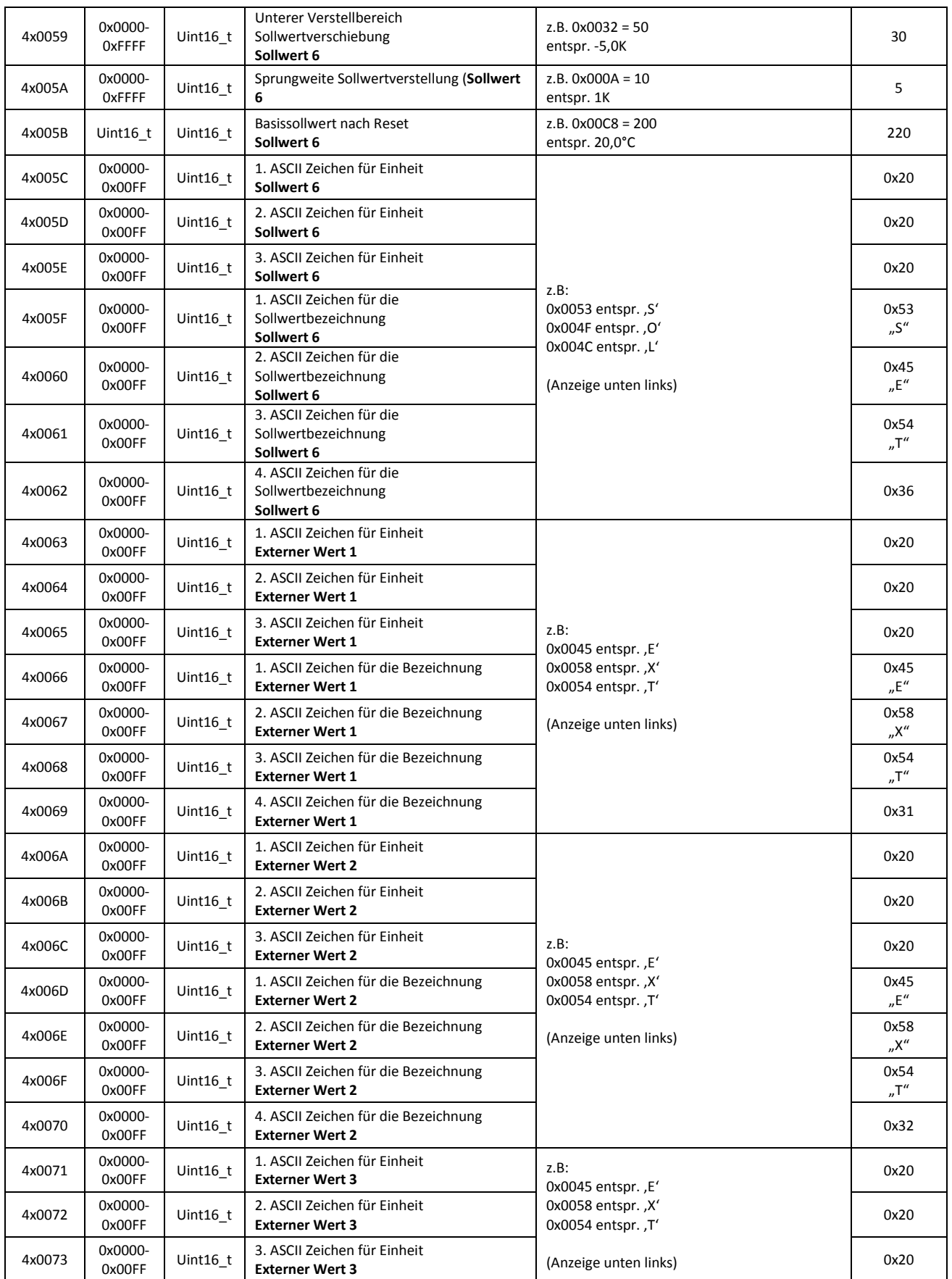

**thermokon** 

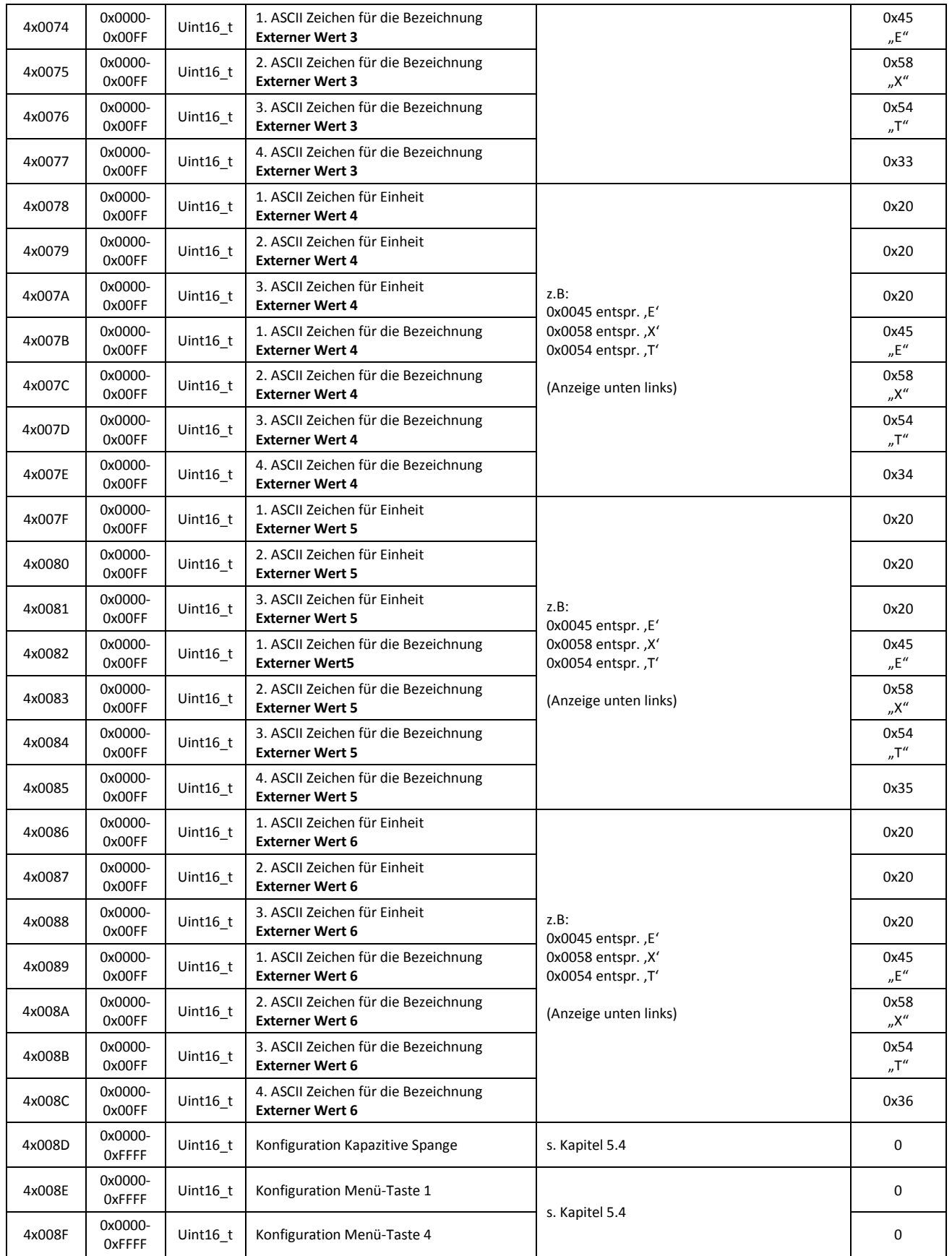

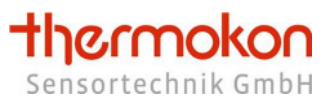

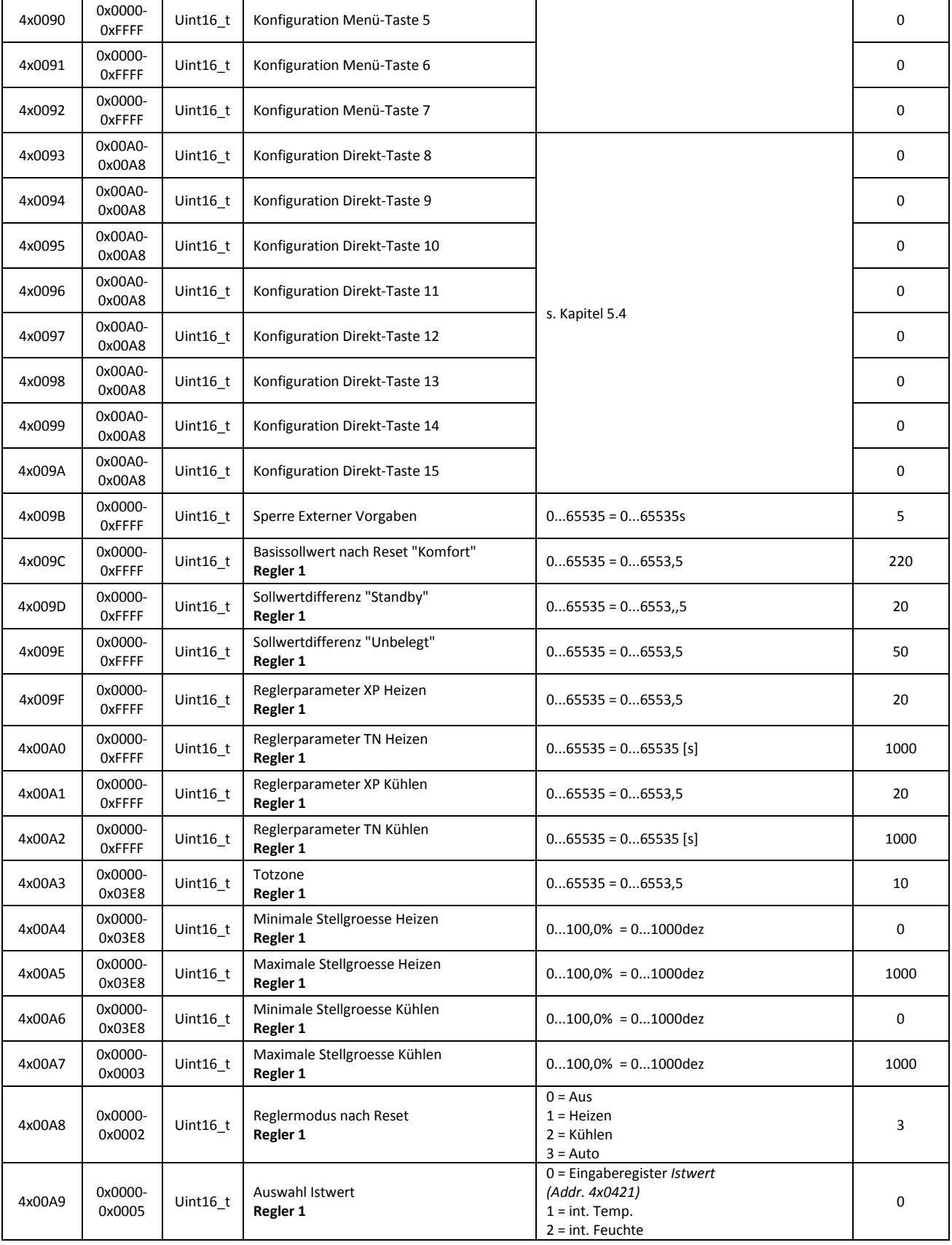

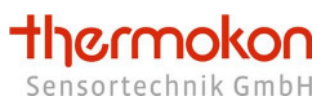

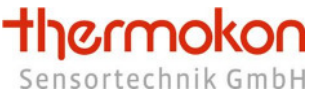

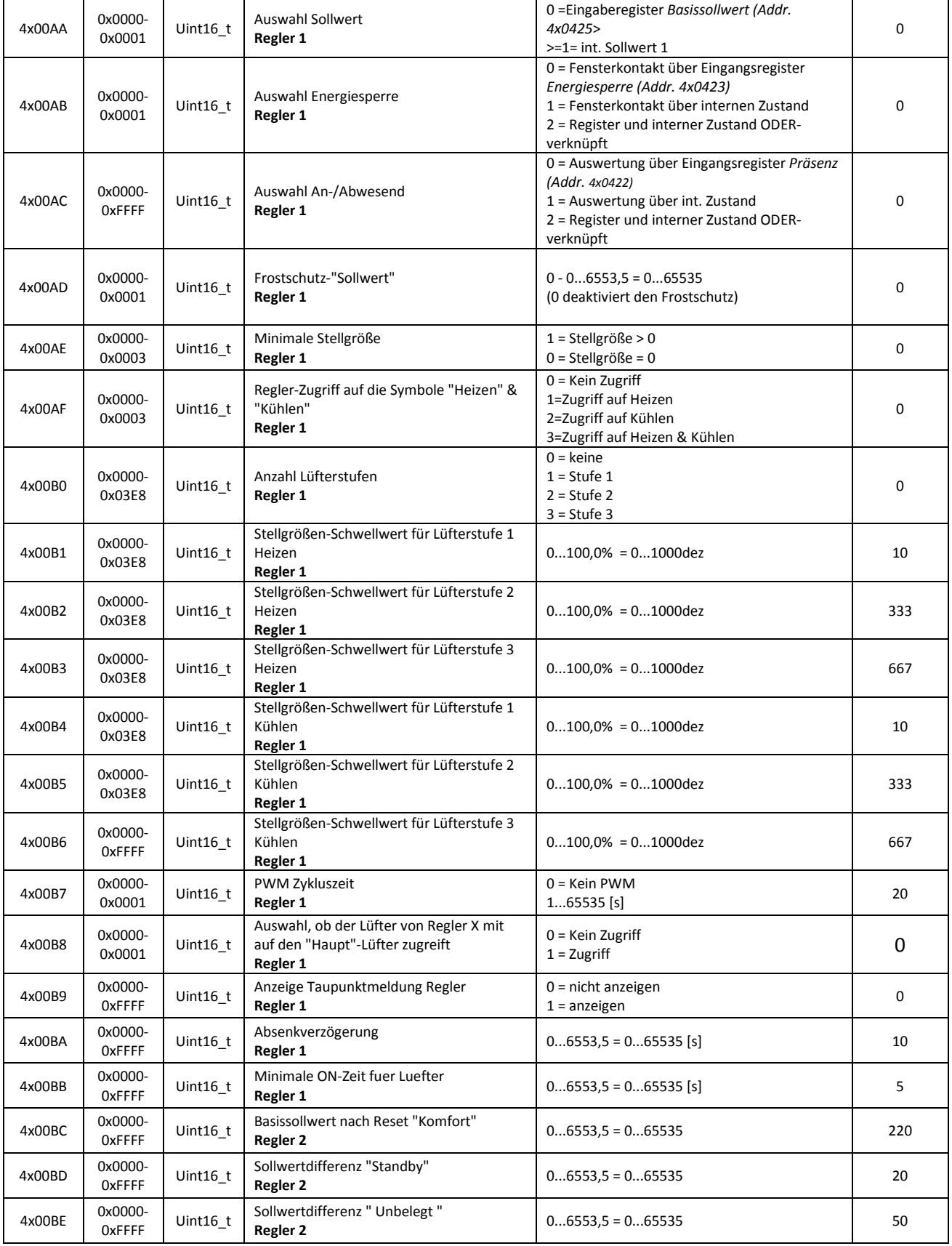

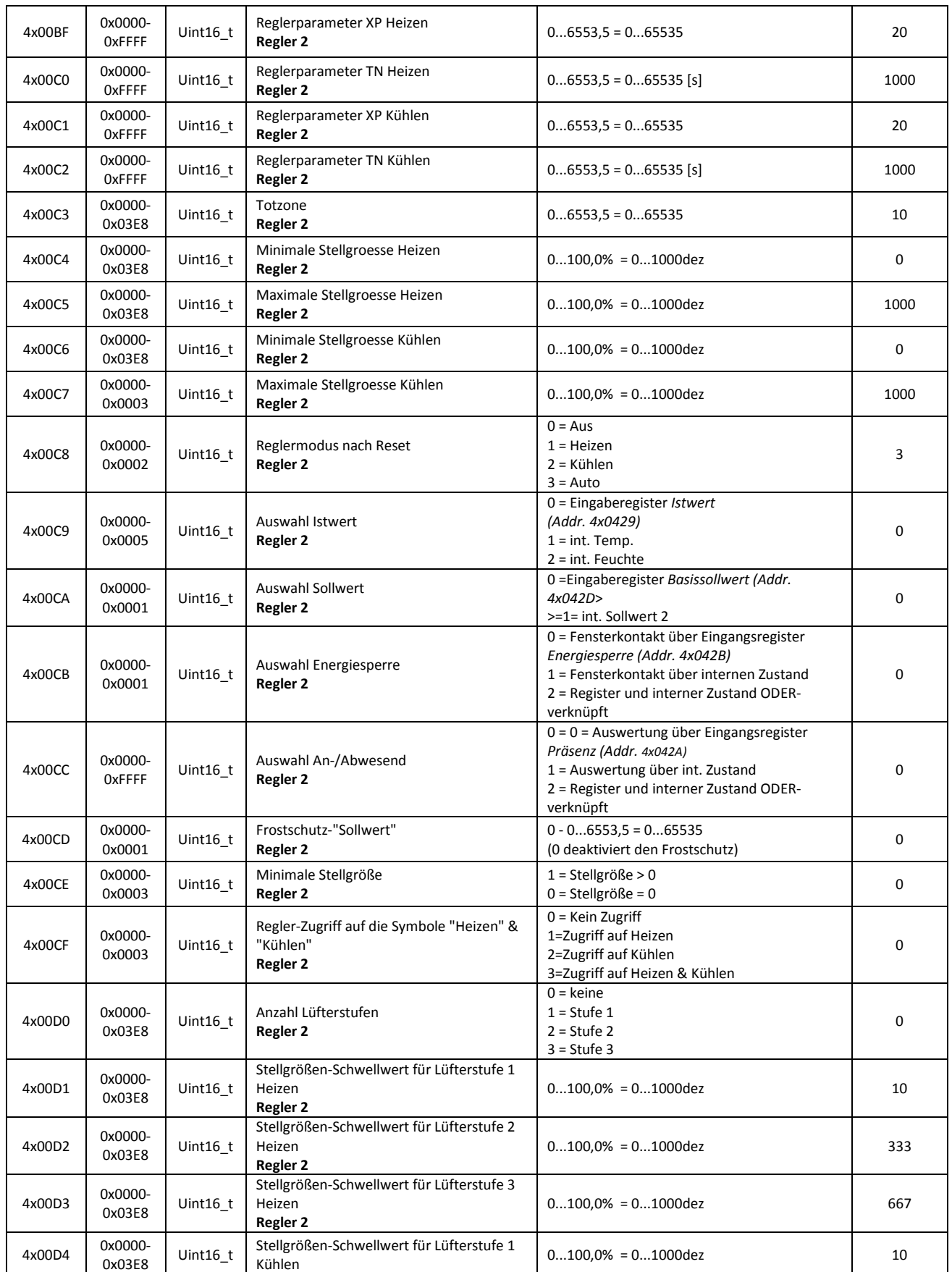

**thermokon** 

4x00D5 0x0000-

 $4 \times 0006$  0x0000-

4x00D7 0x0000-<br>0x0001

4x00D8 0x0000-

4x00D9 0x0000-<br>0xFFFF

4x00DA 0x0000-<br>0xFFFF

4x00DB 0x0000-<br>0xFFFF

4x00DC 0x0000-<br>0xFFFF

4x00DD 0x0000-<br>0xFFFF

4x00DE 0x0000-<br>0xFFFF

4x00DF 0x0000-<br>0xFFFF

4x00E0 0x0000-<br>0xFFFF

4x00E1 0x0000-<br>0xFFFF

4x00E2 0x0000-<br>0xFFFF

4x00E3 0x0000-

4x00E4 0x0000-<br>0x03E8

 $4x00E5$  0x0000-<br>0x03E8

4x00E6 0x0000-<br>0x03E8

4x00E7 0x0000-<br>0x0003

4x00E8 0x0000-<br>0x0002

4x00E9 0x0000-<br>0x0005

4x000EA 0x0000-<br>0x0001

4x00EB 0x0000-<br>0x0001

Uint $16_t$  Reglermodus nach Reset **Regler 3**

Uint $16_t$  Auswahl Istwert **Regler 3**

Uint16\_t Auswahl Sollwert **Regler 3**

Uint16  $t \mid$  Auswahl Energiesperre **Regler 3**

0x03E8

0x03E8

0xFFFF

0x0001

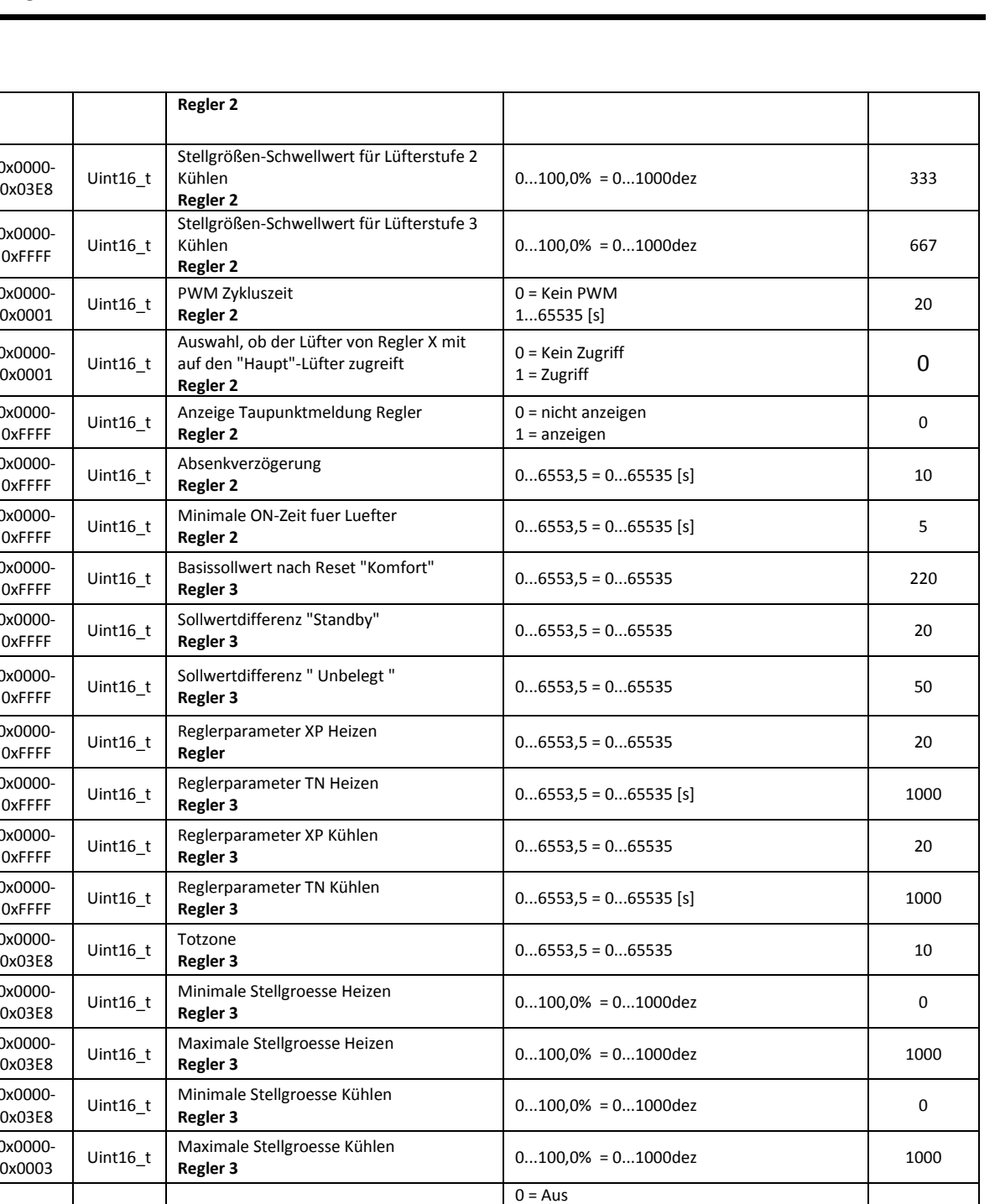

1 = Heizen 2 = Kühlen 3 = Auto

*(Addr. 4x0431)*   $1 = int$ . Temp. 2 = int. Feuchte

*4x0435*> >=1= int. Sollwert 3

verknüpft

0 = Eingaberegister *Istwert* 

*Energiesperre (Addr. 4x0433)* 

0 =Eingaberegister *Basissollwert (Addr.* 

0 = Fensterkontakt über Eingangsregister

1 = Fensterkontakt über internen Zustand 2 = Register und interner Zustand ODER-

3

thermokon Sensortechnik GmbH

0

0

0

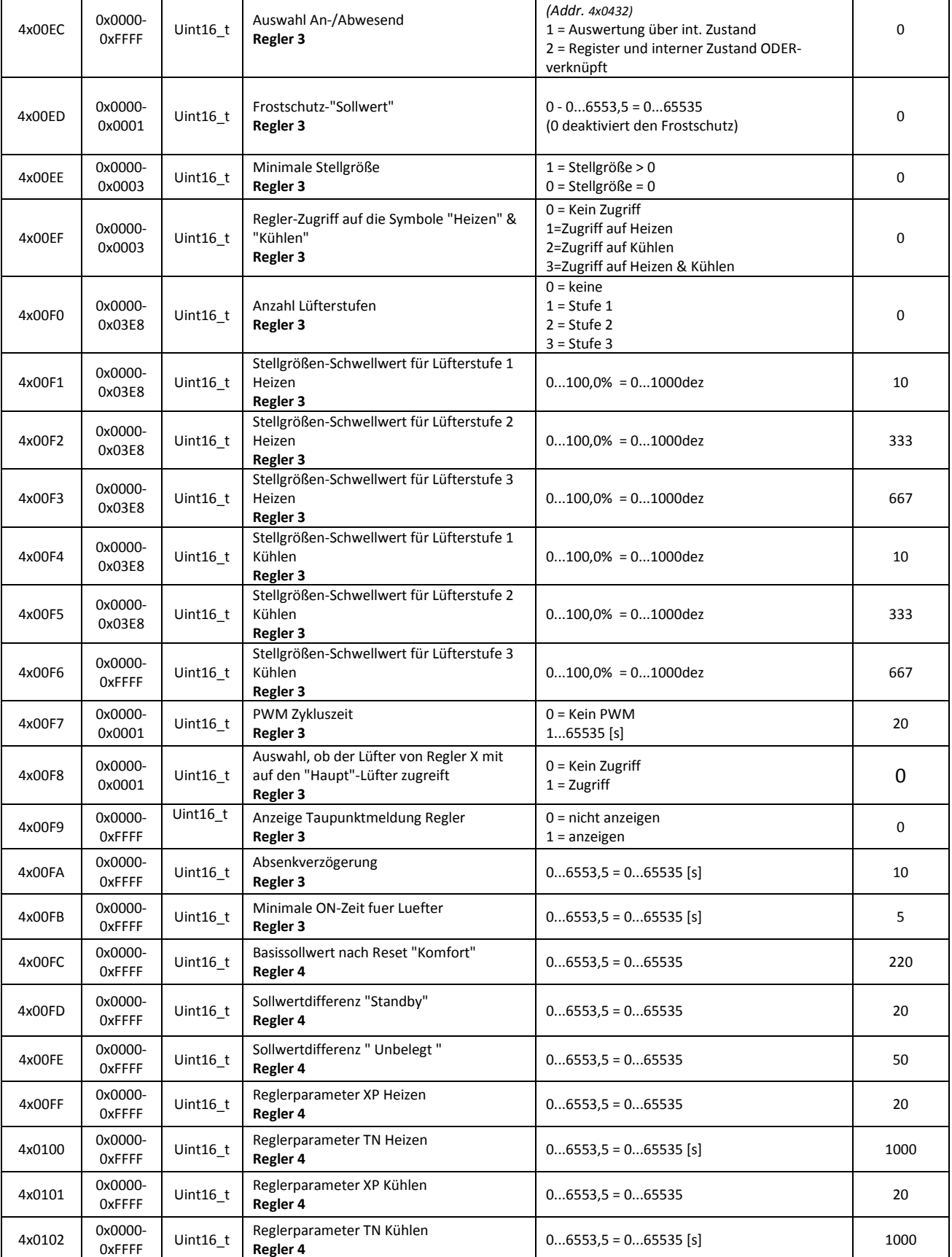

0 = Auswertung über Eingangsregister *Präsenz*

thermokon Sensortechnik GmbH

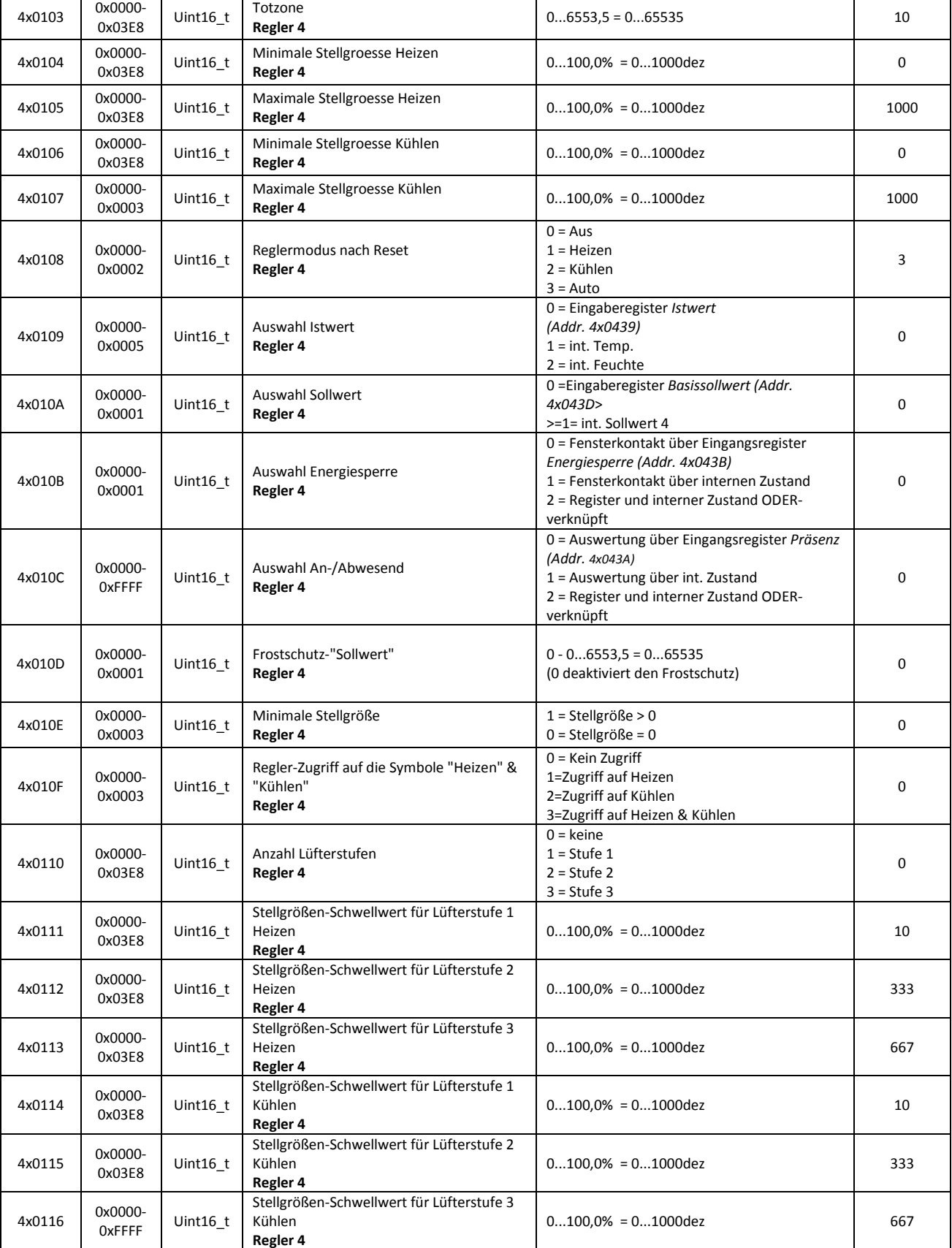

**Thermokon** 

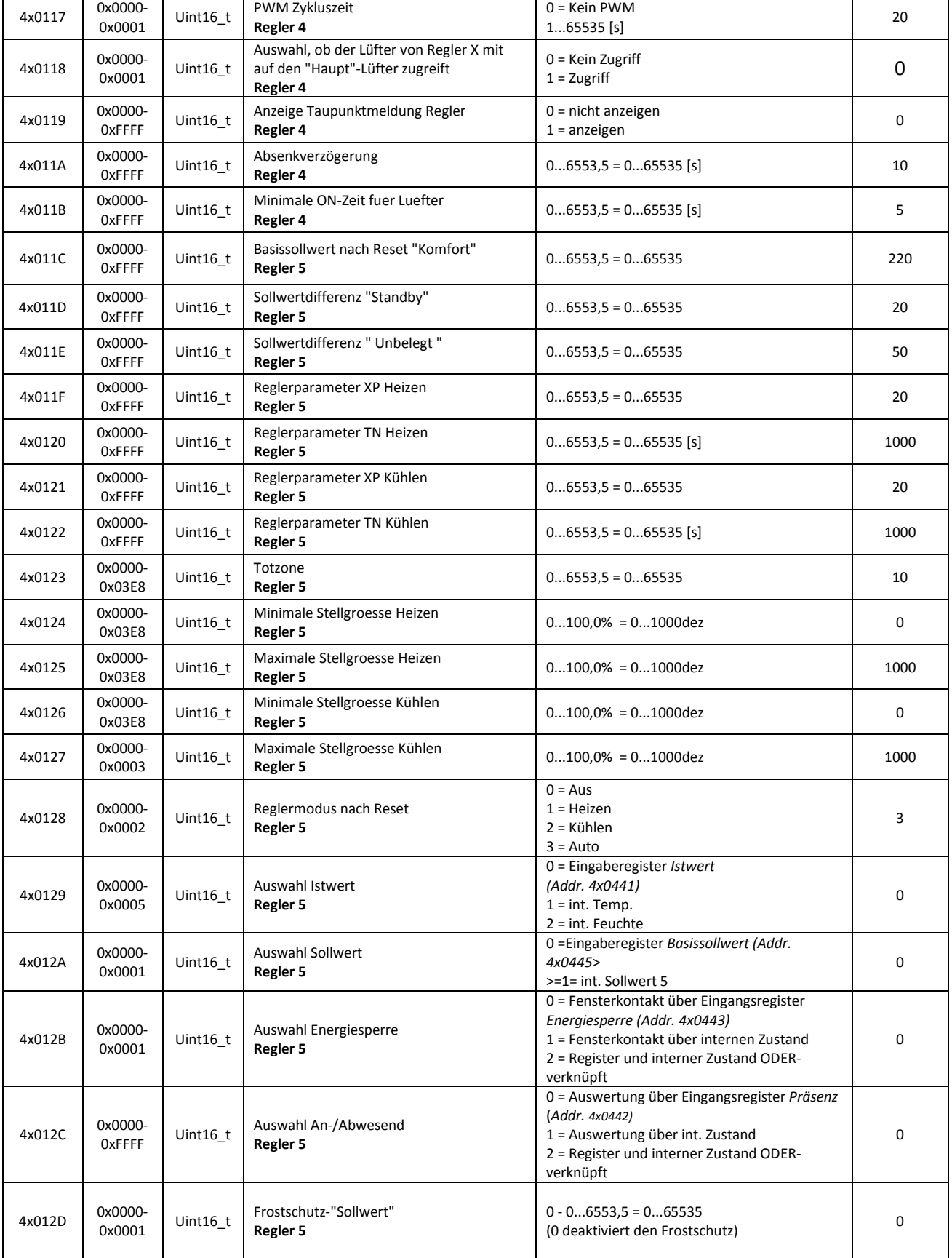

**Thermokon** 

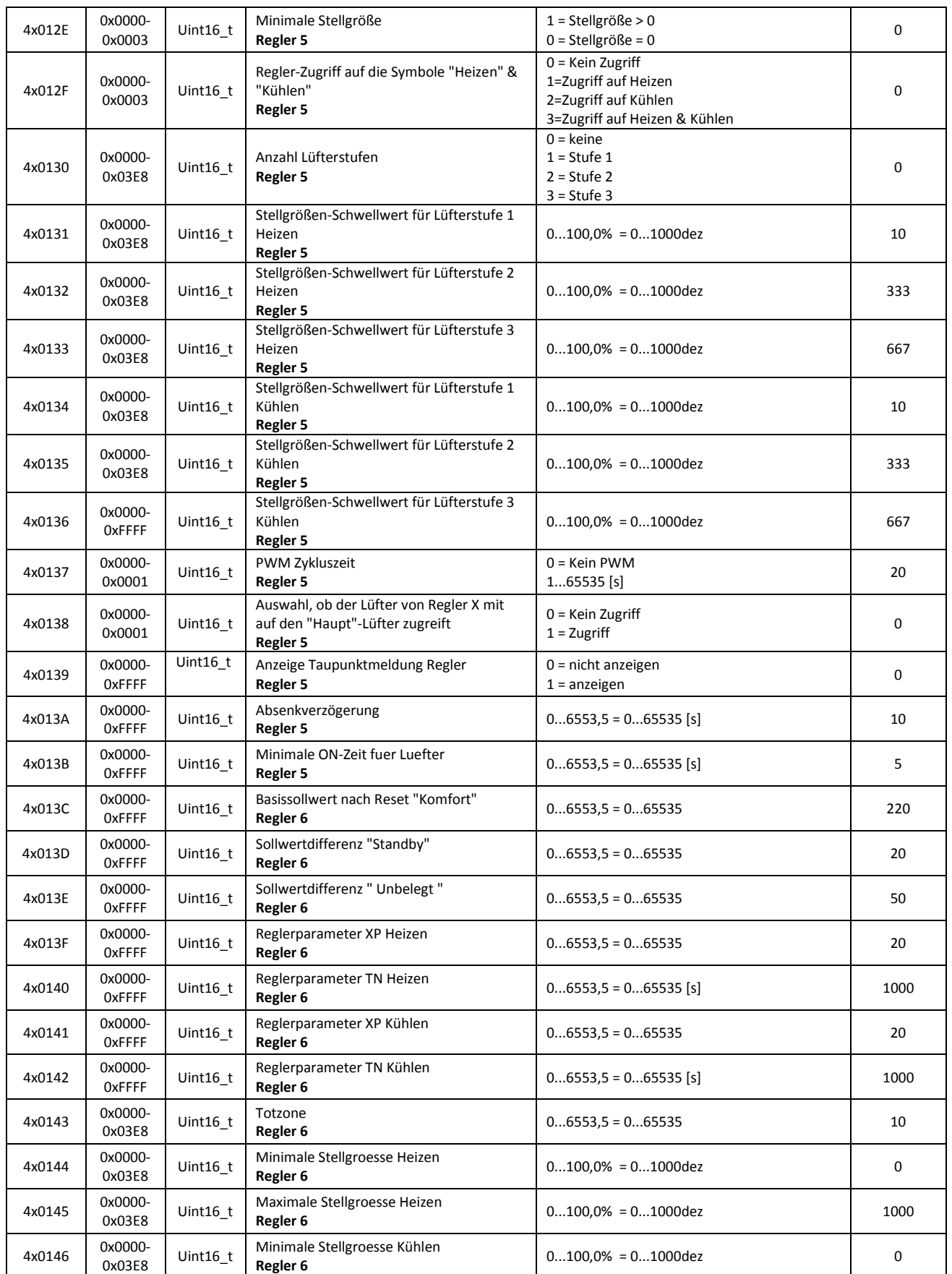

**thermokon** 

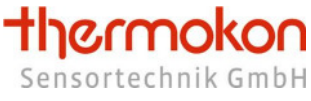

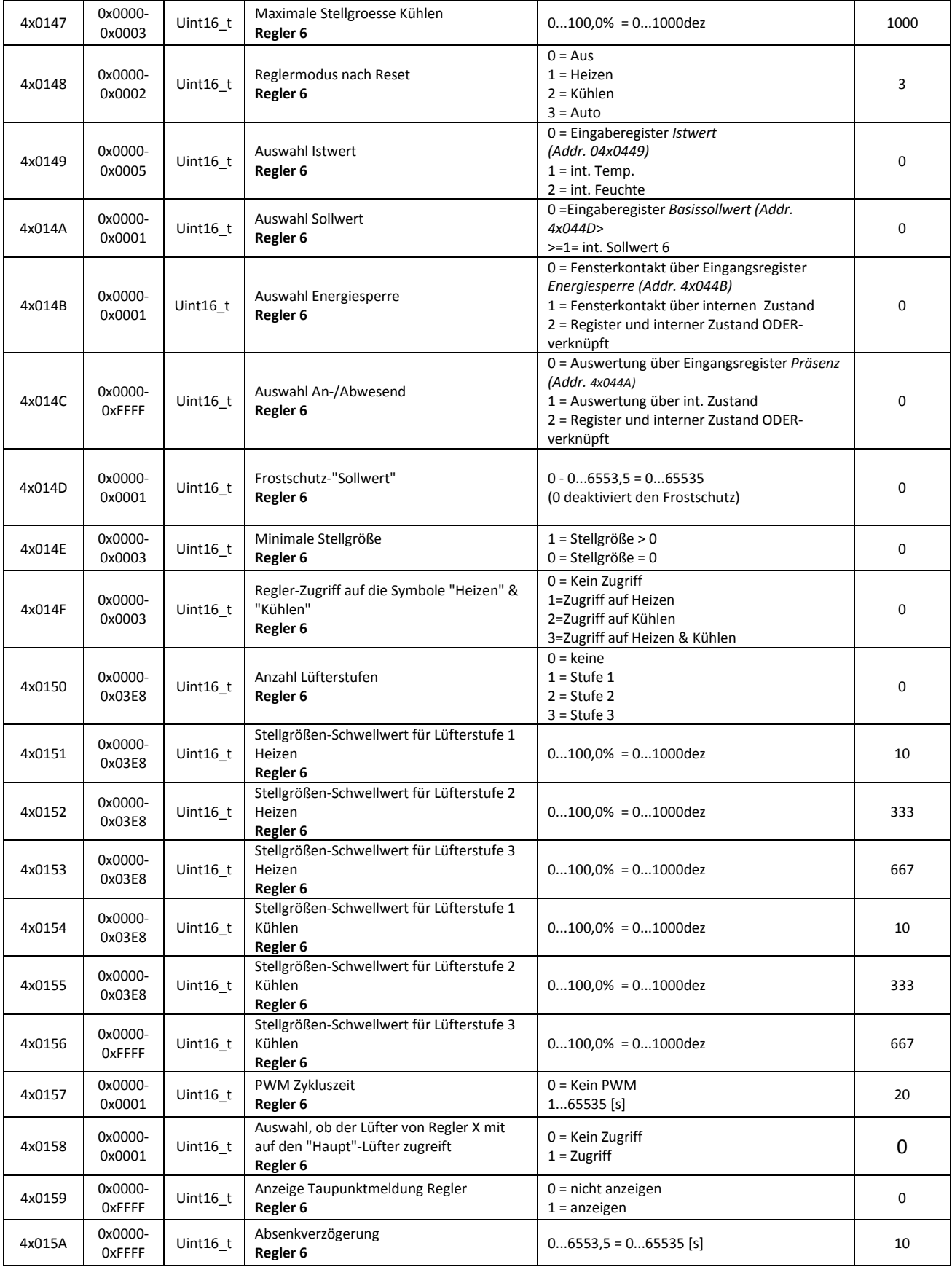

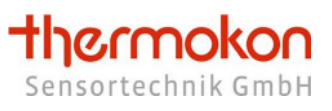

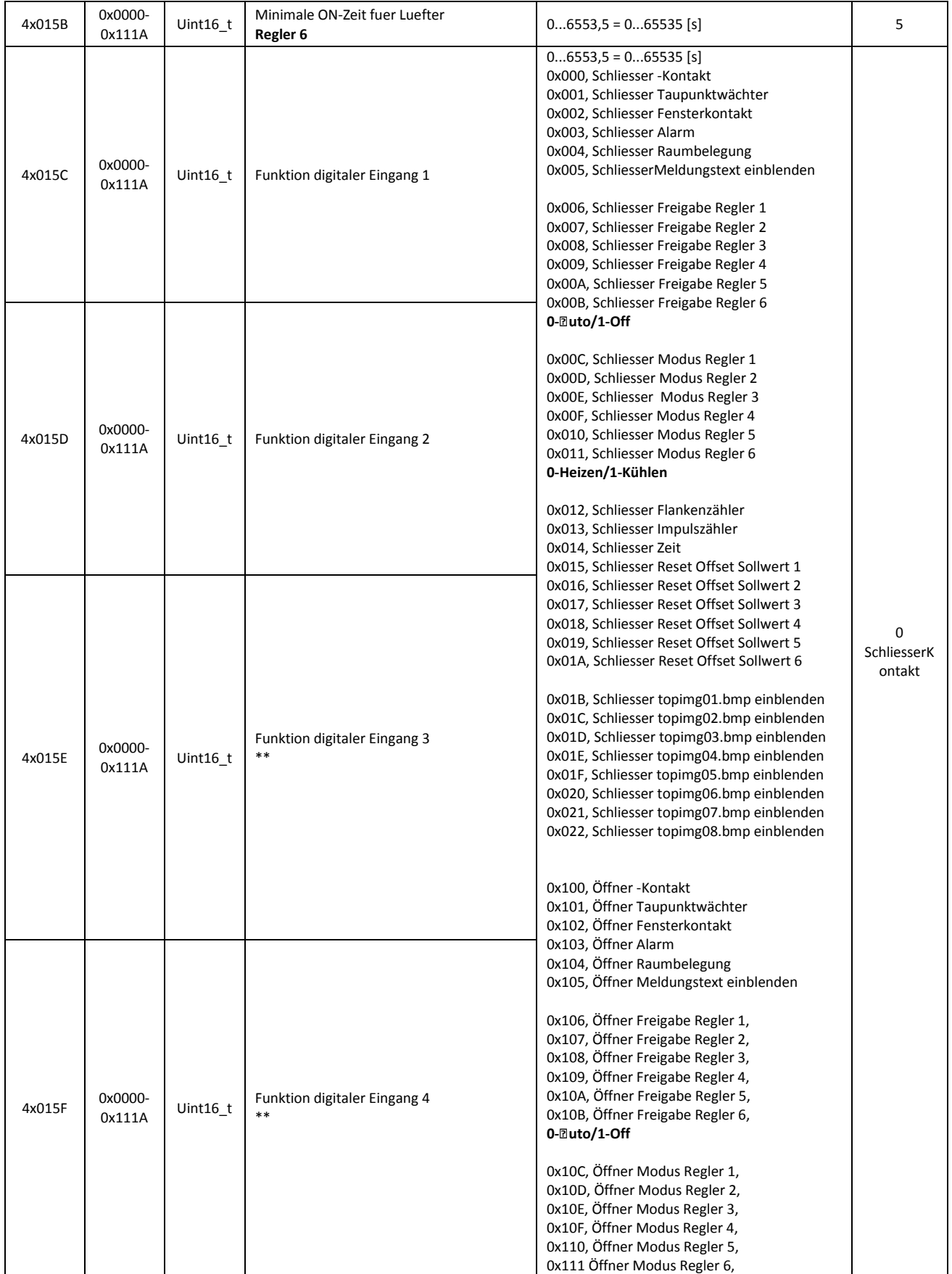

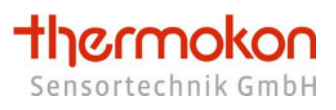

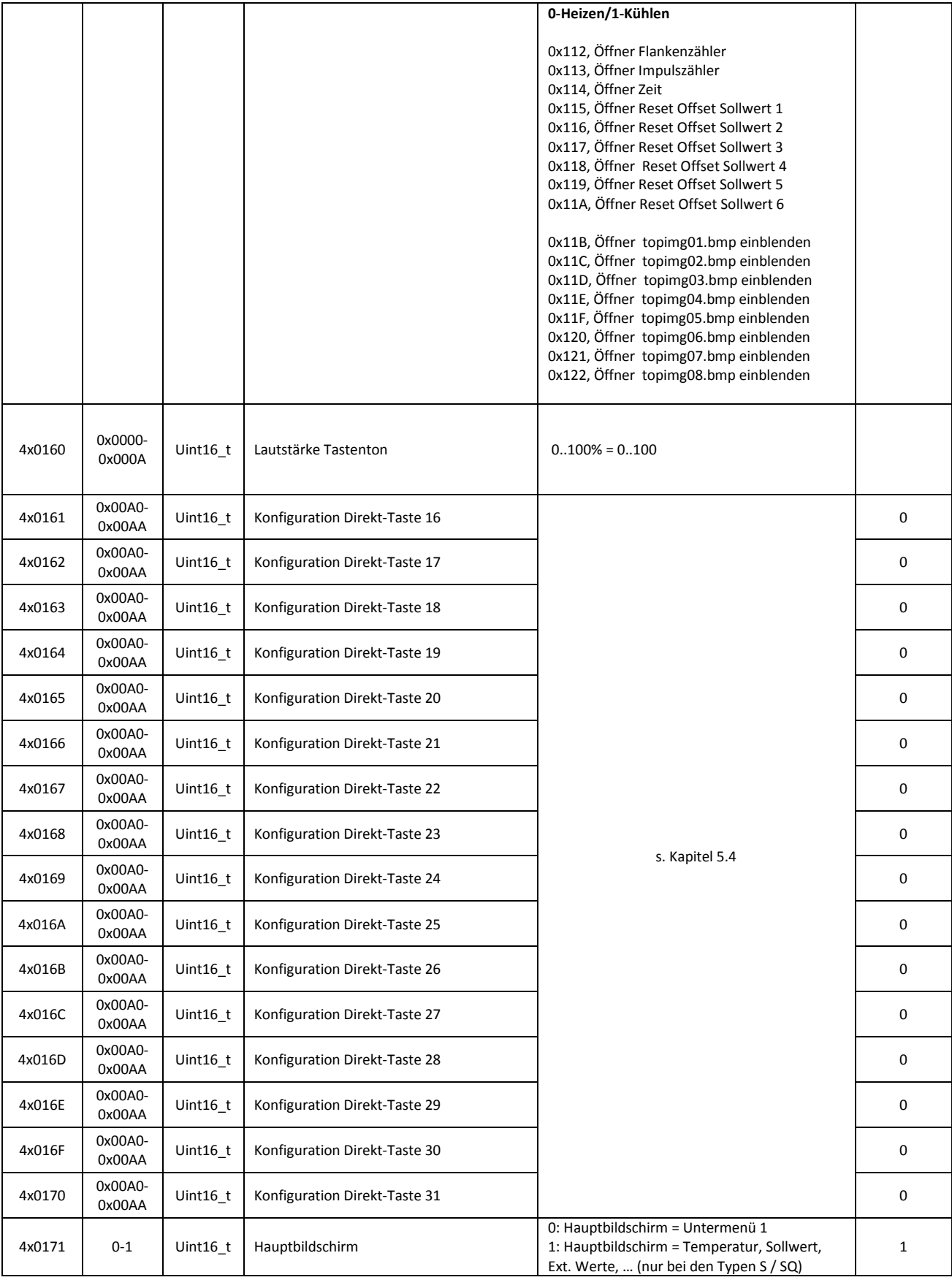

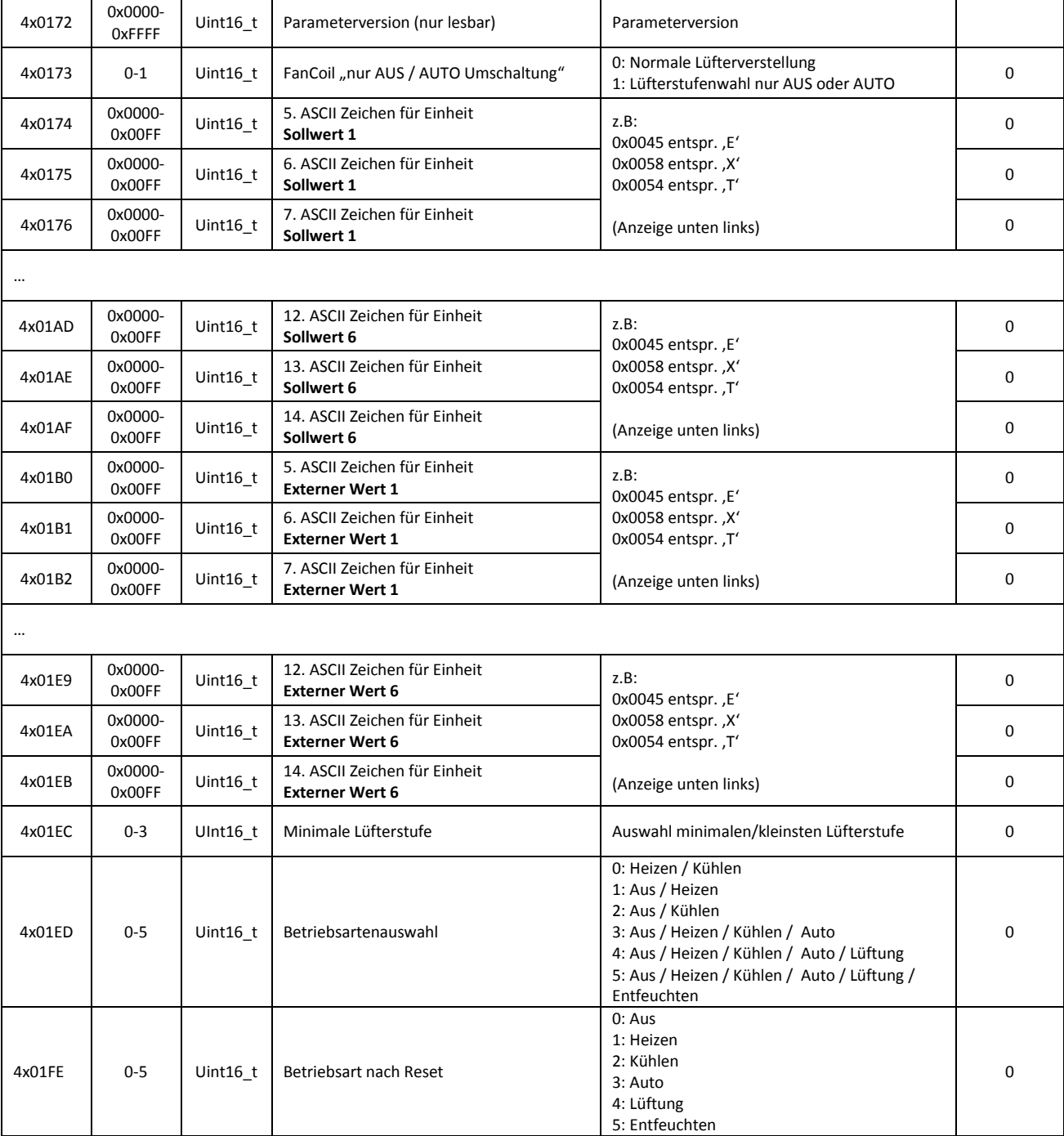

\*\* Diese Register sind nur bei Version mit 4 digitalen Eingängen verwendbar

thermokon Sensortechnik GmbH

# **7.2 Textmeldungen / Holding Register**

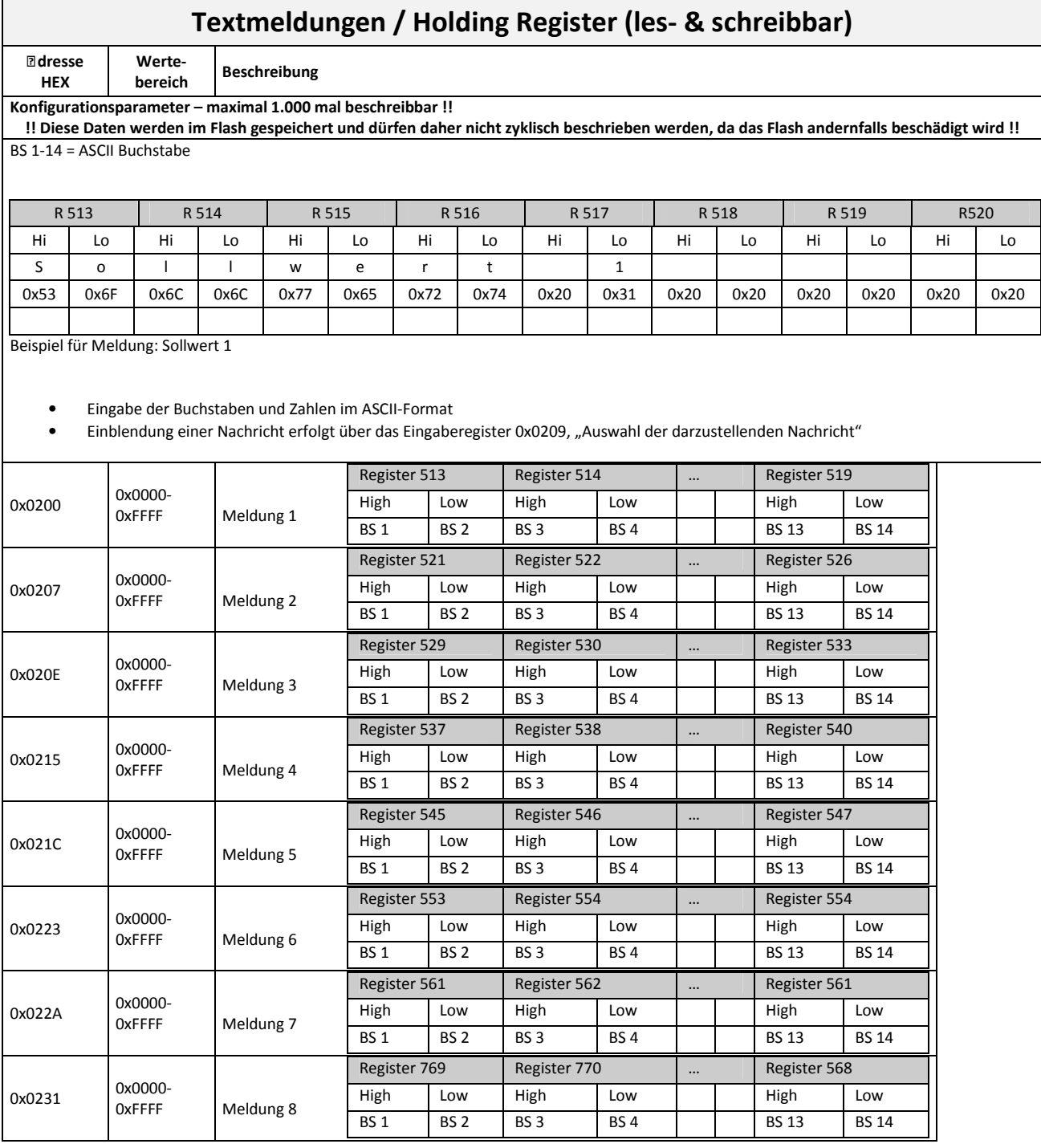

# **7.3 Gerätekonfiguration / Coils**

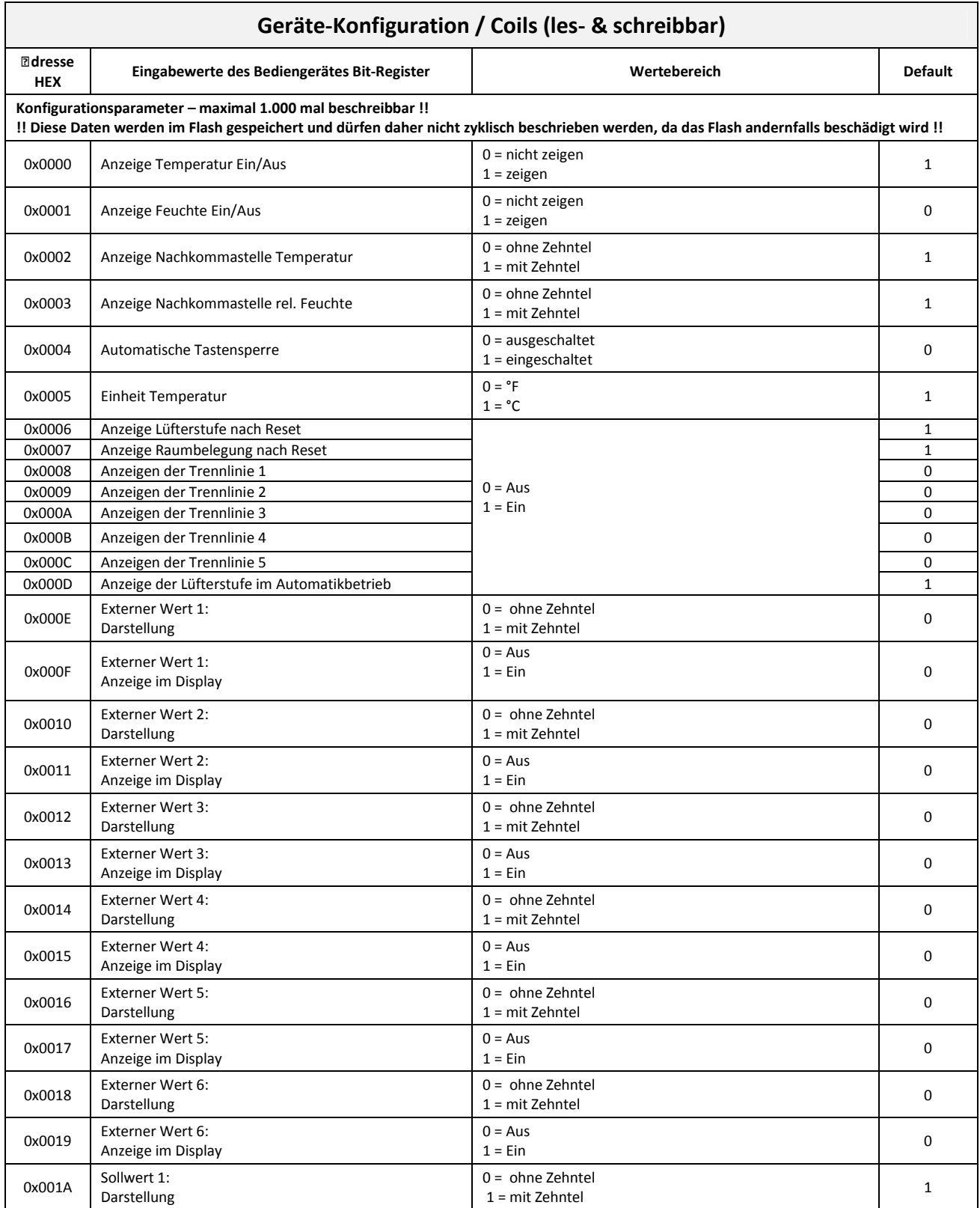
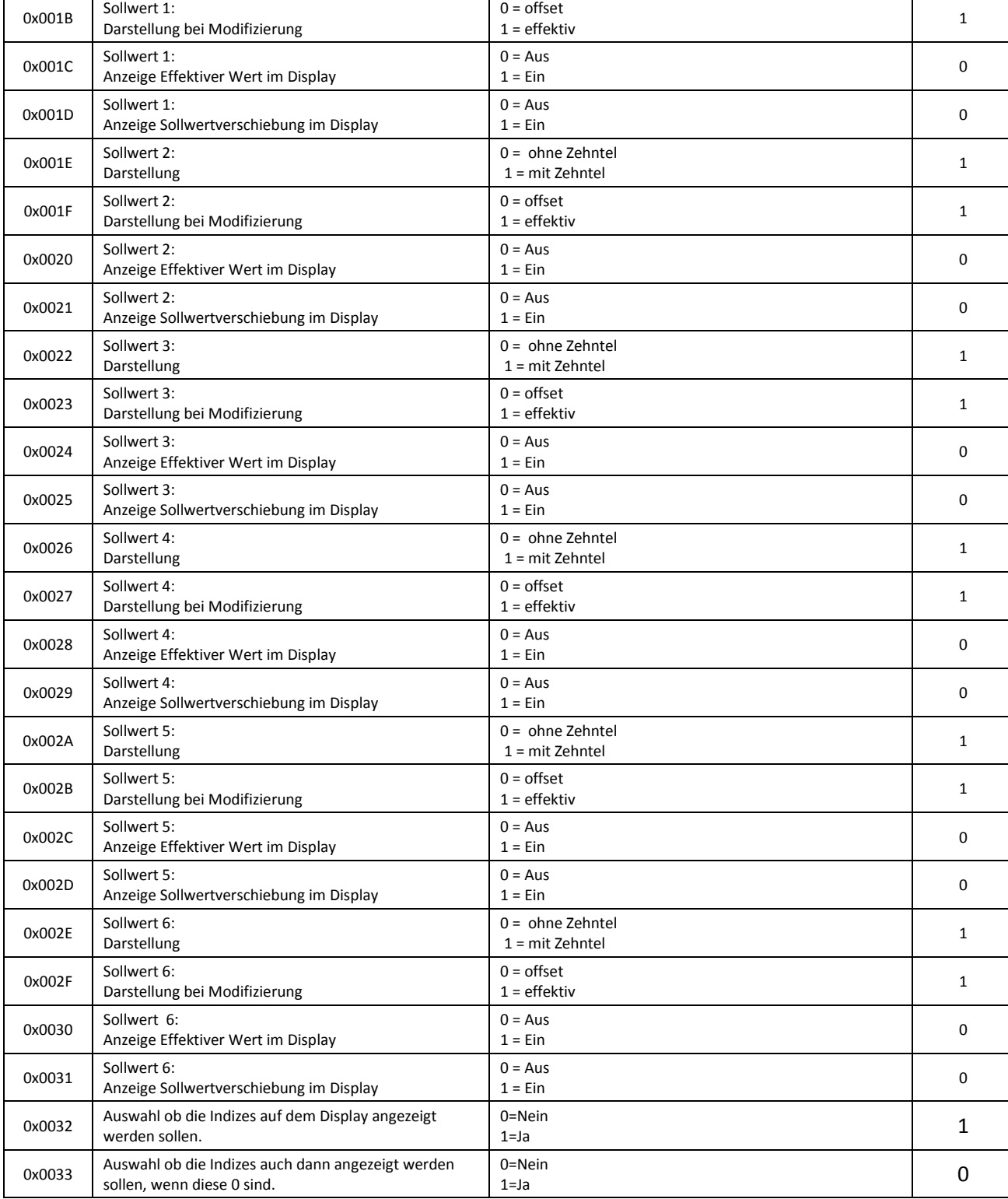

thermokon Sensortechnik GmbH

# **7.4 Geräte-Zusgabe / Input Register**

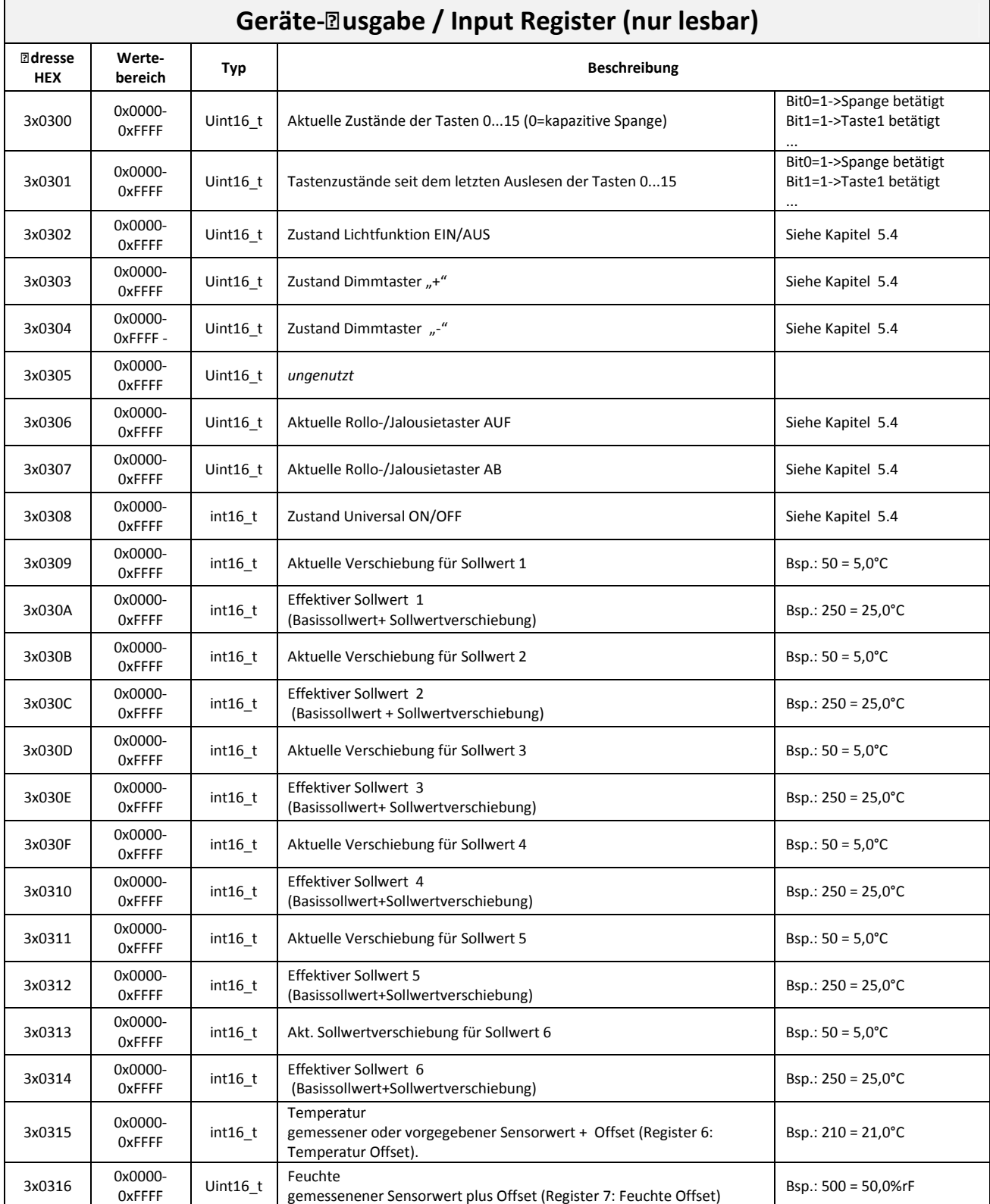

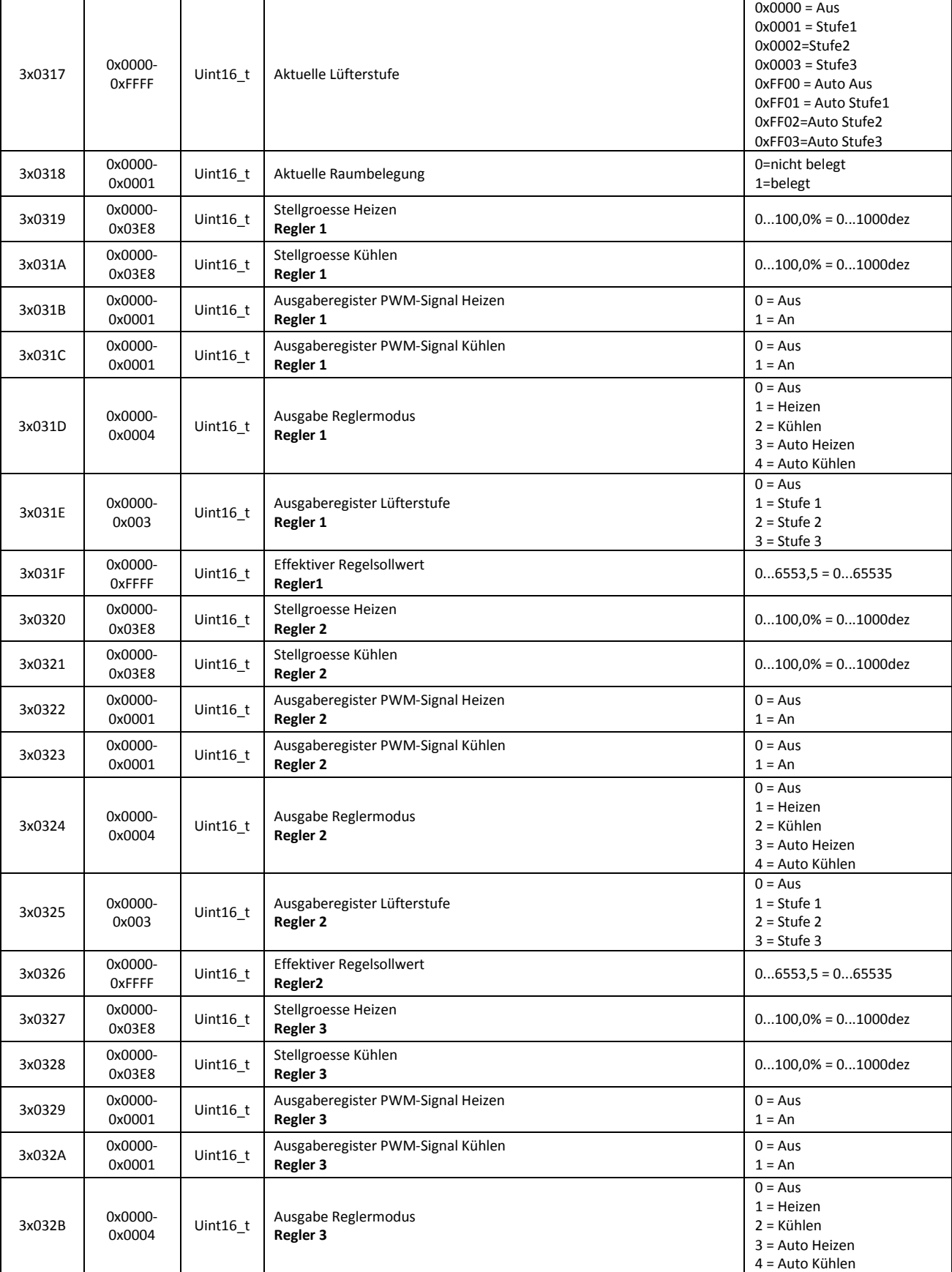

**Thermokon** 

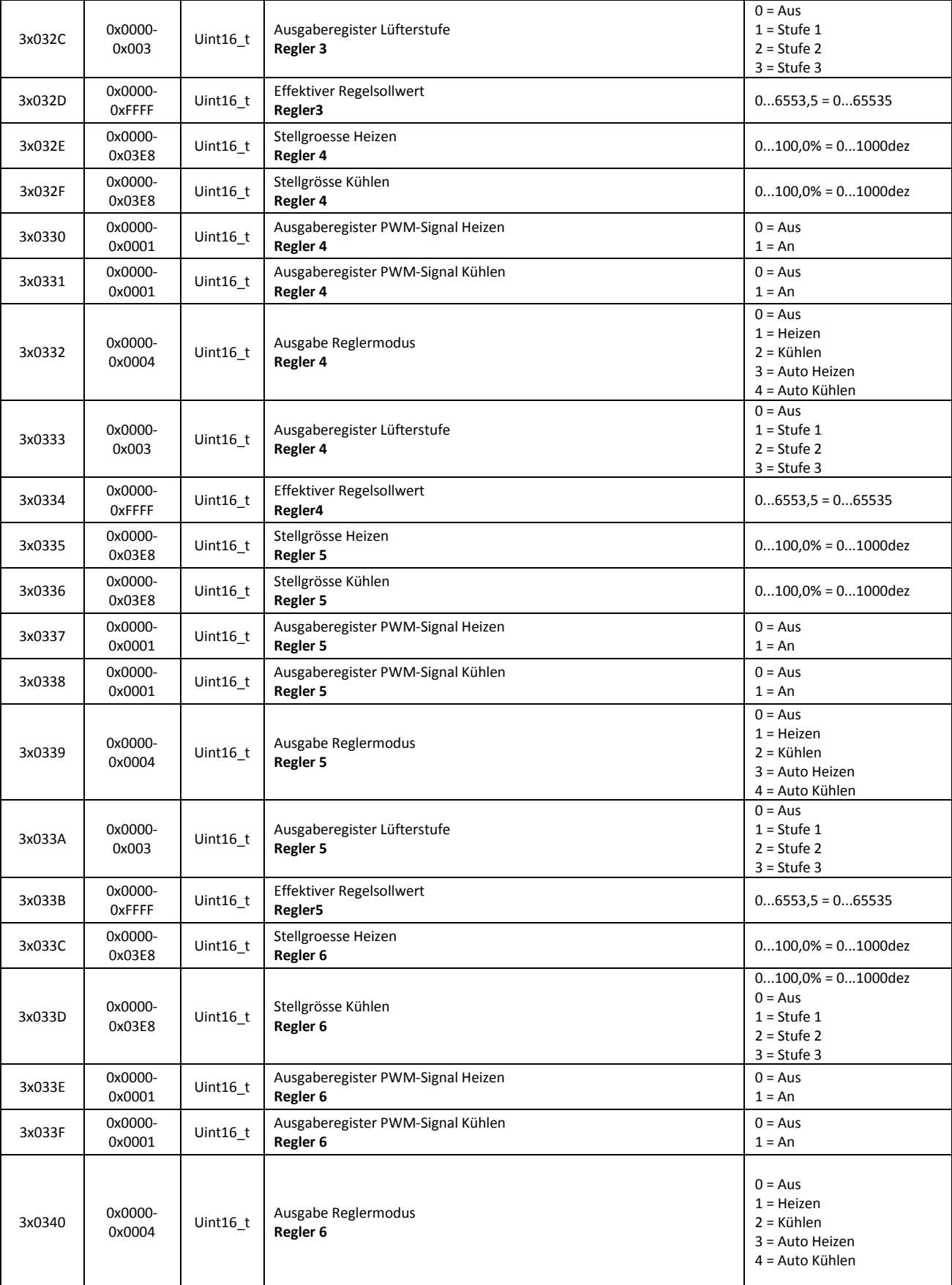

**Thermokon** 

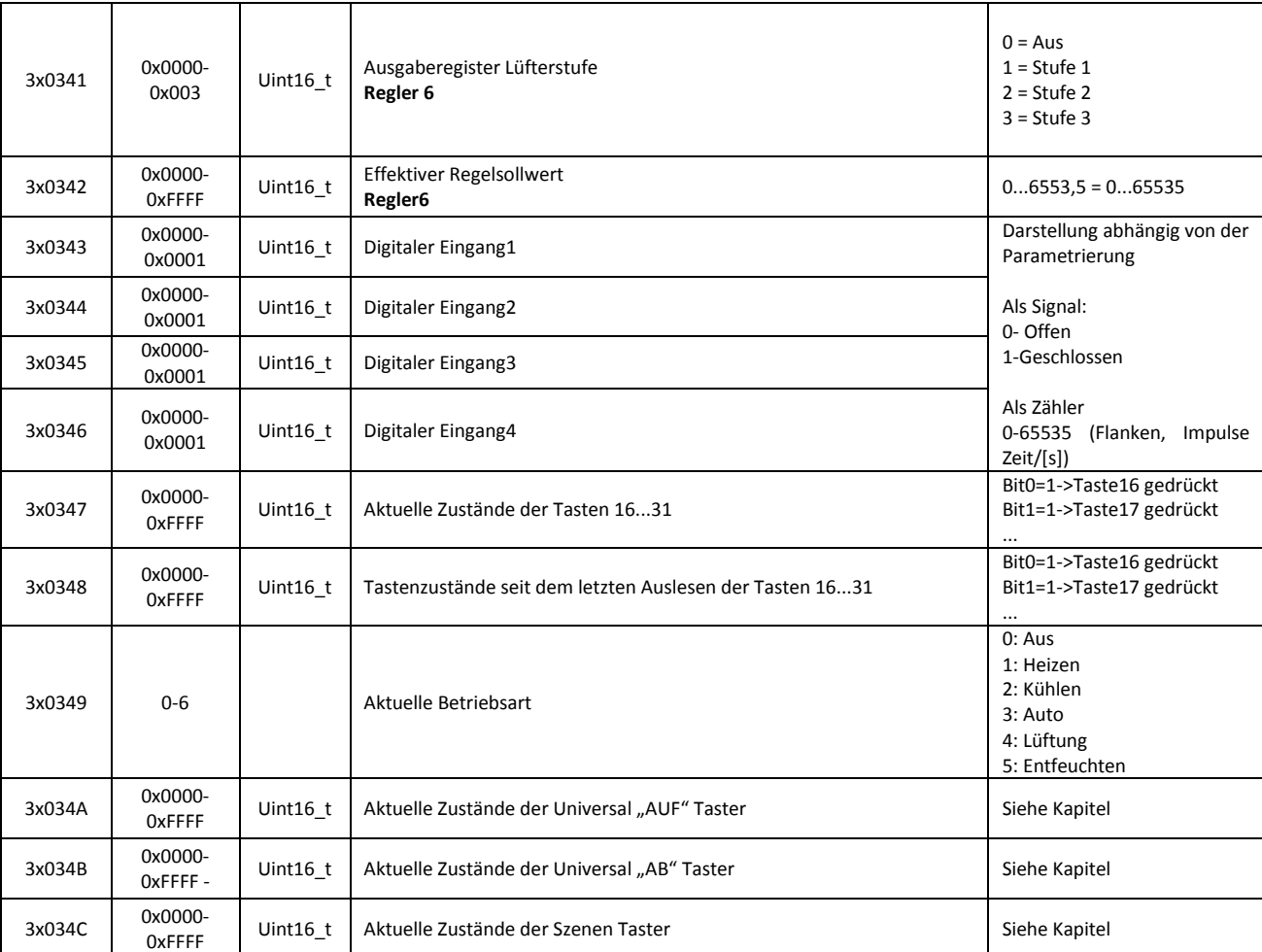

**Thermokon** 

# **7.5 Geräte-Vorgabe / Holding Register**

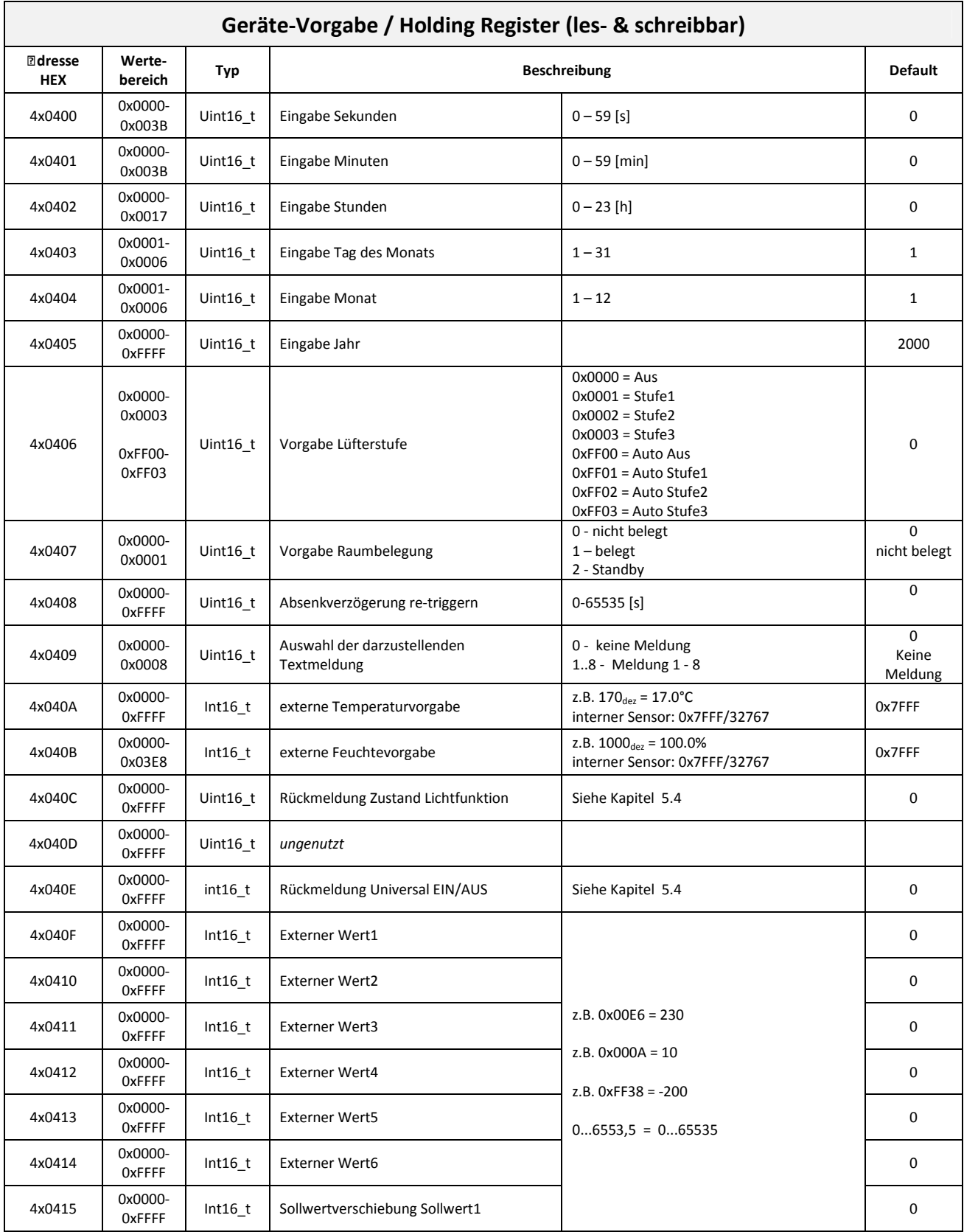

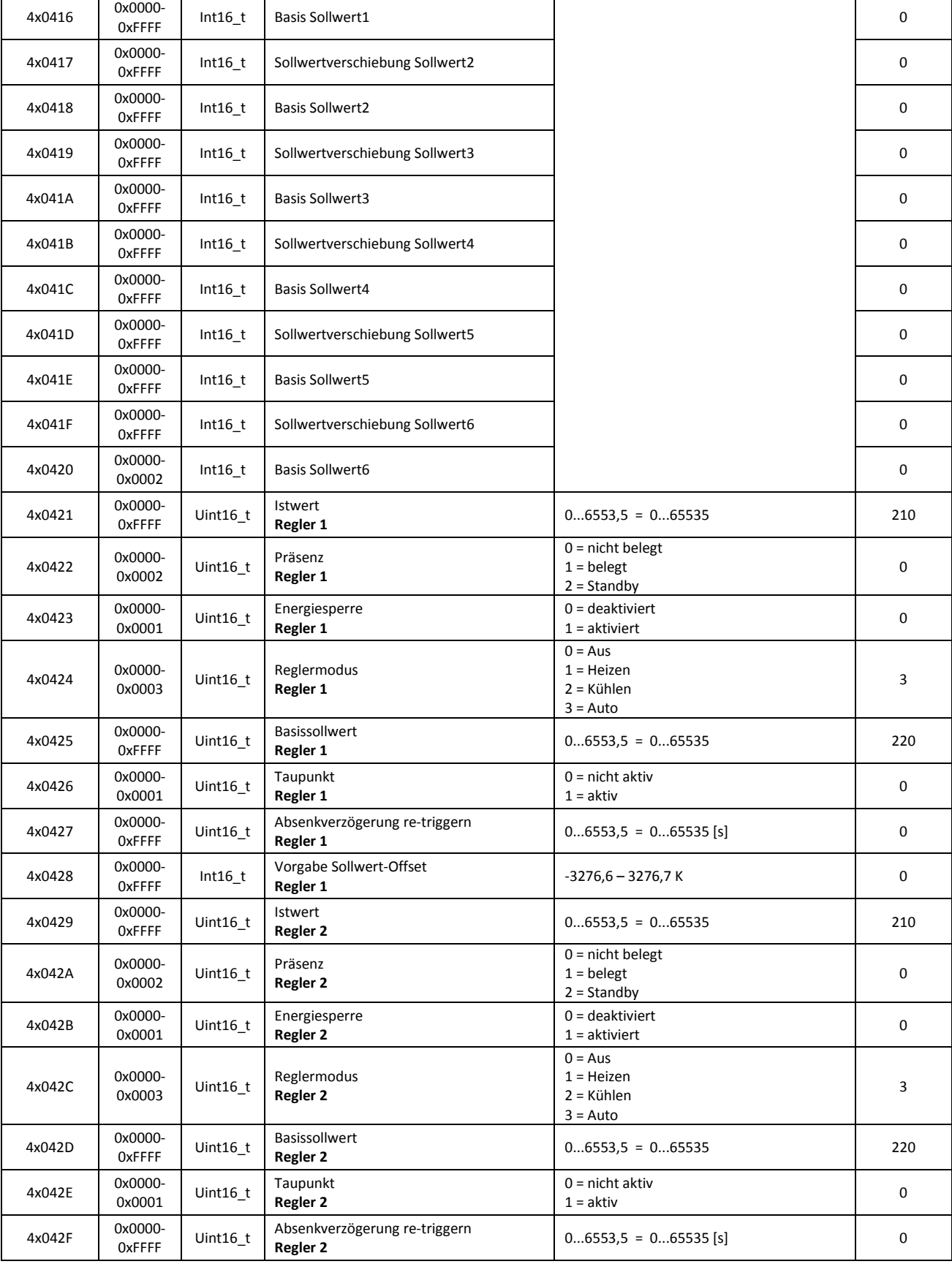

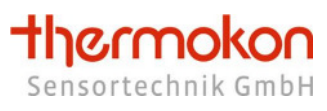

4x0448 0x0000-<br>0xFFFF

Int16\_t Vorgabe Sollwert-Offset

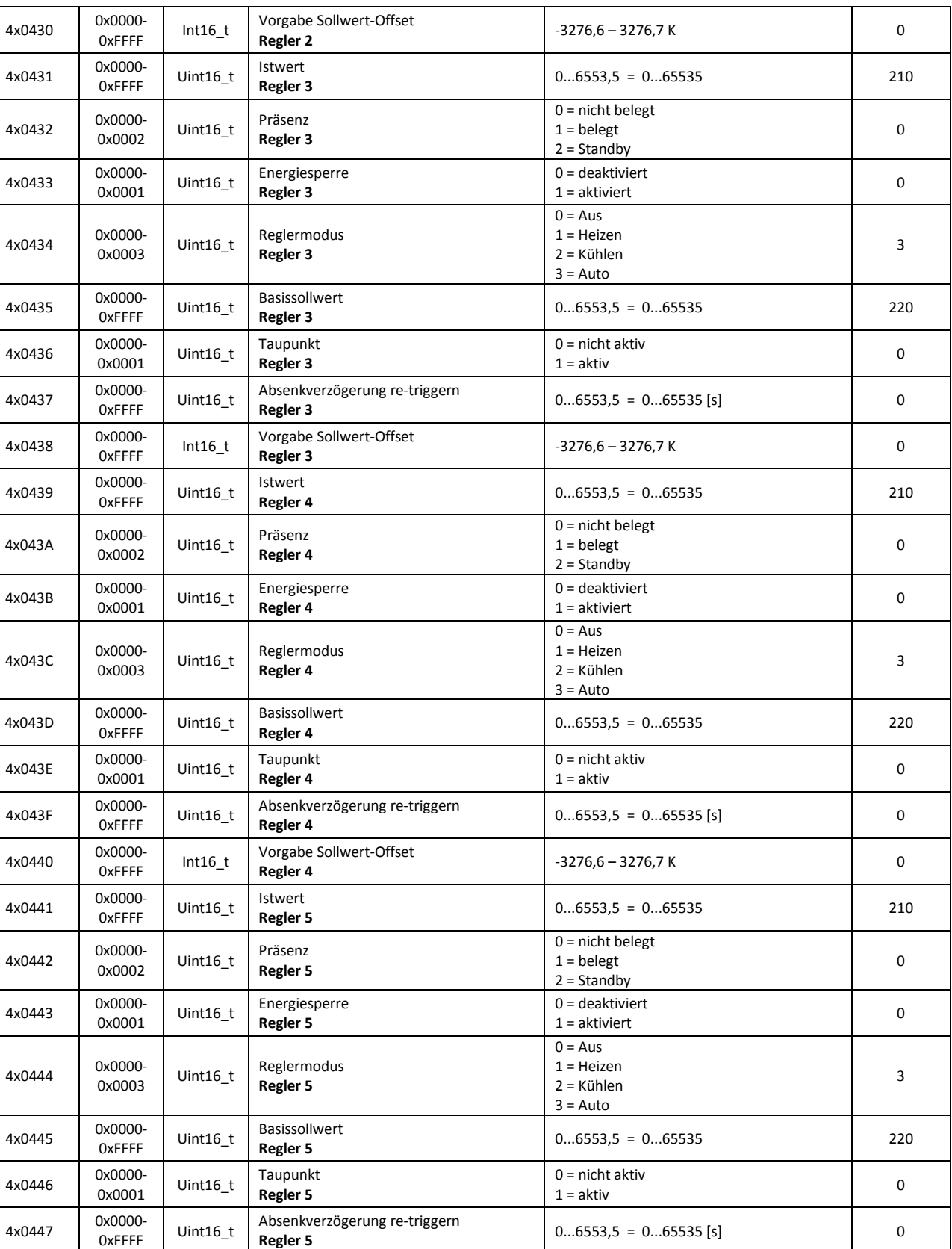

**Registed 5 and 5 and 5 and 5 and 5 and 5 and 5 and 6 and 6 and 6 and 6 and 6 and 6 and 6 and 6 and 6 and 6 and 6 and 6 and 6 and 6 and 6 and 6 and 6 and 6 and 6 and 6 and 6 and 6 and 6 and 6 and 6 and 6 and 6 and 6 and 6** 

**thermokon** 

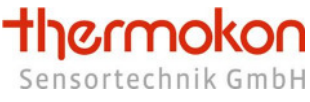

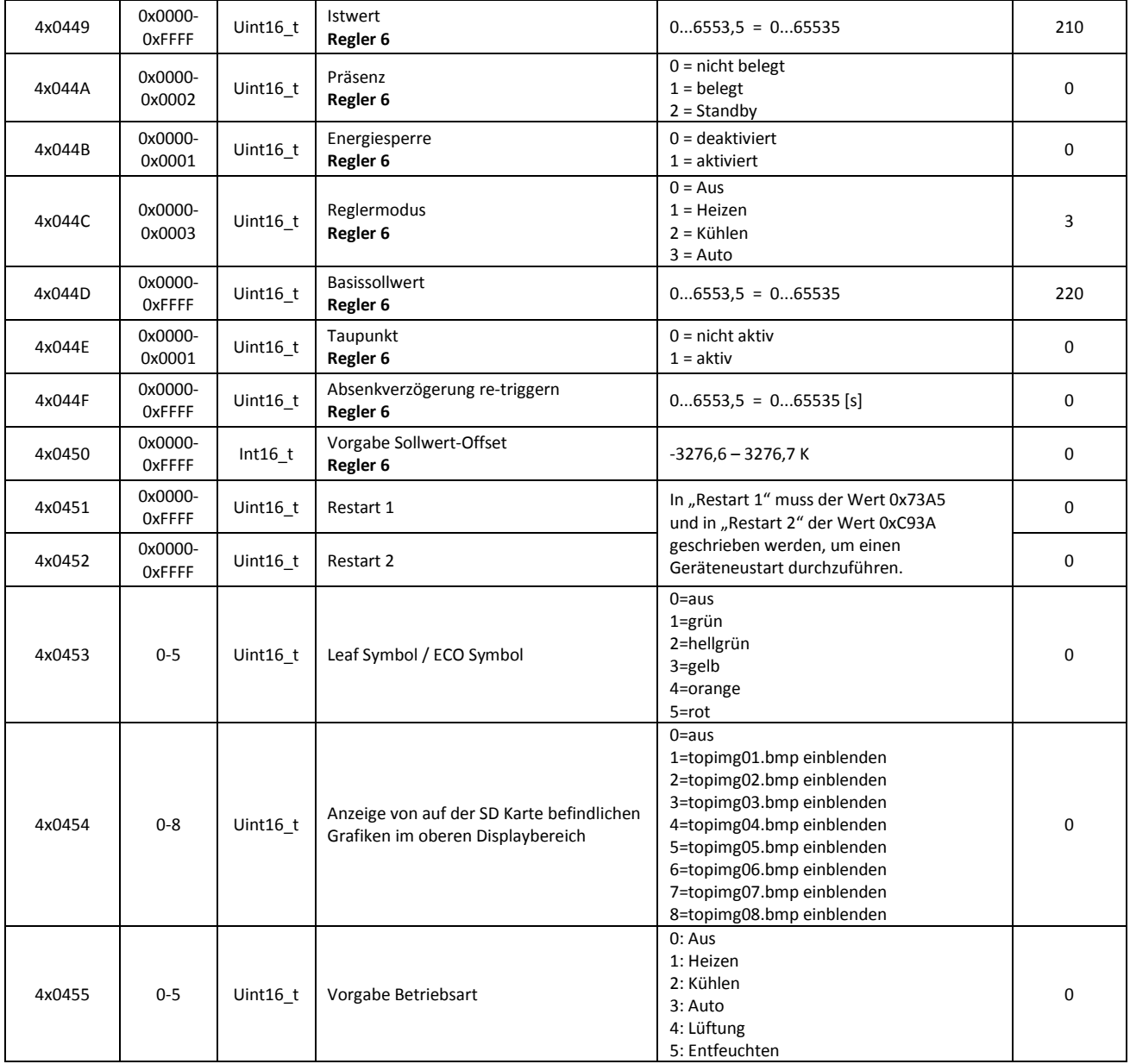

# **7.6 Geräte-Vorgabe / Coils**

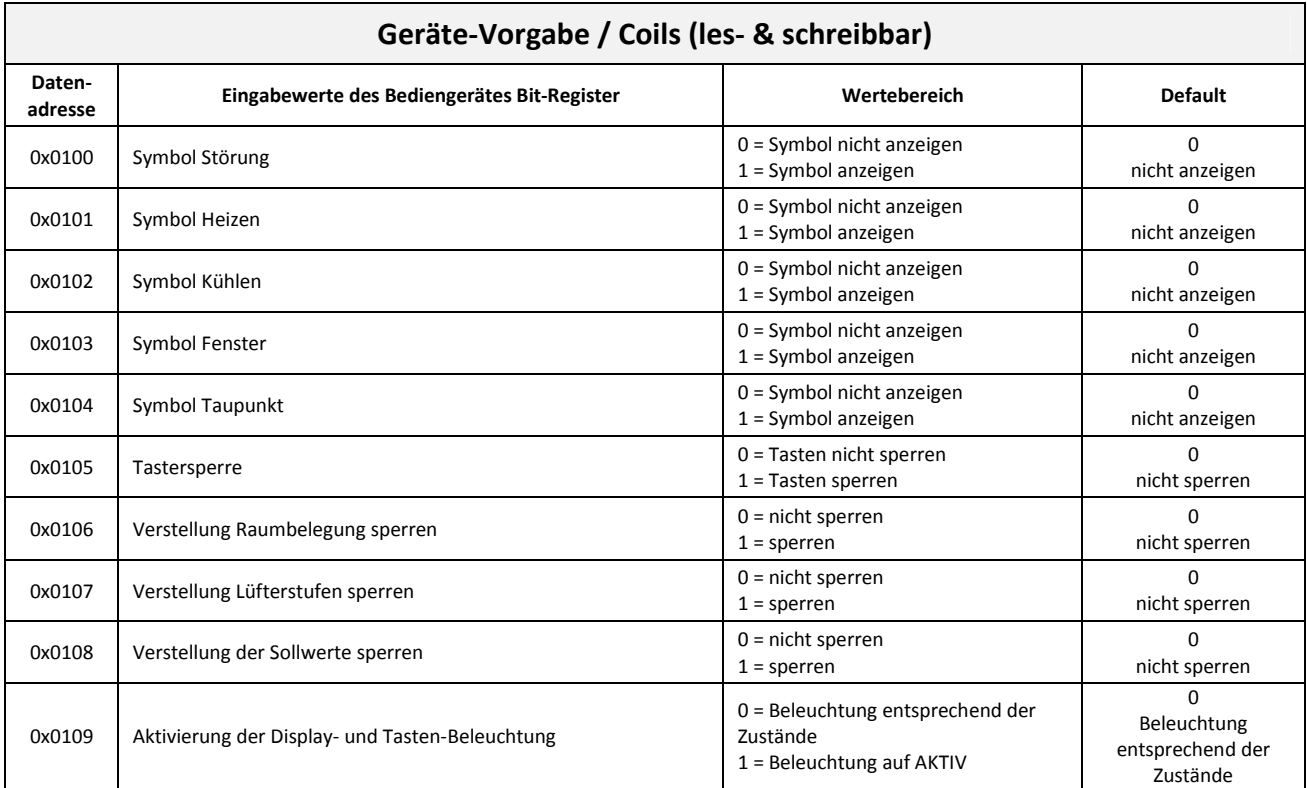

## **8 EnOcean Gateway**

Die Funktionen des EnOcean ↔ ModBus Gateways stehen nur bei den Gerätevarianten "thanos SR ... Modbus ..." zur Verfügung!

Bei allen anderen thanos Varianten kann Kapitel 8 übersprungen werden.

## **8.1 EnOcean Empfangsregister**

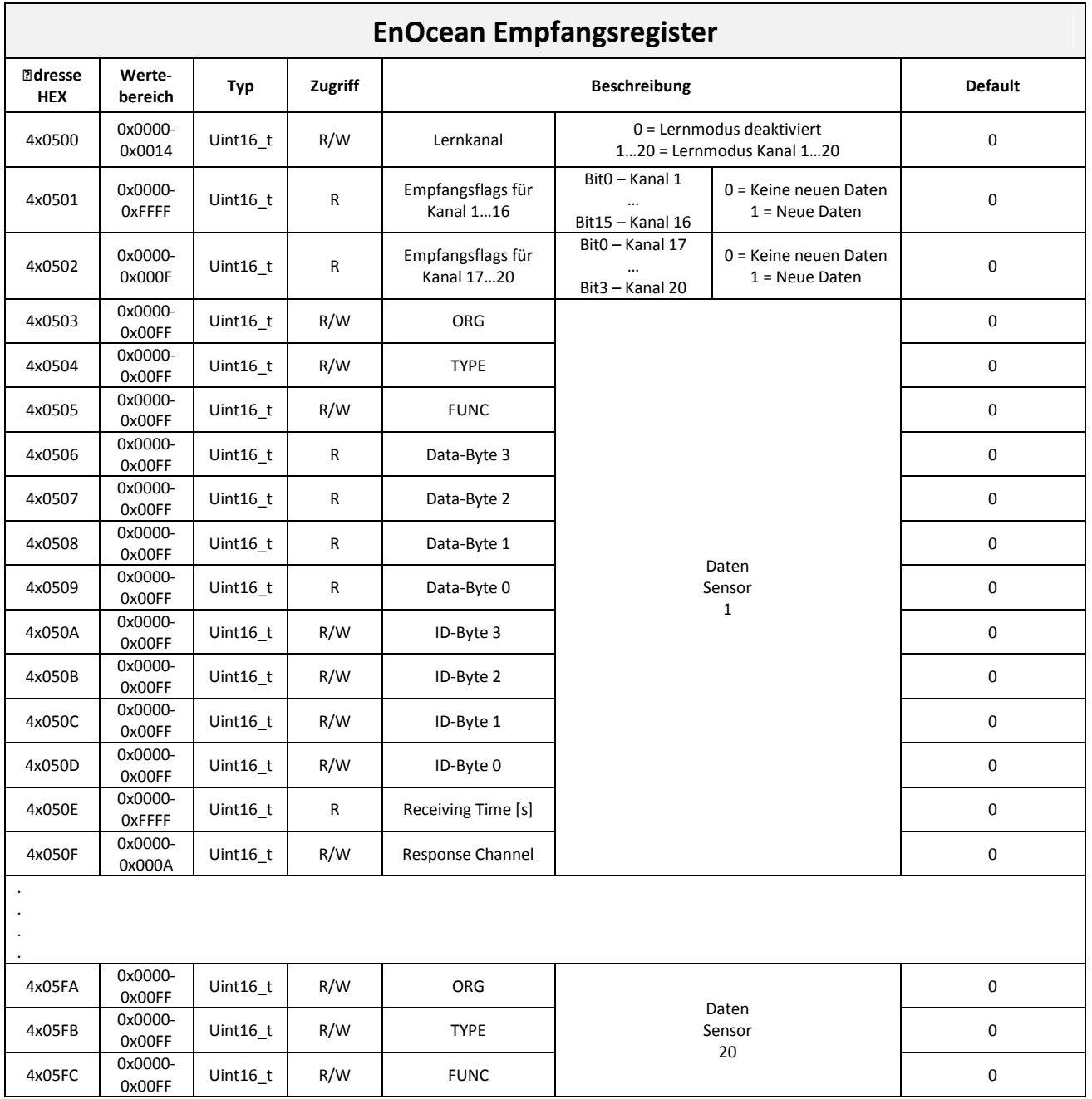

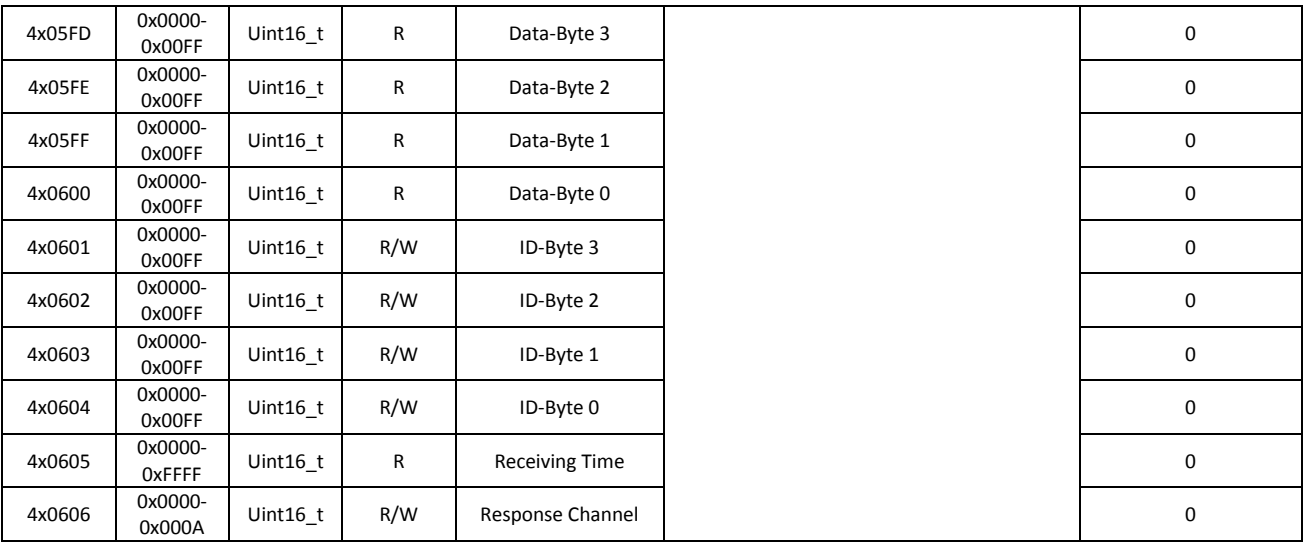

#### Lernkanal:

Auswahl eines Empfangskanals, welcher in Lernbereitschaft versetzt werden soll. Nach dem erfolgreichen Einlernen, wird das Register automatisch wieder auf 0 gesetzt.

#### Empfangsflags:

Bit0 → Neues Telegramm auf Kanal 1 empfangen? (0=Nein, 1=Ja)

Bit1 → Neues Telegramm auf Kanal 2 empfangen? (0=Nein, 1=Ja)

Bit2 → Neues Telegramm auf Kanal 3 empfangen? (0=Nein, 1=Ja)

…

Das Empfangsflag-Register wird nach dem Auslesen automatisch wieder auf 0 gesetzt.

#### ORG:

ORG-Byte des eingelernten EnOcean Sensors

#### TYPE:

Typ-Information entsprechend der EnOcean EEP Standardisierung (www.enocean.com).

Die TYPE-Information wird vom jeweiligen Sensor beim Einlernvorgang automatisch mitgesendet. Unterstützt der jeweilige Sensor keine EnOcean EEP Standardisierung, so steht in diesem Register 0x00FF.

#### FUNC:

FUNC-Information entsprechend der EnOcean EEP Standardisierung (www.enocean.com). Die FUNC-Information wird vom jeweiligen Sensor beim Einlernvorgang automatisch mitgesendet. Unterstützt der jeweilige Sensor keine EnOcean EEP Standardisierung, so steht in diesem Register 0x00FF.

#### Data-Byte 3…0:

Datenbytes des eingelernten EnOcean Sensors.

#### ID-Byte 3…0:

ID-Bytes des eingelernten EnOcean Sensors.

#### Receiving-Time:

Information wann das letzte Telegramm des eingelernten EnOcean Sensors empfangen wurde (s).

#### Response Channel:

Ein Wert im Bereich 1…10 bewirkt, dass beim Telegramm-Empfang eines eingelernten EnOcean Sensors automatisch die Daten eines Sendekanals (1…10) ausgesendet werden.

thermokon Sensortechnik GmbH

#### 8.1.1 **Einlernen von EnOcean Sensoren**

Das thanos verwaltet nur die Daten von Funksensoren deren Identifikationscode bekannt sind, d.h. im Speicher abgelegt wurden. Entsprechend **Fehler! Verweisquelle konnte nicht gefunden werden.** sind jedem Sensor 13 Register zugeordnet, wobei die Register "ORG", "TYPE" und "FUNC" die Information des Sensortyps beinhalten, und die Register "ID-Byte 3", "ID-Byte 2", "ID-Byte 1" und "ID-Byte 0" den Identifikationscode enthalten.

Der Sensor-Identifikationscode wird entweder direkt über ein MODBUS-Telegramm in die Register geschrieben, oder aber im Lernmodus aus einem empfangenen "Lern-Funktelegramm" selbstständig abgespeichert.

#### **8.1.1.1 Einlernen über MODBUS - Schreibbefehl**

Mit dem Steuerbefehl "Register Schreiben" (10hex oder 06hex) kann der Identifikationscode direkt in die entsprechenden Register geschrieben werden. Der Identifikationscode (ORG-Byte und ID-Bytes) identifiziert jeden Sensor eindeutig und ist auf dem Geräteetikett der Funksensoren vermerkt.

Beispiel: Sensor 1 mit ID = 01 23 D5 E7 (hex) einlernen

| Gerät | Befehl | Startadresse     |             | Anzahl<br>Register |             | Anzahl<br><b>Bytes</b> | Daten<br>Register<br>050A |             | Daten<br>Register 050B |                  | Daten<br>Register 050C |             | Daten<br>Register<br>050C |             | Prüfsumme    |       |
|-------|--------|------------------|-------------|--------------------|-------------|------------------------|---------------------------|-------------|------------------------|------------------|------------------------|-------------|---------------------------|-------------|--------------|-------|
|       |        | н<br><b>Byte</b> | <b>Byte</b> | н<br><b>Byte</b>   | <b>Byte</b> |                        | н<br>Byte                 | <b>Byte</b> | н<br><b>Byte</b>       | -<br><b>Byte</b> | н<br><b>Byte</b>       | <b>Byte</b> | н<br>Byte                 | <b>Byte</b> | <b>L CRC</b> | H CRC |
| 02    | 10     | 05               | 0А          | 00                 | 04          | 08                     | 00                        | 01          | 00                     | 23               | 00                     | D5          | 00                        | E7          | CRC          |       |

Master - Telegramm im Übertragungsmodus RTU:

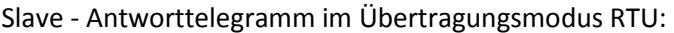

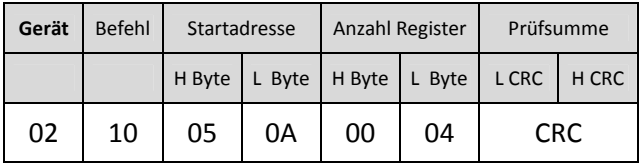

Wird nun ein Funktelegramm des Sensor mit der ID = 01 23 D5 E7 empfangen, dann werden die Sensorwerte in die entsprechenden Datenbytes geschrieben und der Überwachungstimer auf den Wert "0" zurückgesetzt.

#### **8.1.1.2 Einlernen über Lerntaste des Funksensors**

Durch Schreiben in das Register "Lernkanal" kann ein Empfangskanal des thanos in den Lernmodus versetzt werden. Im Lernmodus wartet der Empfänger auf ein Funktelegramm eines Sensors, bei dem der Lerntaster betätigt wurde und schreibt dann den empfangenen Identifikationscode direkt in die entsprechenden Register.

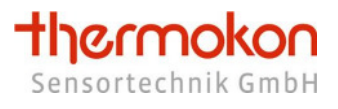

Beispiel: Empfangskanal 3 in den Lernmodus schalten

Master - Telegramm im Übertragungsmodus RTU:

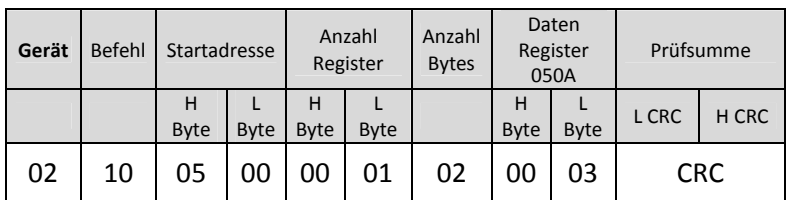

Slave - Antworttelegramm im Übertragungsmodus RTU:

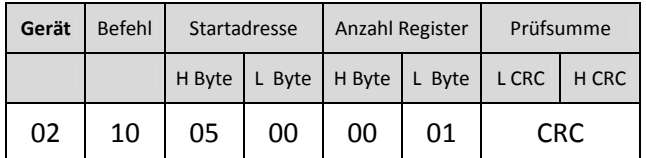

Nach Empfang eines Funk-Lerntelegramms wird das Register "Lernkanal" automatisch wieder auf 0 gesetzt.

#### **8.1.1.3 EnOcean Schalter (ORG5)**

Wenn in auf einen Empfangskanal ein EnOcean Schalter (1 Byte Sensor (ORG 5) eingelernt ist, warden die diesem Sensor stammenden Rohdaten in dem Register Data-Byte3 ausgegeben. Bei 1-Byte Sensoren sind werden die Register für die Data-Bytes 0…2 normalerweise nicht benötigt. Das thanos nutzt diese freien Speciherplätze daher dafür, um interpretierte und leicht auswertbare Daten bereitzustellen. Dadurch ist es i. d. R. nicht mehr notwendig aus den Rohdaten bestimmen zu müssen welche Taste betätigt ist.

Data-Byte 0

- Aktueller Zustand der Tasten
- Alle Zustandsänderungen werden solange in diesem Register gespeichert, bis das Register ausgelesen wird.
- Nach dem Auslesen wird dieses Register wieder zurückgesetzt (auch dann, wenn noch eine Taste betätigt ist).
- Bit =  $1 ==$  Taste gedrückt, Bit =  $0 ==$  Taste nicht gedrückt

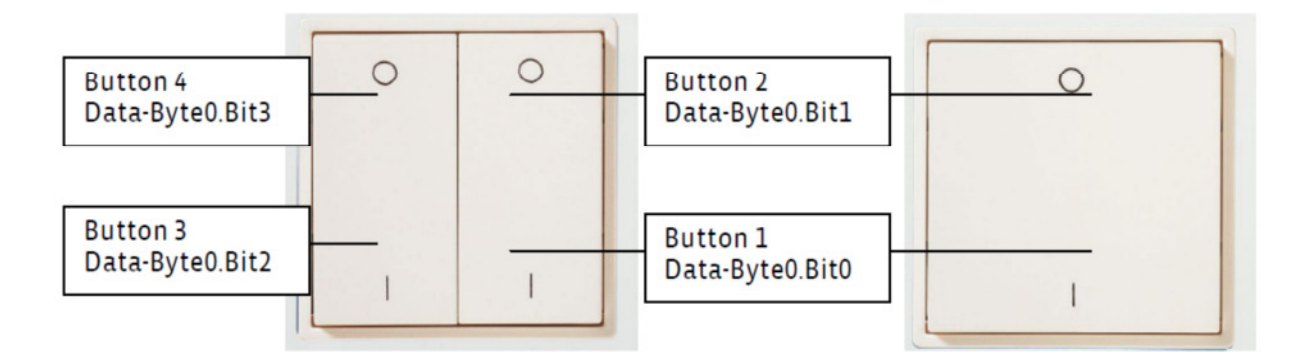

Data-Byte 1

- Aktueller Zustand der Wippen
- Taste I: Bit0/Bit1 = 1
- Taste O: Bit0/Bit1 =  $0$

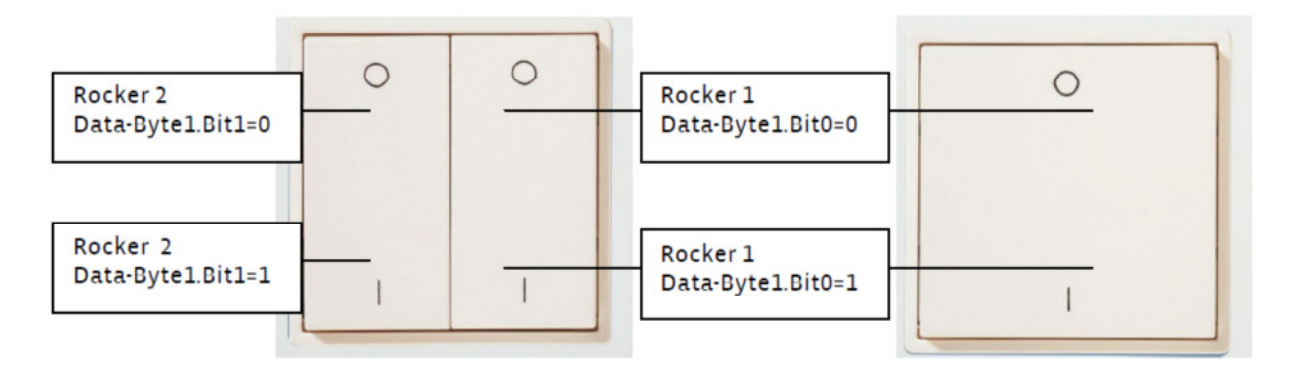

#### Data-Byte 2

- Zustände der Tasten als Rohdaten
- Der Zustand wird bis zum Auslesen des Registers gespeichert und anschließend wird das Register zurückgesetzt.

Data-Byte 3

- Zustände der Tasten als Rohdaten
- Die Zustände werden nicht zwischengespeichert es wird als immer nur der aktuelle Zustand der Tasten als Rohdaten ausgeben.

Auf der Zykluszeit des Modbus Master-Slave-Systems, kann es zu Verzögerungen bei Tasterbetätigungen kommen.

# **8.2 EnOcean Senderegister**

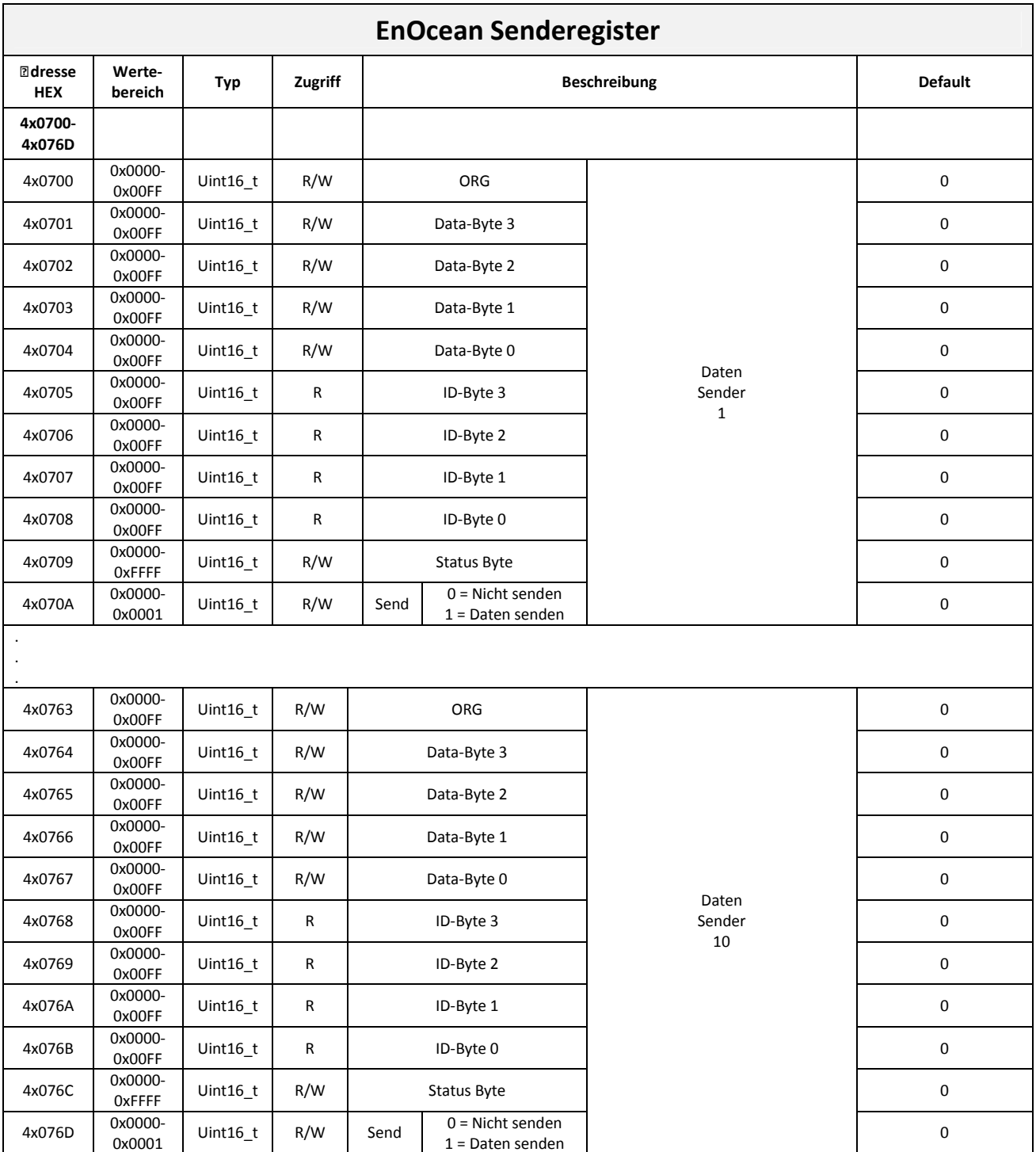

Seite 88

**thermokon** 

ORG: ORG-Byte der zu sendenden Daten.

Data-Byte 3…0: Datenbytes der zu sendenden Daten.

ID-Byte 3…0: ID-Bytes des entsprechenden Sendekanals (nur lesbar).

Status-Byte: Status-Byte der zu sendenden Daten.

Send:

Durch Schreiben einer 1 wird der Sendevorgang für den entsprechenden Kanal ausgelöst. Nach dem Senden wird das Register automatisch wieder auf 0 gesetzt.

#### 8.2.1 **Auslösen eines Sendevorgangs**

Durch Schreiben einer 1 in das Register "Send" kann ein Sendevorgang ausgelöst werden. Die entsprechenden Werte der Sender-Register werden in einem EnOcean-Telegramm versendet. Anschließend wird das "Send"-Register automatisch auf 0 gesetzt, d.h. es ist nicht notwendig es über ein weiteres Telegramm zurückzusetzen.

Beispiel: Daten über den Senderkanal Nr. 1 versenden.

Master - Telegramm im Übertragungsmodus RTU:

#### Zu sendende Daten

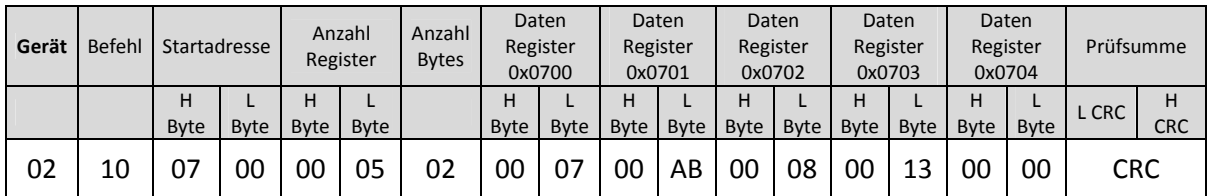

Slave - Antworttelegramm im Übertragungsmodus RTU:

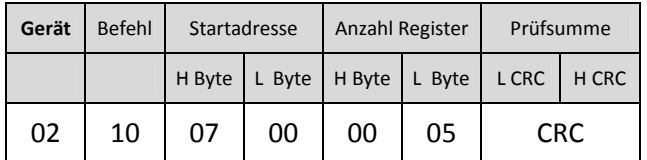

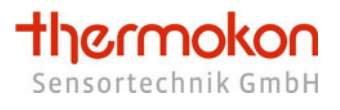

#### Sendeaktion auslösen

Master - Telegramm im Übertragungsmodus RTU:

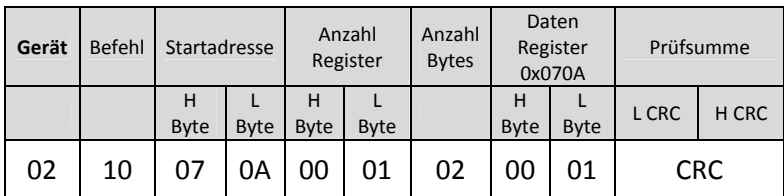

Slave - Antworttelegramm im Übertragungsmodus RTU:

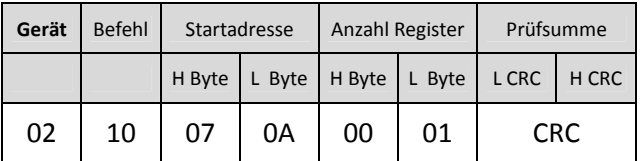

Nach Empfang eines Funk-Lerntelegramms wird das Register "Lernkanal" automatisch wieder auf 0 gesetzt.

Folgendes Funktelegramm wird gemäß den zuvor übergebenen Werten übertragen. Die ID des Senders ist: 0xFFED8F00

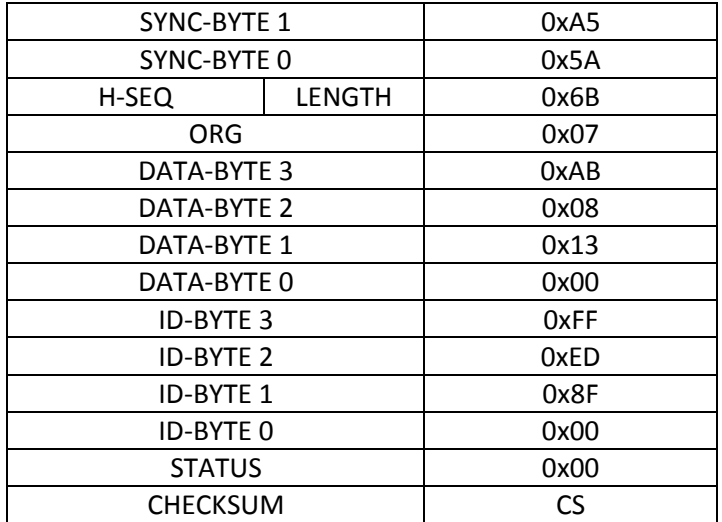

## **9 Datenübertragung**

## **9.1 Master/Slave Protokoll**

Ein Master und ein oder mehrere Slaves werden an den seriellen Bus angeschlossen. Die Kommunikation zwischen Master und Slave wird ausschließlich durch den Master geregelt. Die Slaves dürfen nur dann senden, wenn sie vorher vom Master angesprochen wurden. Slaves senden nur zurück zum Master, niemals an einen anderen Slave.

### **9.2 Datenrahmen**

Die Daten werden nach streng definierten Vorgaben auf den Bus gesendet:

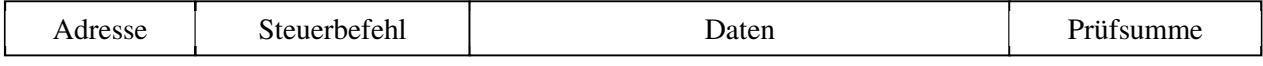

Allgemein startet ein MODBUS-Telegramm mit der Adresse des Slaves, gefolgt von einem Steuerbefehl (z.B. Register auslesen) und den Daten. Mit Hilfe der Prüfsumme am Telegrammende können die Busteilnehmern Übertragungsfehler erkennen.

## **9.3 Übertragungsmodus RTU**

Im Übertragungsmodus RTU werden Telegramme durch Übertragungspausen voneinander getrennt:

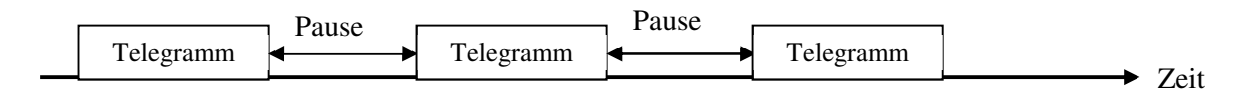

Die Dauer der Übertragungspausen zur Trennung von Telegrammen ist abhängig von der eingestellten Baudrate und beträgt 3,5 \* Wort-Übertragungszeit (11 Bit). Bei 9600 Baud müssen damit mindestens 4 ms und bei 57600 mindestens 1 ms. zwischen zwei Telegrammen vergehen.

#### 9.3.1 **Telegrammaufbau**

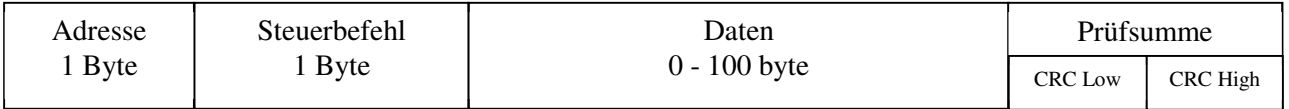

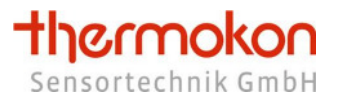

#### 9.3.2 **Berechnung der CRC-Prüfsumme**

Die CRC - Prüfsumme (Cyclicyal Redundancy Check) wird vom Sender aus allen übertragenen Bytes berechnet und der Botschaft angehängt.

Der Empfänger berechnet dann die CRC-Prüfsumme erneut und vergleicht sie mit der Empfangenen Prüfsumme. Stimmen die Werte nicht überein, dann ist von einem Übertragungsfehler auszugehen und die empfangenen Daten werden verworfen.

Das niederwertige Byte der 16 Bit großen Prüfsumme wird im Telegramm an vorletzter und das höherwertige Byte an letzter Stelle gesendet.

Berechnung der Prüfsumme (Programmbeispiel in C):

```
crc = 0xFFFF; // CRC-Check, Initialisierung 
for(i = 0; i < Telegrammlänge-2; i++) 
         crc = crc_calc(crc, Telegrammdaten[i]); 
\text{crc} low = crc & 0x00FF; \frac{1}{2} // Low-Byte
crc_high = (crc & 0xFF00) >> 8; // High-Byte 
// Funktionsdefinition CRC Berechnen 
unsigned int crc_calc(unsigned int crc_temp, unsigned int data) 
{ 
        unsigned int Index_CC=0; // Schleifenzähler
        unsigned int LSB=0; and the USB and the USB and the USB and the USB and the USB and the USB and the USB and the U
         // Exclusive-Oder des 8Bit-Char mit den unteren 8Bit von CRC 
        crc_t temp = ( ( crc_t temp \land data) | 0xFF00) & (crc_t temp | 0x00FF) ;
        for(Index\_CC = 0; Index\_CC < 8; Index\_CC++) { 
                LSB = (crc \ttemp 8.0x0001);\text{crc} temp \text{>>}= 1;
                 if(LSB) 
                crc_temp = crc_temp ^ 0xA001; \frac{1}{2} calculation polynominal für CRC16
         } 
         return(crc_temp); 
}
```
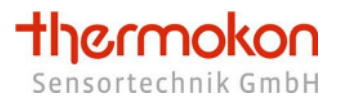

## **10 Grafiken**

Im thanos Display können frei definierbare Grafiken eingeblendet werden. Die Grafiken müssen im Hauptverzeichnis der im thanos eingelegten SD Karte vorliegen.

## **10.1Grafiken im oberen Displaybereich anzeigen**

Das Einblenden der Grafiken im oberen Displaybereich (z.B. Warnungen, allgemeine Informationen und Hinweise, …) kann durch die digitalen Eingänge oder über Modbus erfolgen.

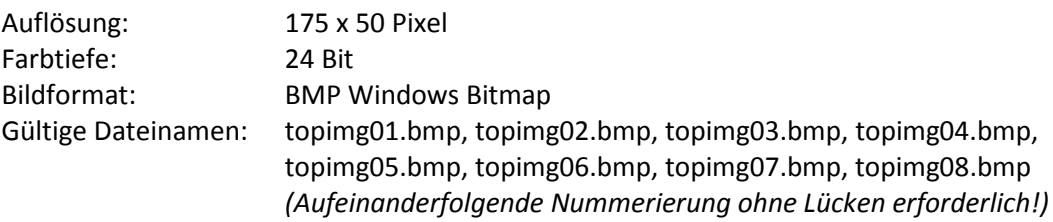

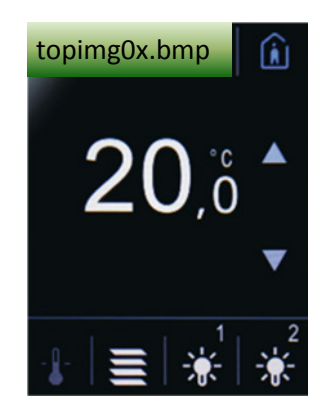

### **10.2 Bildschirmschoner**

Befindet sich im Hauptverzeichnis der im thanos eingelegten SD Karte eine Grafik mit dem Dateinamen "backimg.bmp", wird die entsprechende Grafik im Display angezeigt, sobald sich die Hintergrundbeleuchtung im "Standby"-Modus befindet.

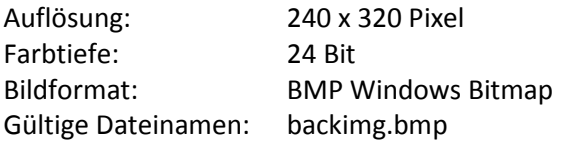

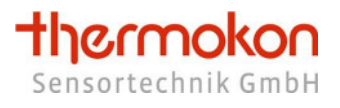

## **10.3 Logo im oberen Displaybereich anzeigen**

Befindet sich im Hauptverzeichnis der im thanos eingelegten SD Karte eine Grafik mit dem Dateinamen "toplogo.bmp", wird die entsprechende Grafik dauerhaft im oberen Displaybereich eingeblendet (z. B. Firmenlogo, Hotelname, Raumnummern, …). Uhrzeit und Datum (beim thanos LQ/SQ auch Textmeldungen) werden in diesem Fall ausgeblendet.

Auflösung: 175 x 50 Pixel Farbtiefe: 24 Bit Bildformat: BMP Windows Bitmap Gültige Dateinamen: toplogo.bmp

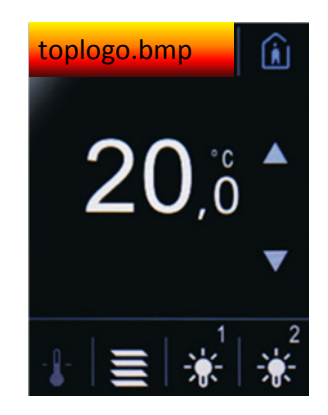

# **11 Update Firmware**

Um ein Update der thanos Firmware durchzuführen, gehen Sie bitte folgendermaßen vor:

1. Prüfen sie, ob ein Firmware-Update Ihres thanos möglich ist.

Führen Sie dazu einen Neustart des Gerätes aus.

Während des Startvorgangs werden im Display die Versionsnummern der einzelnen Softwaremodule aufgelistet.

Ein Firmware-Update ist nur dann möglich, wenn in der ersten Zeile *"Bootloader: Version 1.0.0"* (oder mit höherer Versionsnummer) aufgelistet wird.

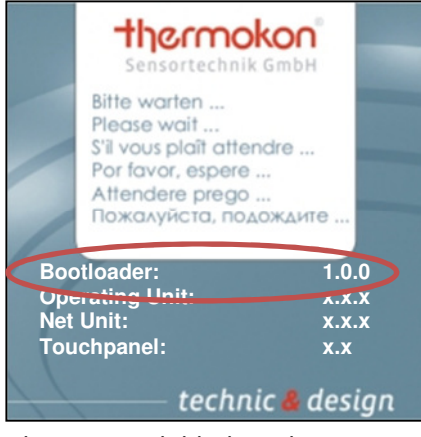

*Operating Unit 1.x.x Operating Unit 2.x.x*

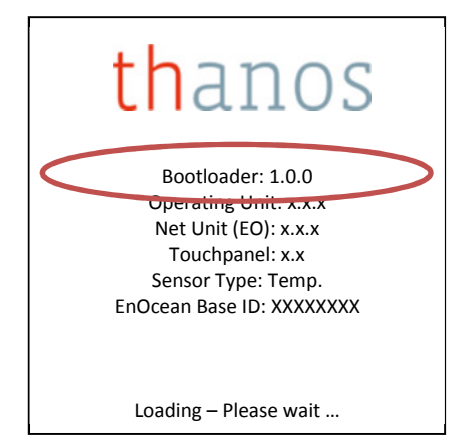

*thanos Startbildschirm bei thanos Startbildschirm bei* 

- 2. Formatieren Sie eine SD-Karte (FAT16 oder FAT32 Dateisystem).
- 3. Laden Sie das ZIP-Archiv der neusten Firmware-Version von der Thermokon Homepage herunter. Entpacken Sie die ZIP-Datei und kopieren Sie alle darin enthaltenen Dateien in das Hauptverzeichnis der SD Karte (bitte beachten Sie, dass das Update nur von normalen SD-Karten durchgeführt werden kann - SDHC Karten können nicht verwendet werden).

#### **Download-Link:**

thanos Modbus: http://www.thermokon.de/ftp/thanos/thanos\_mb\_fw\_update.zip

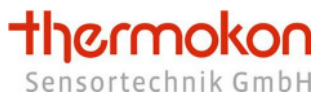

1. Entfernen Sie das Bedienteil des thanos vom Wandteil und legen Sie die SD Karte, wie unten dargestellt, in das Bedienteil ein.

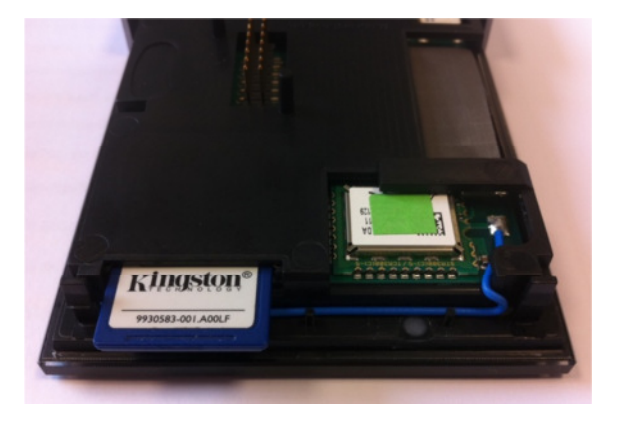

- 2. Montieren Sie das Bedienteil wieder auf dem Wandteil. Das thanos durchsucht nun die SD Karte automatisch nach einem Update und installiert dieses selbständig.
- 3. Nach dem Updatevorgang wird im Display folgende Meldung eingeblendet:

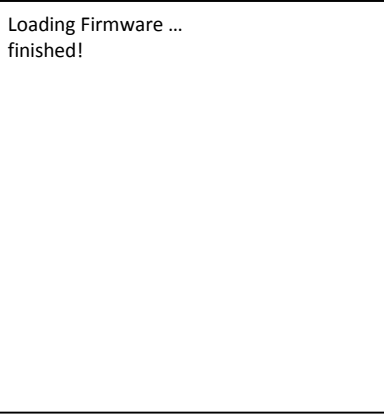

Um zu kontrollieren, ob der Updatevorgang erfolgreich durchgeführt wurde, achten Sie auf die Versionsnummern, welche während der anschließenden Startprozedur im Display angezeigt werden.

4. Fertig – die SD Karte kann wieder entnommen werden.

#### **Hinweis:**

- Die Einstellungen des thanos bleiben auch nach dem Firmware Update erhalten.
- Verwenden Sie auch stets die aktuellste Version der Konfigurationssoftware um einen fehlerfreien Betrieb sicherzustellen.
- Neben dem eigentlichen Firmware-Update liegt in dem ZIP-Archiv eine *readme* Datei, in der weitere Informationen zum Update enthalten sind. Lesen Sie diese Datei unbedingt durch, bevor Sie das Update durchführen!

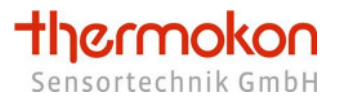

# **12 Update Konfigurationssoftware**

Um ein Update der thanos Konfigurationssoftware durchzuführen, gehen Sie bitte folgendermaßen vor:

- 1. Deinstallieren Sie die bereits auf Ihrem PC befindliche thanos Konfigurationssoftware.
- 2. Laden Sie sich das ZIP-Archiv der neusten Konfigurationssoftware-Version herunter. Entpacken Sie die ZIP-Datei und starten Sie die Setupdatei. Anschließend befolgen Sie bitte die Anweisungen auf dem Bildschirm.

#### **Download-Link:**

Konfigurationssoftware für Windows XP, Windows Vista, Windows 7 (32-Bit): http://www.thermokon.de/ftp/thanos/thanos\_mb\_eo\_csw\_update.zip

Konfigurationssoftware für Windows XP, Windows Vista, Windows 7 (64-Bit): http://www.thermokon.de/ftp/thanos/thanos\_mb\_eo\_csw\_64-bit\_update.zip

#### **Hinweis:**

• Verwenden Sie auch stets die aktuellste Version der Firmware um einen fehlerfreien Betrieb sicherzustellen.